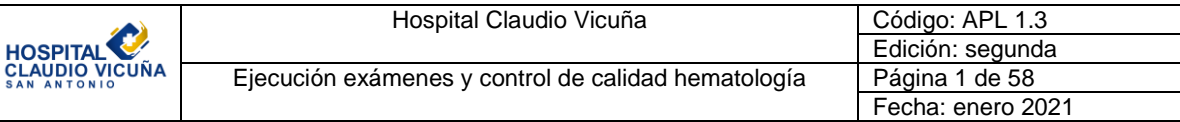

# "Ejecución exámenes y control de calidad hematología"

Revisado por: Aprobado por: Modificado: Jorge Ortiz P Jennifer Palma A Jorge Yan CC Laboratorto Climen Jefe  $\sqrt{\alpha}$ Encargado depod cio CC Laboratorio C **AORATORIO** ORIO **CLANIGR** AUDIO **NA** Hellicale HO CLAUDIO MA VICUNA Fecha. enero 202 Fecha: ene  $40035$ Fecha: enero

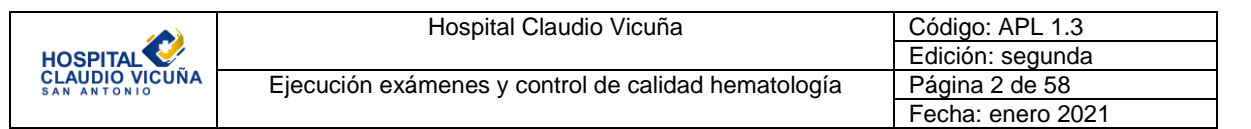

## **Índice**

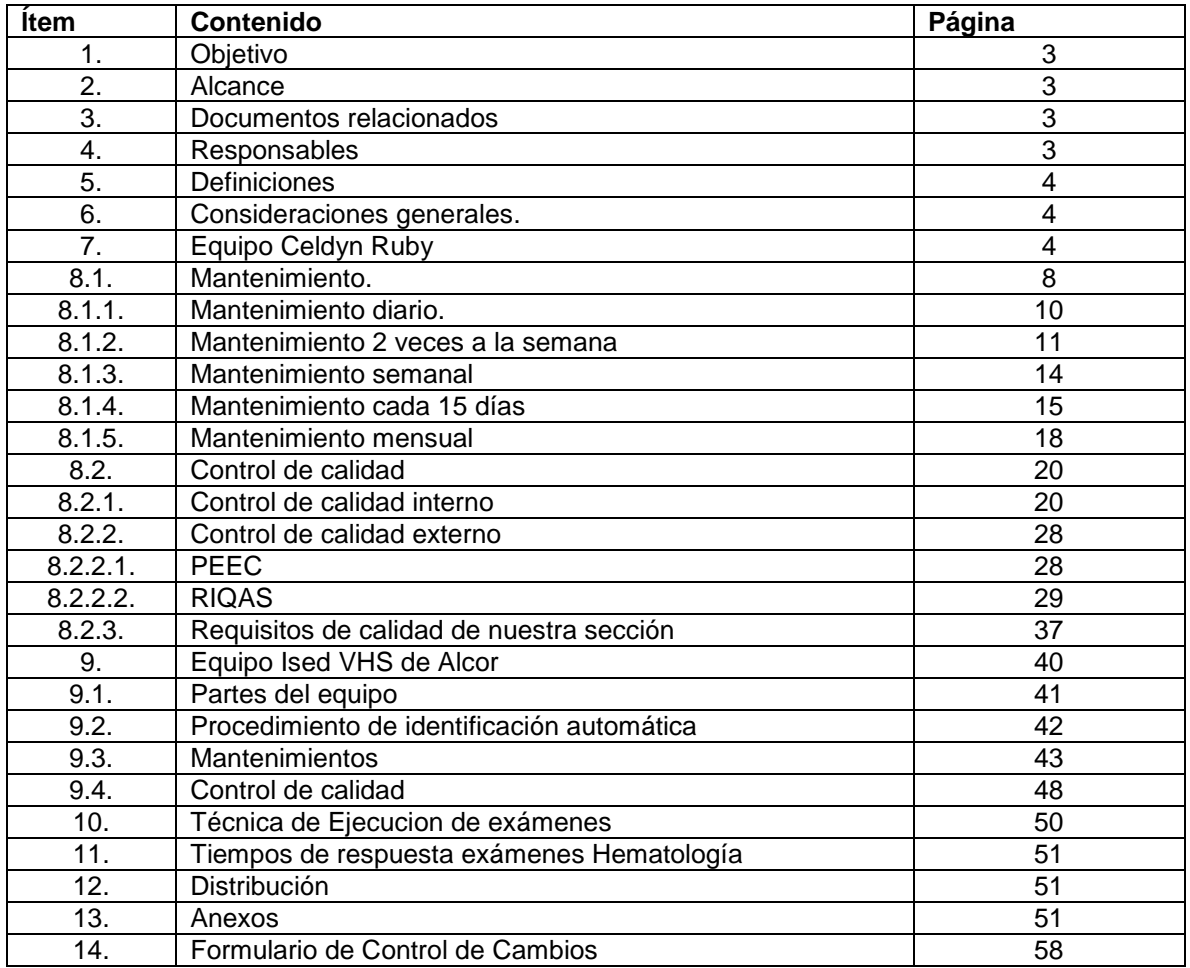

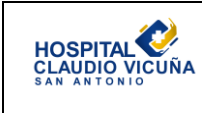

## **1. Objetivo**

Estandarizar las bases para la ejecución de los procesos que se realizan en la sección de hematología mediante un modelo de trabajo esquematizado, usando flujos de trabajo, registros y programas de control de calidad para asegurar la confiabilidad de los exámenes y normalizar su validación.

## **2. Alcance**

Técnicos en enfermería, Técnicos de laboratorio clínico y Tecnólogos médicos que se desempeñen en la sección de Hematología y Hemostasia.

## **3. Documentos relacionados**

- Manual de toma de muestras apl 1.2
- Manual de bioseguridad apl 1.5
- Notificación de valores críticos aoc 1.3
- Recomendaciones para la interpretación del hemograma: serie blanca, roja y plaquetaria; Versión 2, 2017, ISP
- Documento Normativo ISP-CC-03/2009
- Guía técnica para control de calidad de mediciones cuantitativas en el laboratorio clínico.
- Instructivo de uso de cartas normalizadas OPSpecs para desempeño analítico.

## **4. Responsables**

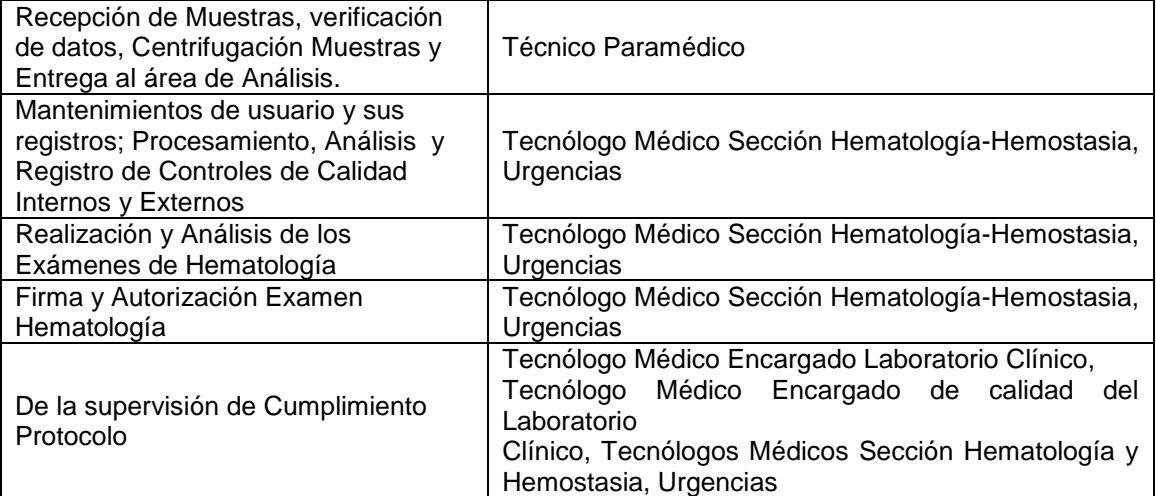

## **5. Definiciones**

**LIS**: Sistema Informático de Laboratorio

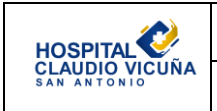

**WBC**: White Blood Cells **HGB**: Hemoglobina **NOC**: Recuento Óptico Nuclear **VHS**: velocidad hemática de sedimentación **EDTA**: etilendiamino tetra acético

## **6. Consideraciones generales.**

En la sección de hematología se utilizan 2 equipos automatizados, uno para la realización de hemogramas y otro para la determinación de VHS (velocidad hemática de sedimentación) llamado Ised.

## **7. Equipo Celdyn Ruby**

El autoanalizador utilizado en la sección de hematología es el equipo Cell Dyn Ruby, cuyo fabricante es Abbott Laboratories y el proveedor actual es Tecnigen.

El sistema CELL-DYN Ruby es un analizador de hematología automático y multiparamétrico, diseñado para utilizarse en el diagnóstico in vitro en los laboratorios clínicos. El instrumento utiliza la **tecnología MAPSS (Multi-Angle Polarized Scatter Separation,** que significa separación mediante esparcimiento lumínico polarizado en múltiples ángulos), la citometría de flujo láser y la tecnología punta con lo último en automatización disponible en la hematología de Abbott.

Otras características que se incluyen en el sistema CELL-DYN Ruby son un sistema operativo Microsoft Windows, puerto USB en el módulo de datos para permitir la instalación de varios tipos de impresora y un lector de códigos de barras manual estándar para la identificación de las muestras de pacientes.

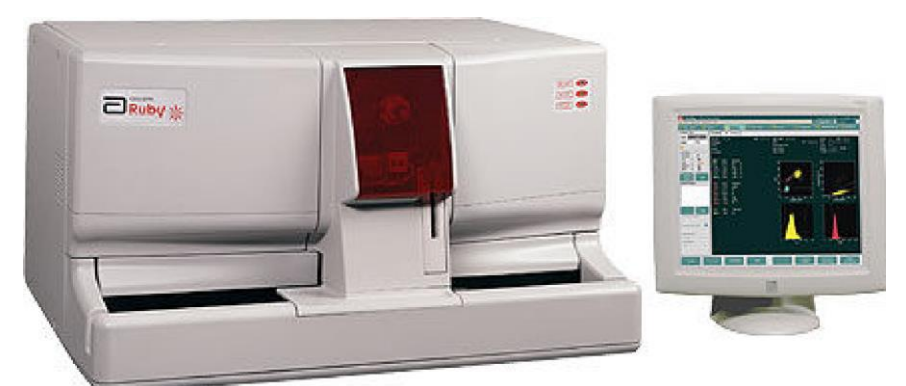

El sistema CELL-DYN Ruby está diseñado para efectuar mediciones en sangre anticoagulada con EDTA y comunicar los siguientes parámetros hematológicos:

Parámetros leucocitarios

- WBC: Concentración de leucocitos
- NEU: Concentración absoluta de neutrófilos
- %N: Porcentaje de neutrófilos del recuento WBC
- LYM: Concentración absoluta de linfocitos

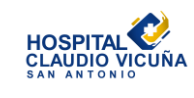

Fecha: enero 2021

- %L: Porcentaje de linfocitos del recuento WBC
- MONO: Concentración absoluta de monocitos
- %M: Porcentaje de monocitos del recuento WBC
- EOS: Concentración absoluta de eosinófilos
- %E: Porcentaje de eosinófilos del recuento WBC
- BASO: Concentración absoluta de basófilos
- %B: Porcentaje de basófilos del recuento WBC

Parámetros plaquetarios

- PLT Concentración plaquetaria
- MPV Volumen plaquetario medio

Parámetros eritrocitarios

- RBC Concentración de eritrocitos
- HCT Hematocrito
- MCV Volumen corpuscular medio
- RDW Amplitud de la distribución del tamaño de los eritrocitos
- %R Porcentaje de reticulocitos
- RETC Concentración absoluta de reticulocitos

Parámetros de hemoglobina

- HGB Concentración de hemoglobina
- MCH Hemoglobina corpuscular media
- MCHC Concentración de hemoglobina corpuscular media

En este equipo se procesan todos los hemogramas que llegan a la sección luego de pasar la etapa de recepción y verificación de datos.

**Los operadores del equipo deben estar certificados por el proveedor en sus respectivas capacitaciones, o ser supervisados por un profesional que lo éste previamente.**

El equipo Cell Dyn Ruby funciona con 4 reactivos:

- Reactivo lisante de WBC / Reactivo lisante de HGB/NOC
	- GAL/A I,
- Diluyente/envolvente / Limpiador enzimático

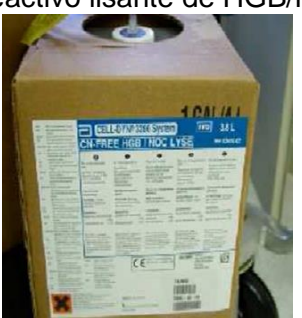

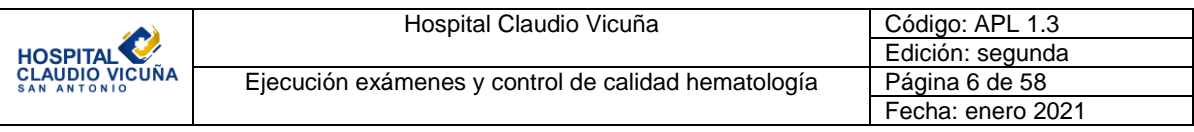

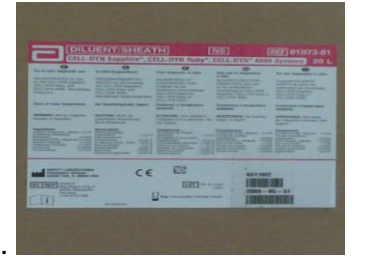

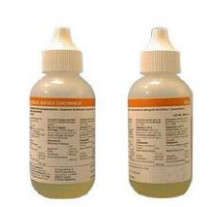

Para comenzar la jornada el primer día hábil de cada semana se enciende primeramente el analizador de la parte posterior y enseguida el ordenador que viene integrado en la parte lateral derecha del equipo y por último el monitor.

Nota: durante la semana el equipo se deja encendido, solo se apaga los días viernes, o el último día hábil de la semana.

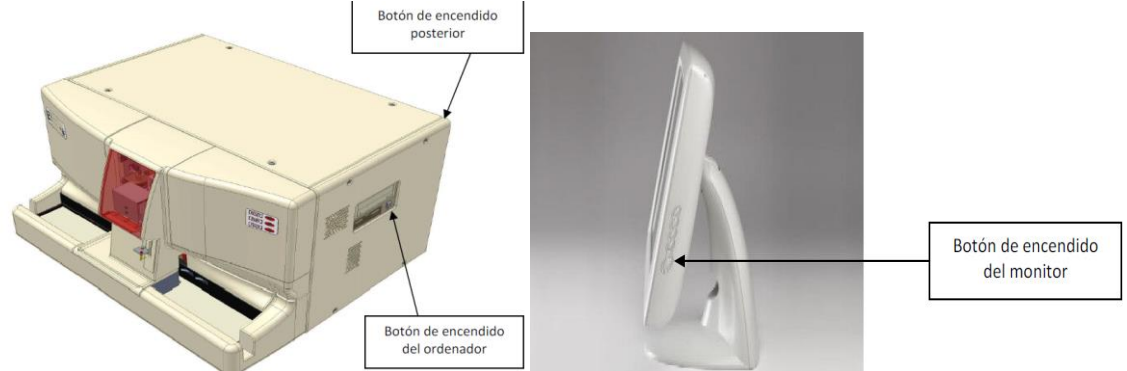

Una vez encendido el analizador, ordenador y monitor, esperar hasta que se cargue el software de Windows y enseguida el software de aplicación Ruby. Inmediatamente el equipo reconocerá el software y comenzará el proceso de inicio.

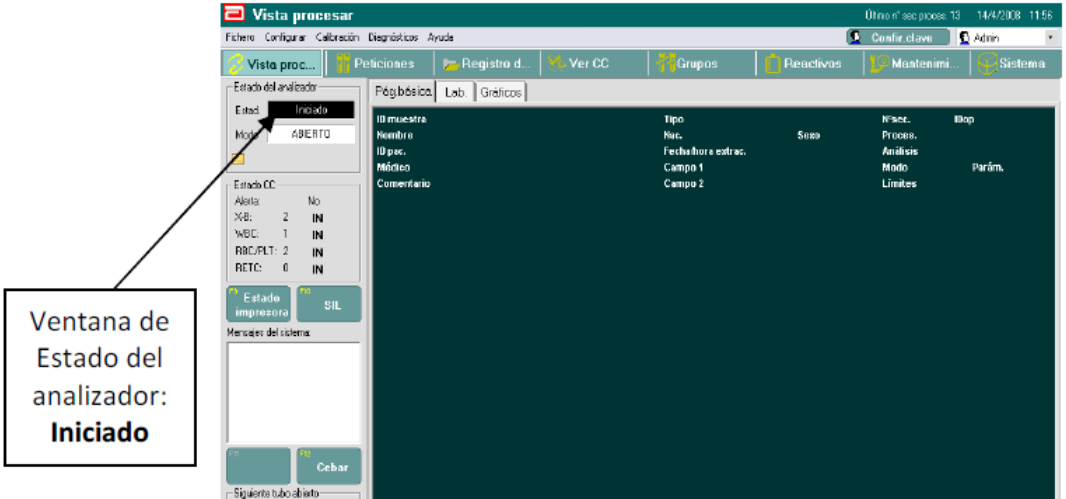

Después de iniciar el analizador, seleccionar en la pantalla la opción cebar para que el equipo quede en estado "Listo".

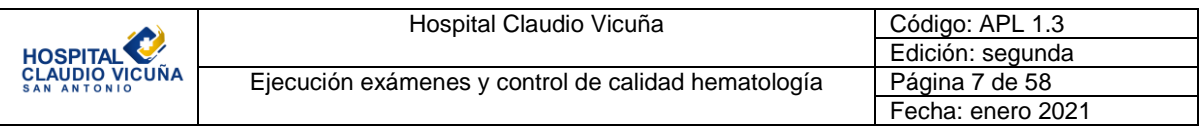

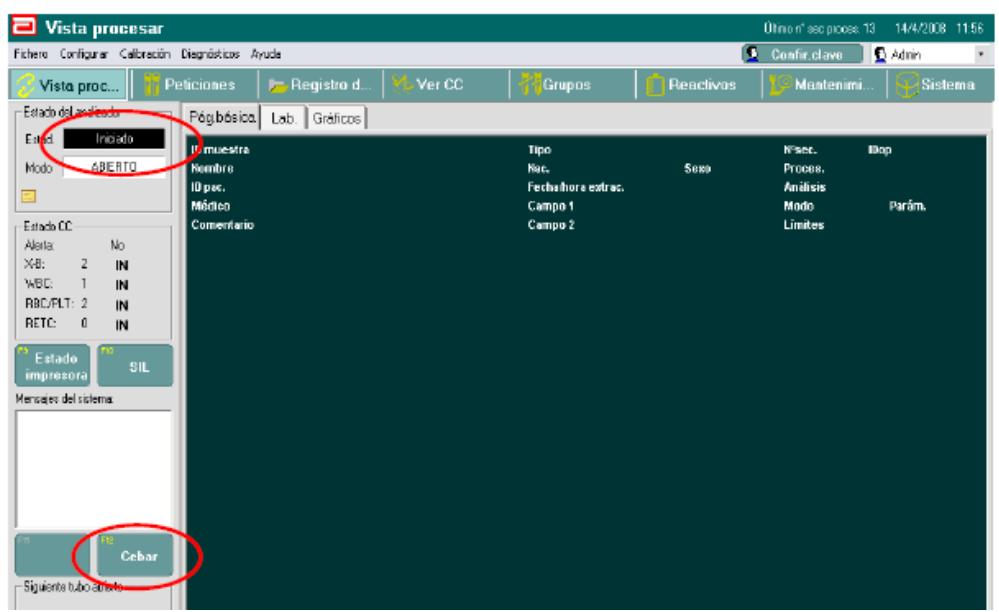

Cuando se activa el cebado, el analizador purga las líneas con reactivo, ajusta la temperatura del calefactor del reactivo de hemoglobina NOC y finalmente reportará un conteo de fondo (**background**). El proceso se completa en 8 minutos y se realiza cada vez que se enciende el equipo.

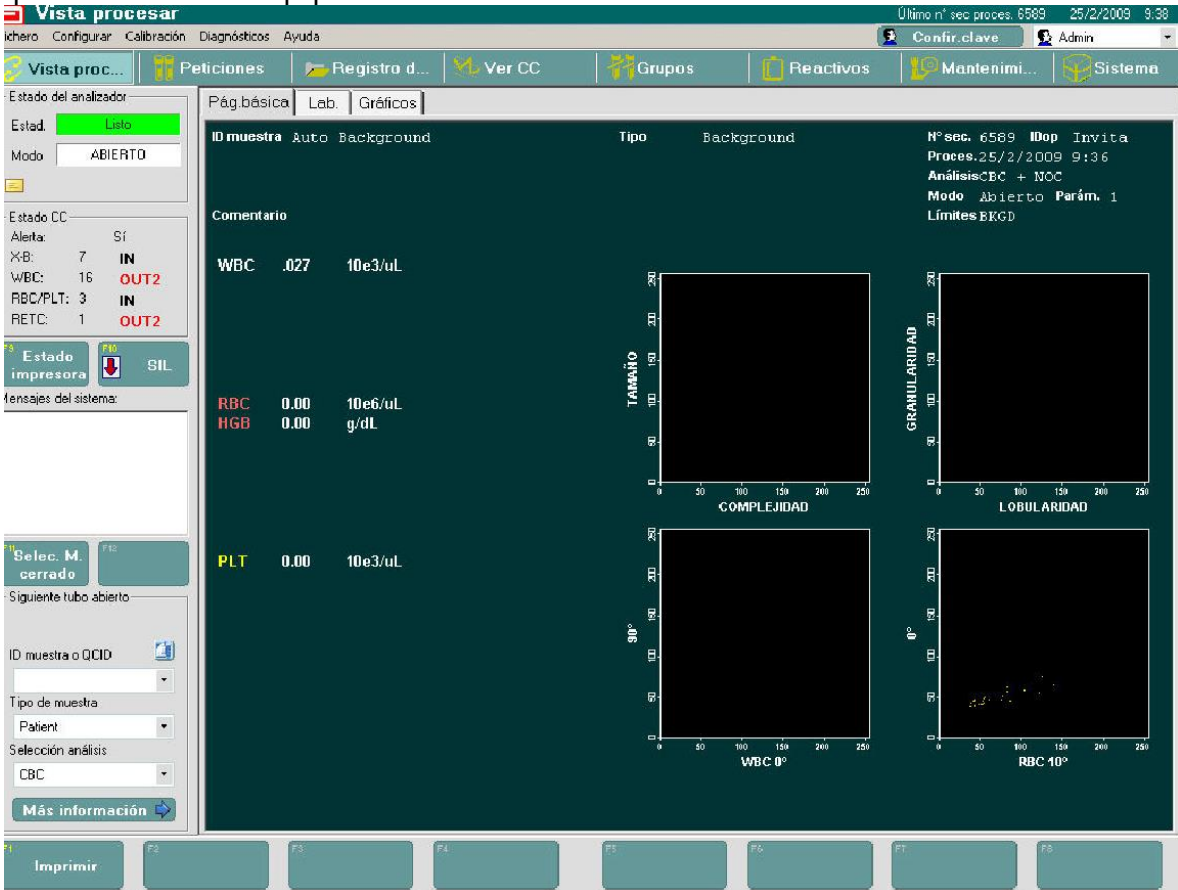

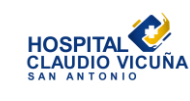

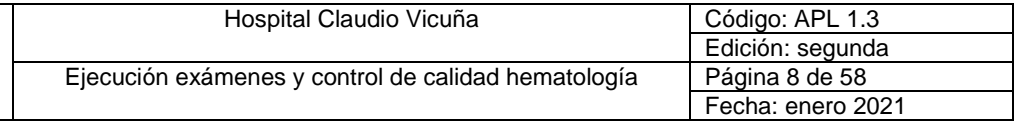

Una vez que el equipo emite los resultados del **background,** verificar que los valores para cada uno de los parámetros estén dentro de los rangos especificados de acuerdo a la siguiente tabla: **Nota**: Los parámetros que se estén fuera de rango se mostrarán con caracteres en color morado.

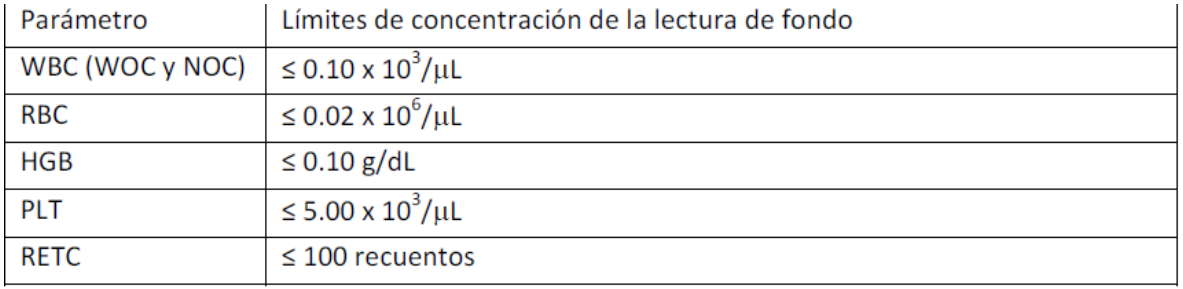

Antes de procesar un control, muestra o calibrador, registrar el usuario con el cual se trabajará, ya que el sistema de manera predeterminada coloca el usuario **Invitado (guest)**. En la parte superior derecha de la pantalla principal se encuentran todos los usuarios disponibles en el sistema y los que ya han sido registrados. Se **debe** trabajar con el usuario **Admin**.

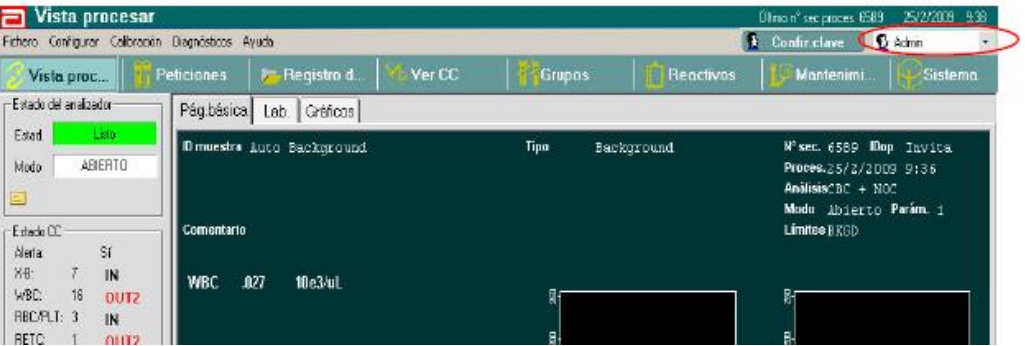

#### **8.1 Mantenimiento.**

Según las especificaciones del fabricante y las observaciones de los especialistas a cargo de las mantenciones y consultas del equipo, se han definido las respectivas mantenciones diarias, semanales, cada 15 días y mensuales. Cada mantención debe ser registrada en las planillas de mantenimiento que se encuentran en formato digital en los computadores de hematología y hemostasia en la carpeta compartida "*Unidad Hematología y Coagulación"* donde se encuentran carpetas específicas para cada equipo.

Al abrir el archivo de mantenimiento del año, se encuentra la siguiente planilla de registro donde se debe seleccionar la hoja correspondiente al mes, y marcar el mantenimiento que se realizó en el día correspondiente, luego ir a la columna de responsables y elegir del menú desplegable el nombre del operador, automáticamente se registrará la fecha y la hora, no olvidar guardar los cambios antes de cerrar el archivo.

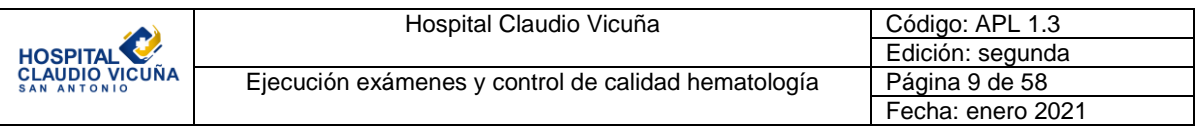

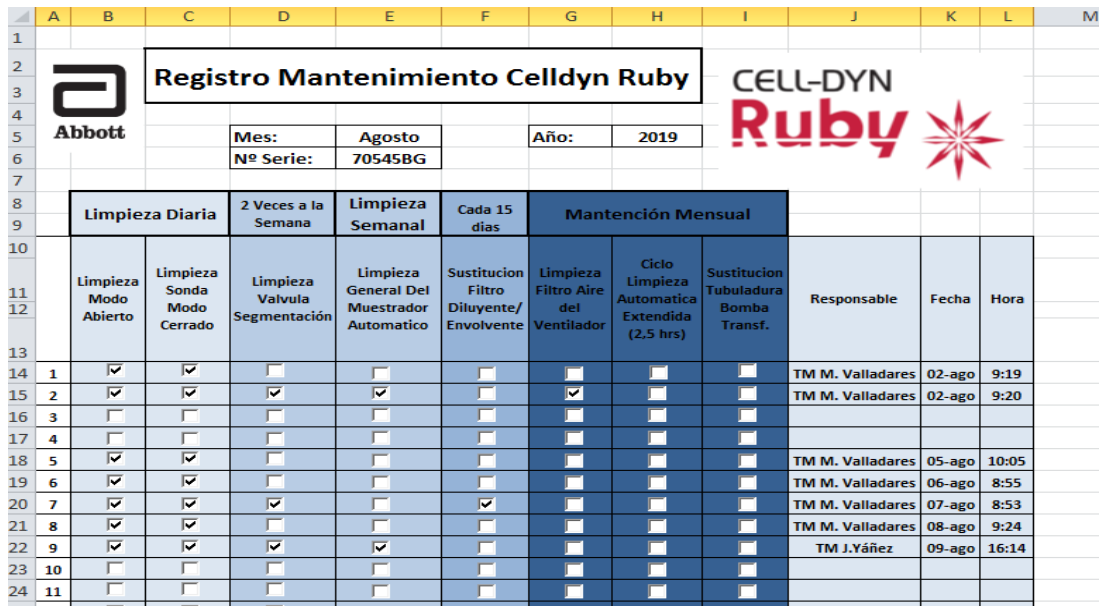

En la parte inferior del registro existe un espacio para anotar cualquier observación, falla, evento o visita técnica que sea relevante para el equipo y su funcionamiento.

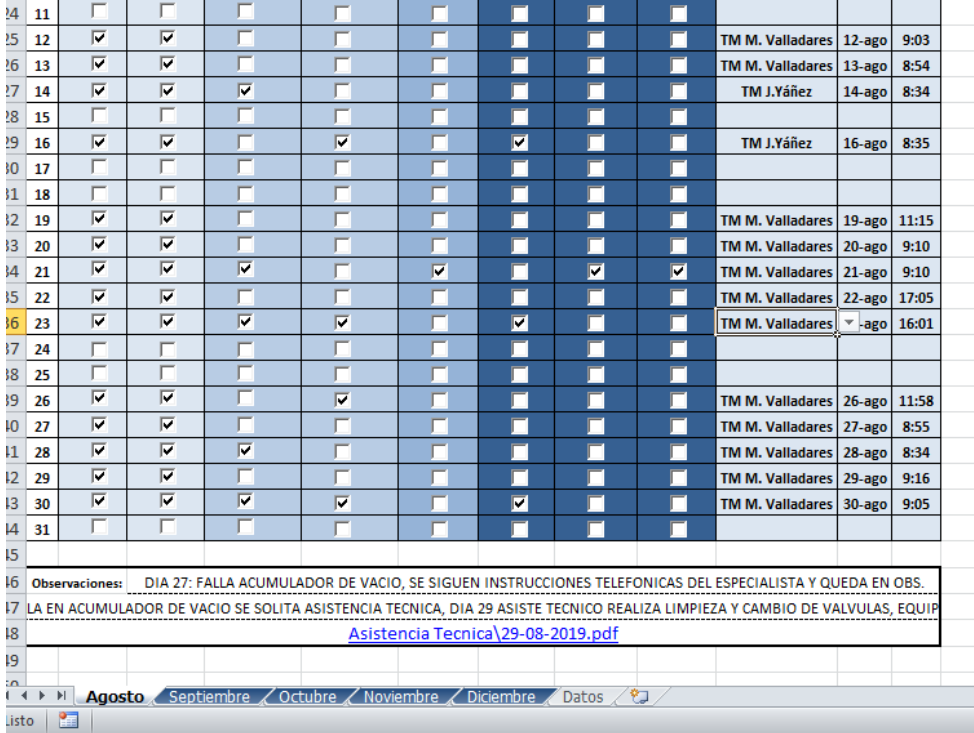

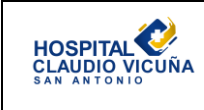

## **8.1.1 Mantenimiento diario.**

La limpieza diaria debe realizarse cada jornada antes de analizar los controles y las muestras, esta consiste en 2 pasos, la limpieza en modo abierto y en modo cerrado.

La limpieza de modo abierto consiste en realizar una **limpieza automática**.

- Seleccionar **Mantenimiento.**
- En la opción de **Mantenimiento programado** seleccionar **limpieza automática**.
- Depositar mínimo 2 ml de limpiador enzimático en un tubo.
- Colocar el tubo debajo de la sonda de aspiración del modo abierto seleccionar **limpieza automática** (esperar hasta escuchar el *beep* para retirar el tubo). La aspiración dura unos 30 segundos y la limpieza completa aproximadamente 15 minutos.
- Esperar hasta que el analizador finalice la tarea.
- Realizar una lectura de **background** para verificar si los valores de éste son aceptables.

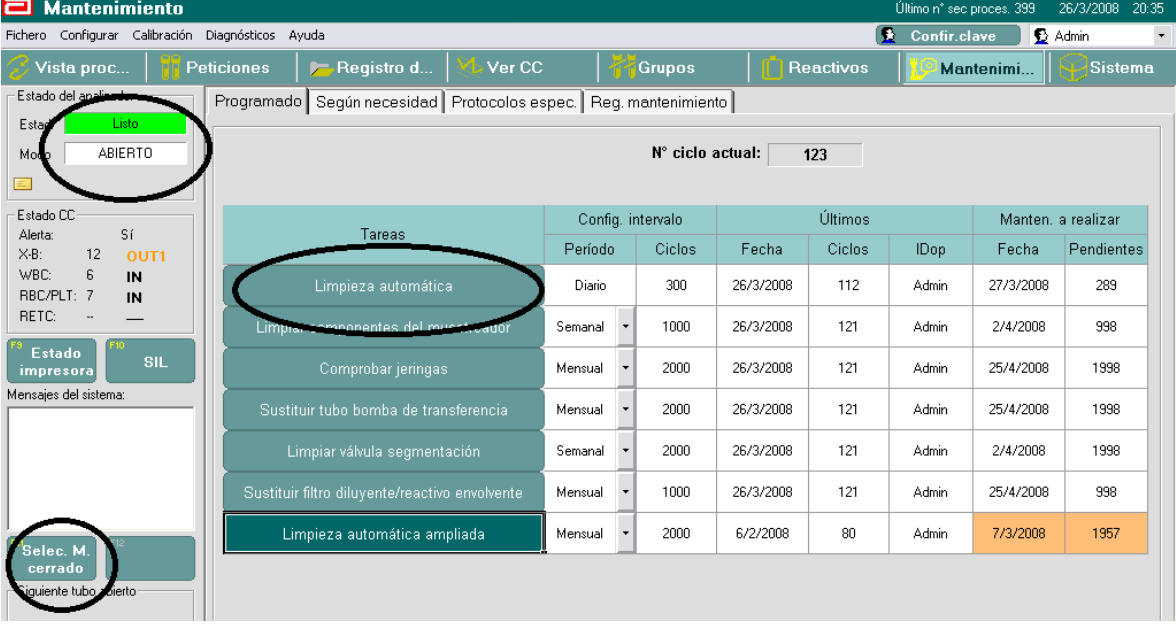

La limpieza en modo cerrado, consiste en procesar 3 tubos de lavado por el modo cerrado del equipo, para esto:

- Seleccionar modo cerrado y esperar que el equipo diga listo
- Ubicar 3 tubos con etiqueta de background en una gradilla de muestras (las etiquetas están disponibles en la maleta de repuestos del equipo)
- El primer tubo debe contener limpiador enzimático, el segundo y tercer tubo deben llenarse con diluyente del mismo equipo (para sacar diluyente del equipo, estando en modo abierto, abra la puerta frontal que está a su derecha, en la parte superior del panel hay 3 bombas numeradas 11,12 y 13, en la bomba número 11 hay una manilla metálica que sobresale, coloque un tubo limpio y seco en la sonda de aspiración y jale la manilla metálica suavemente hacia afuera esto liberará el paso

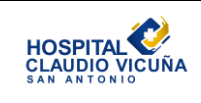

de diluyente por la sonda de aspiración y llenará el tubo, cuando el tubo esté lleno suelte la manilla para que vuelva a su posición normal).

Teniendo los tubos de lavado, llenos, con tapa y ubicados en las gradillas de muestras en la bandeja de entrada, dar click a "comenzar muestreo" y el equipo procesará los tubos lavando la sonda del modo cerrado.

## **8.1.2 Mantenimiento 2 veces a la semana**

Por la cantidad de muestras que se procesan en la sección se recomienda realizar la Limpieza de la válvula de segmentación 2 veces por semana.

Desde mantenimiento programado:

- Seleccionar limpiar válvula de segmentación.
- Después seleccionar el botón limpiar válvula de segmentación. El analizador moverá las cerámicas de tal modo que se pueda acceder a ellas. **Nota**: Durante el lavado es necesario cuidar de no dejar caer las piezas ya que no tienen repuesto disponible.
- Al remover la primera parte de la válvula (se encuentra conectada a mangueras que no deben soltarse) quedará expuesta una pieza central que puede retirarse completamente, y posterior se encuentra la tercera parte de la válvula (conectada a mangueras que tampoco deben soltarse)
- Al retirar la cerámica pueden observarse algunos residuos secos en las caras de las piezas de cerámica, estos restos deben limpiarse con agua destilada hasta quedar completamente limpias.
- Una vez que se van a colocar las cerámicas es muy importante no secarlas completamente, deben quedar levemente húmedas.

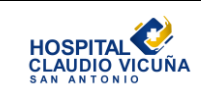

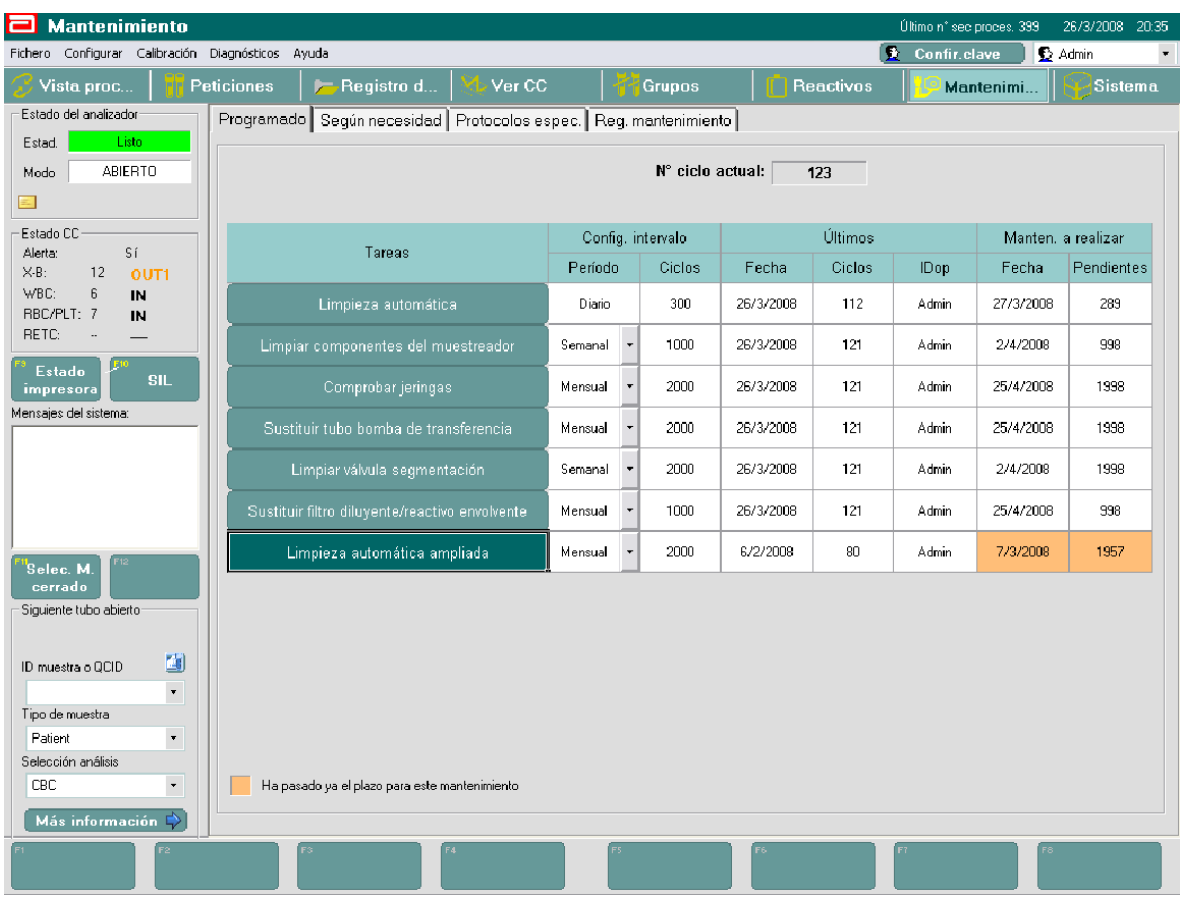

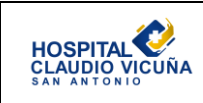

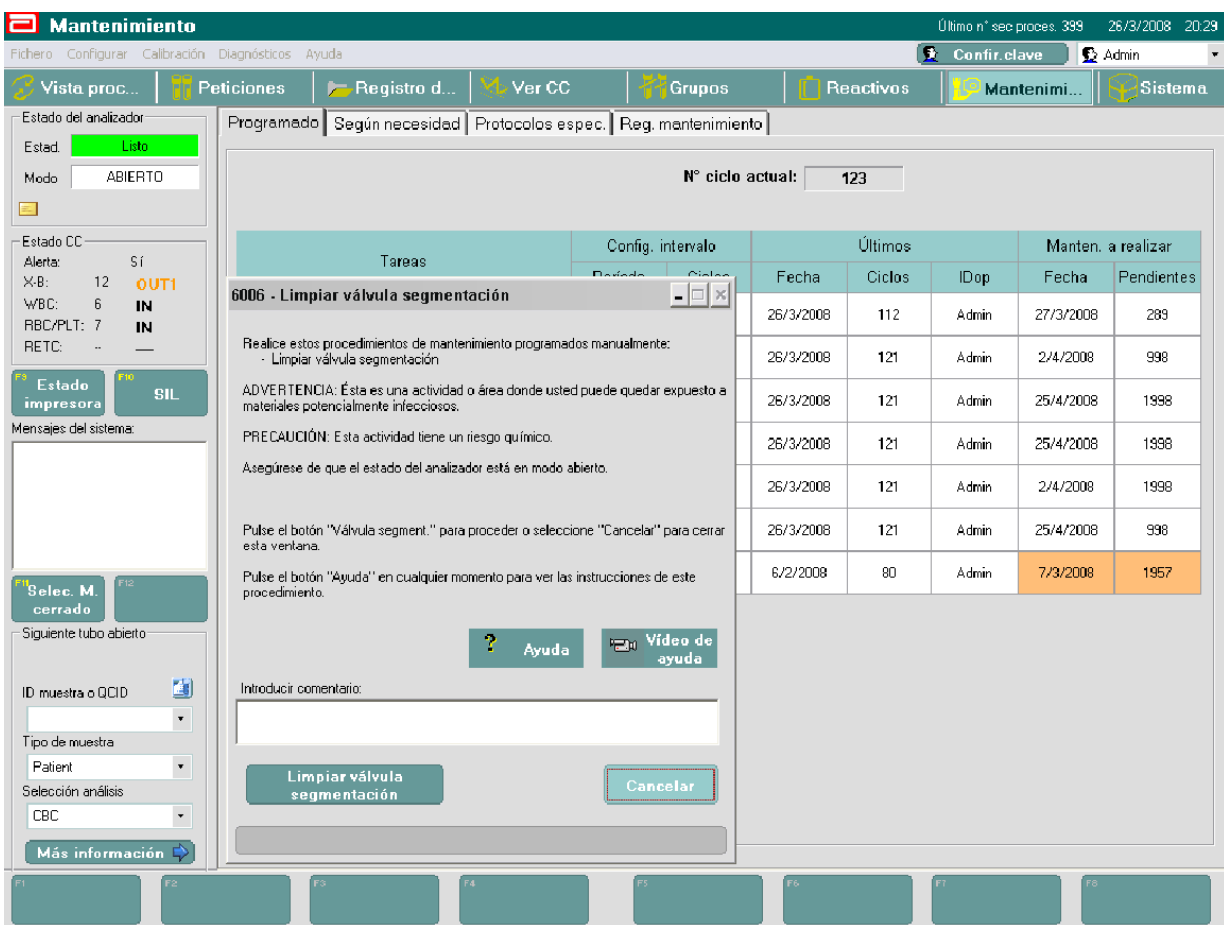

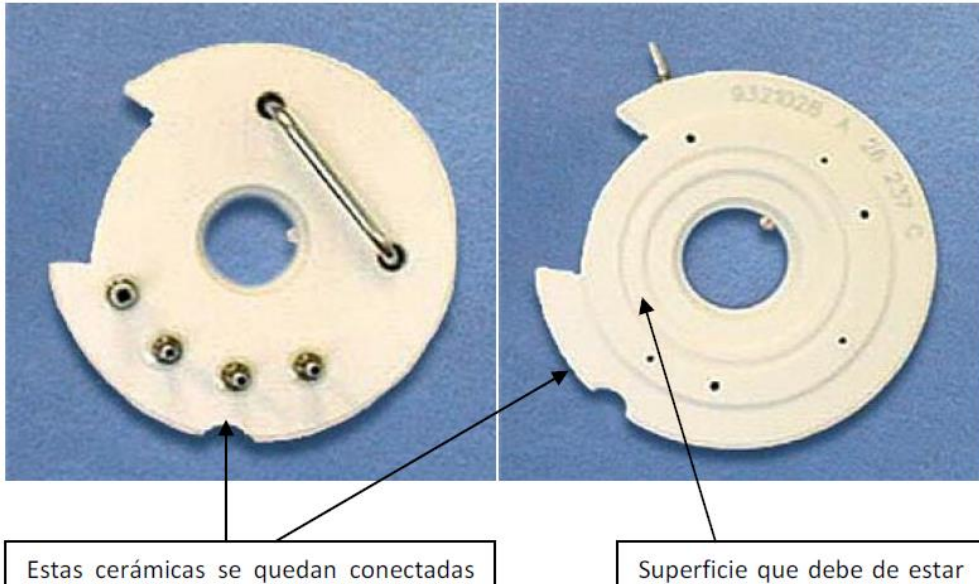

al equipo por medio de mangueras. Es importante tener cuidado con la cerámica de en medio.

mojada.

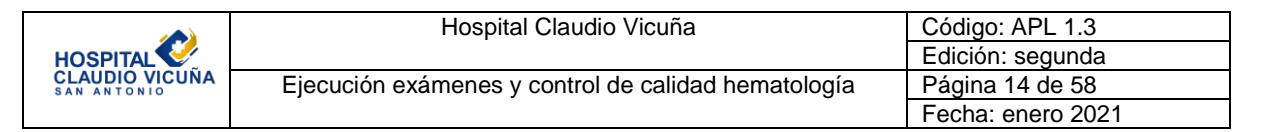

- Armar la válvula en la misma posición y limpiar el receptáculo plástico que se encuentra justo debajo de la válvula.
- Dar click a "restaurar válvula de segmentación" y realizar registro.
- Observar en el receptáculo plástico debajo de la válvula que no exista fuga de líquido, si eso ocurriese debe repetirse el procedimiento para armar nuevamente la válvula

## **8.1.3 Mantenimiento semanal**

Corresponde a limpiar los componentes del muestreador, en la pantalla de mantenimiento programado:

- Elegir la opción **Limpiar componentes del muestreador.**
- Seleccionar **Desactivar analizador**. A partir de este mantenimiento es posible seleccionar la frecuencia de realización (diario, semanal y mensual).

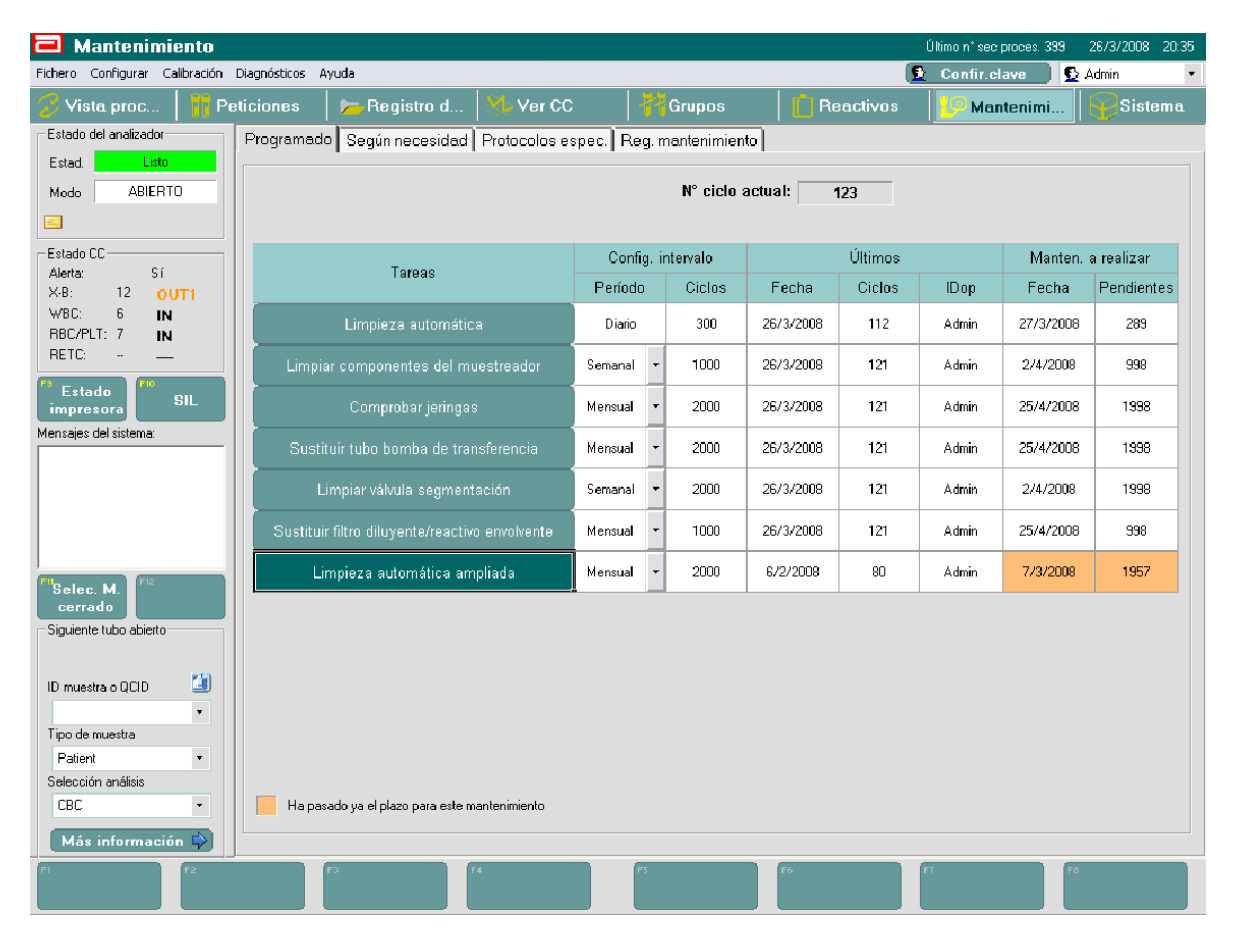

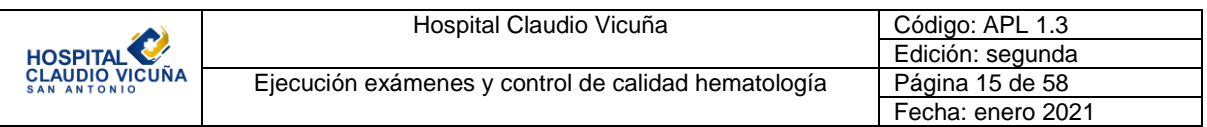

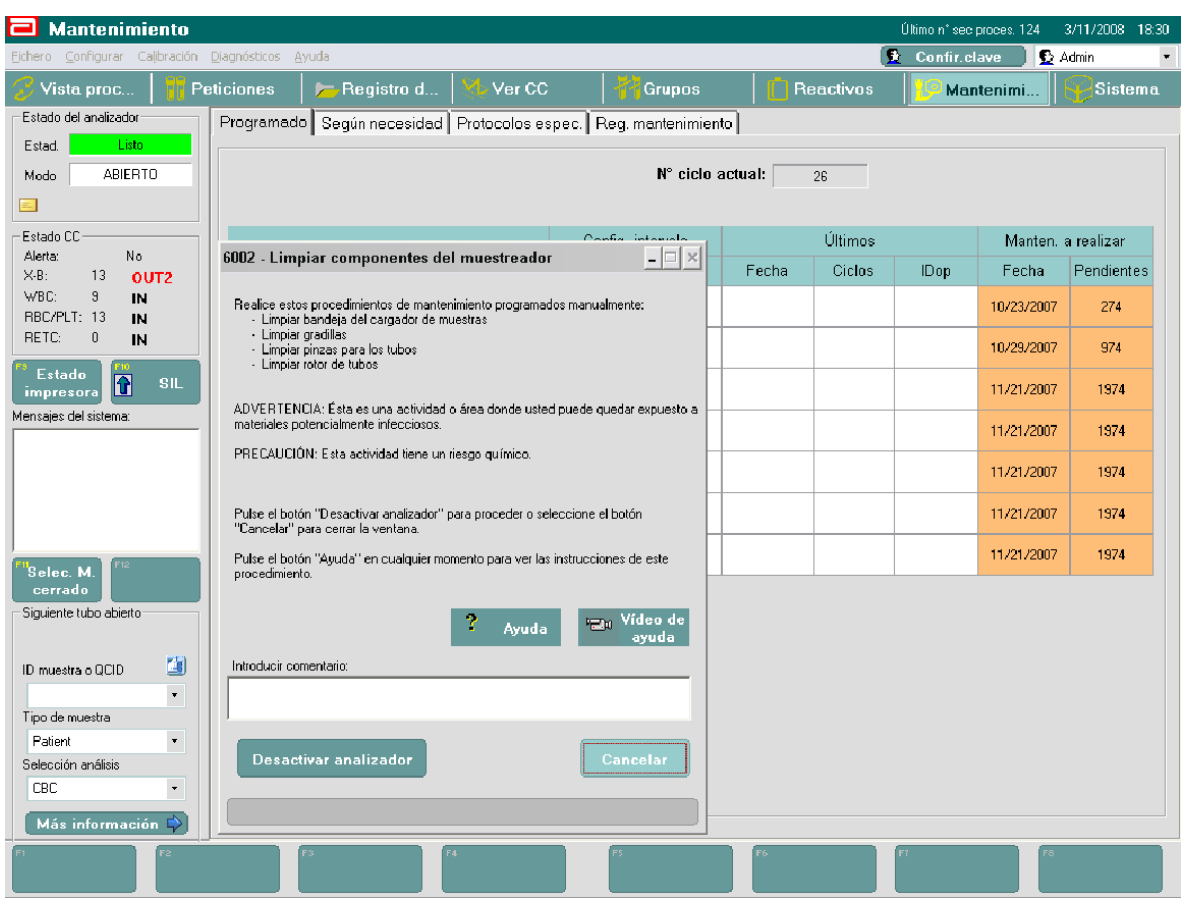

Una vez desactivado el analizador, limpiar la zona de carga y descarga de gradillas con una gasa húmeda con agua destilada, así como también las gradillas, el mezclador de tubos y el rotor de tubos en modo cerrado (bajo el bloque de lavado). Para el mezclador y el rotor de tubos utilizar hisopos húmedos con agua. También limpiar las superficies externas.

## **8.1.4 Mantenimiento cada 15 días**

Corresponde a la Sustitución del filtro del reactivo diluyente/envolvente.

- Seleccionar **Sustituir filtro**.
- Seleccionar **Cerrar válvula del filtro**.
- Retirar el filtro usado del soporte desprendiendo la manguera a presión y la tubuladura con rosca.

Esta sustitución se realizará también cuando surjan problemas relacionados al filtrado o en los mantenimientos preventivos de ingeniería (en el *background* las plaquetas aparecen mayores a un millón y es un indicativo de la necesidad del cambio de dicho filtro). Nota: los repuestos se encuentra disponibles en la maleta de accesorios del equipo.

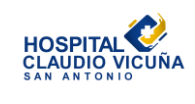

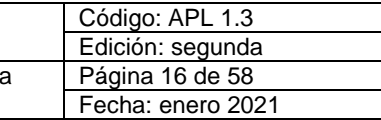

Ejecución exámenes y control de calidad hematología

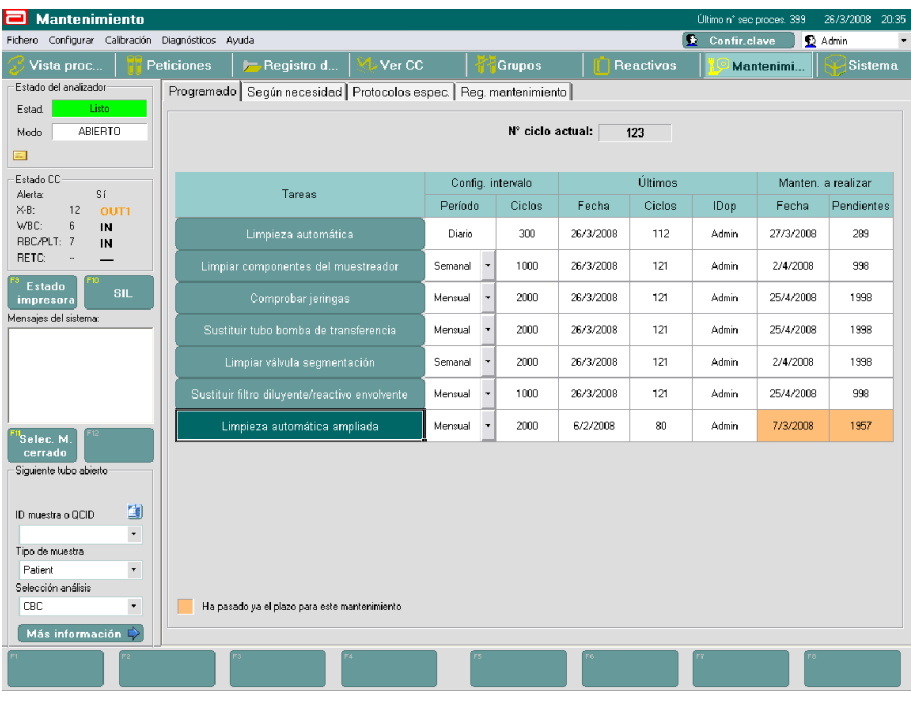

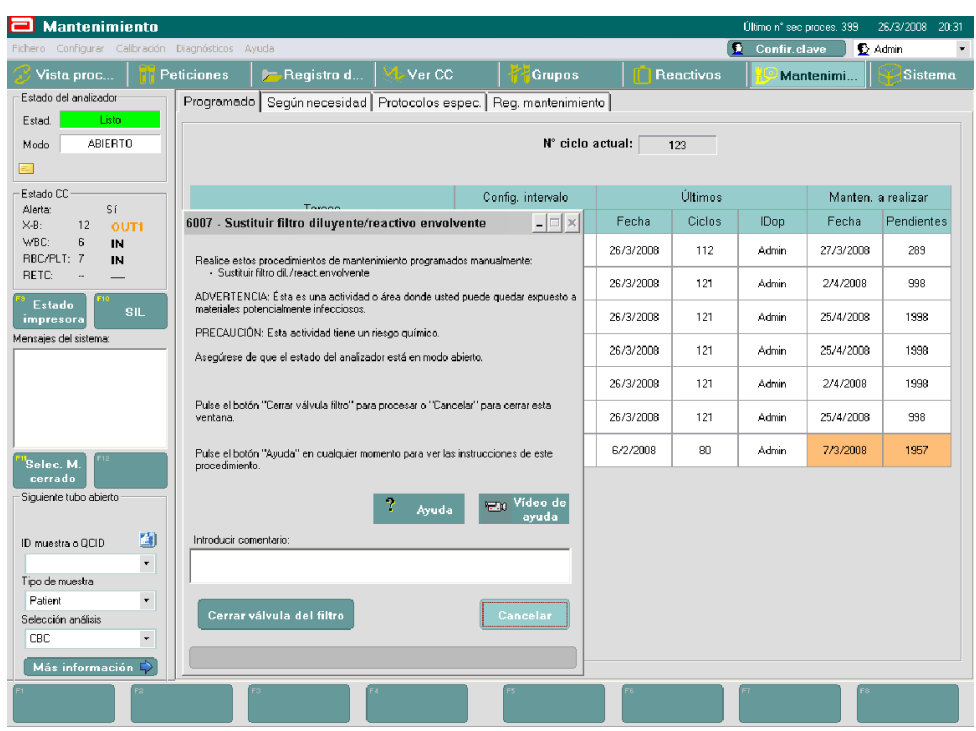

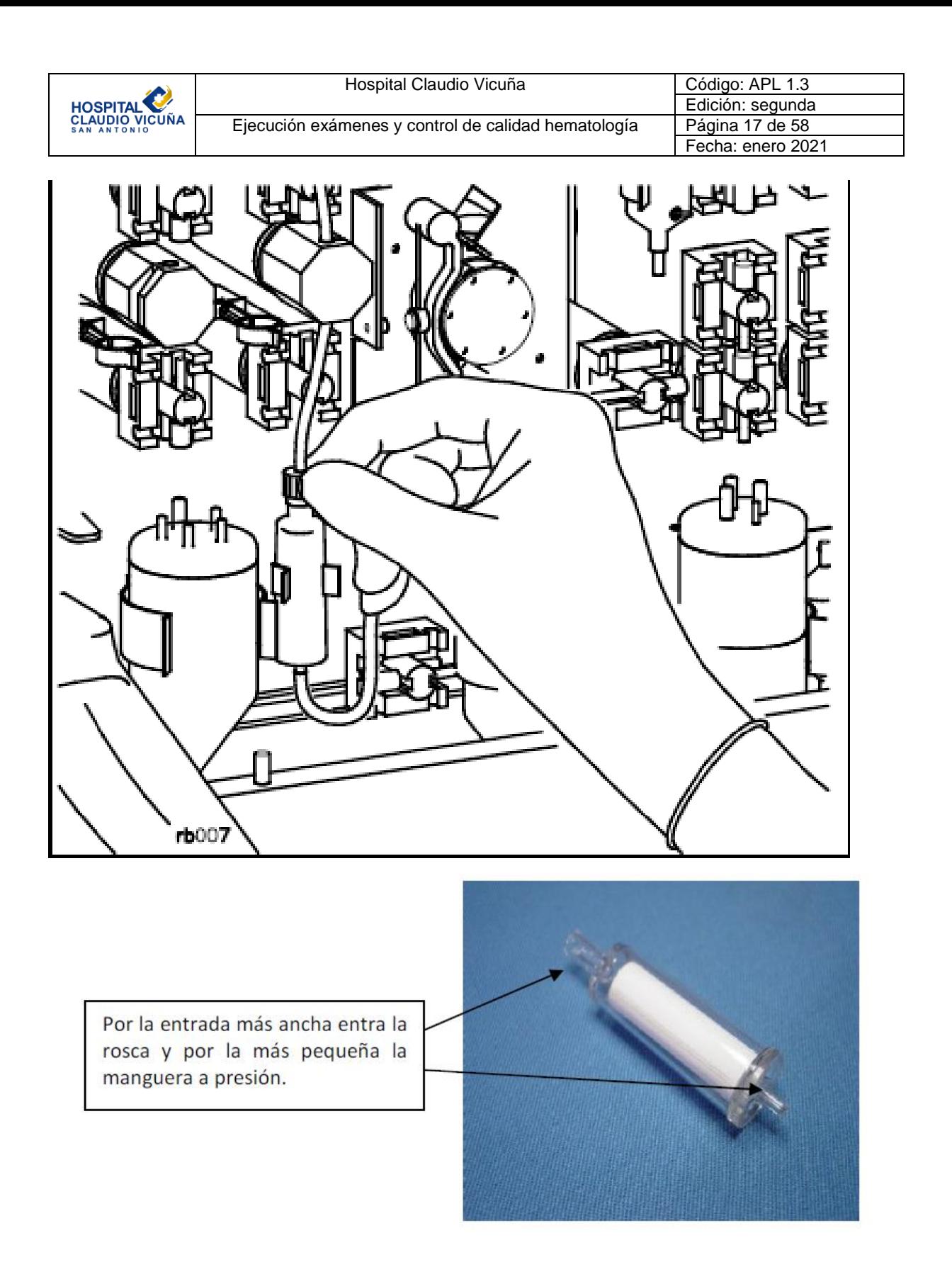

Ciclo de limpieza extendida de 2.5 horas: este ciclo de limpieza se realiza en el mismo menú de mantenimiento antes usado, y con el limpiador enzimático que se usa

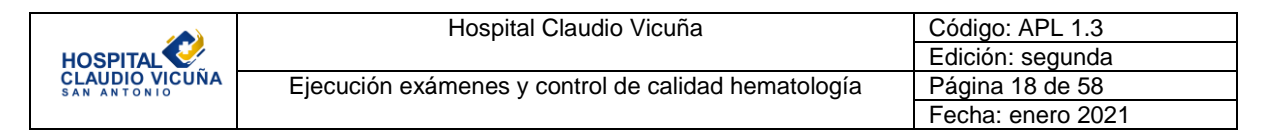

diariamente, la única diferencia es que dura 2.5 horas y se realiza preferentemente cada 15 días.

### **8.1.5 Mantenimiento mensual**

Limpieza filtros de aire del ventilador:

- Seleccionar la pestaña según necesidad.
- A continuación elegir Limpiar filtro del ventilador.
- Seleccionar Desactivar analizador

El equipo posee dos filtros de aire uno a cada costado del mismo, estos tienen una pieza negra encima que da soporte a la espuma que tapa las entradas del aire para filtrarlo, se debe retirar dichas piezas negras, sacar la espuma, limpiar el polvo que pudiese haber a simple vista, y los filtros deben ser limpiados y lavados completamente, secarlos bien y volver a colocar en su posición los filtros y las tapas plásticas negras que los fijan al equipo. Si bien este mantenimiento es mensual, dependiendo del ambiente pueden encontrarse muy sucias antes de cumplir este tiempo y necesitan ser lavadas, se puede apreciar el polvo a simple vista en estos casos.

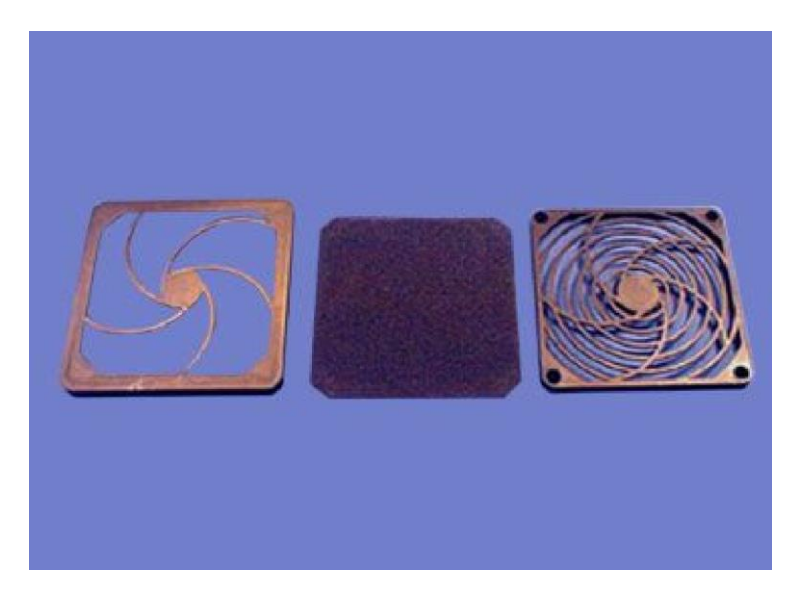

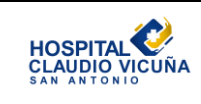

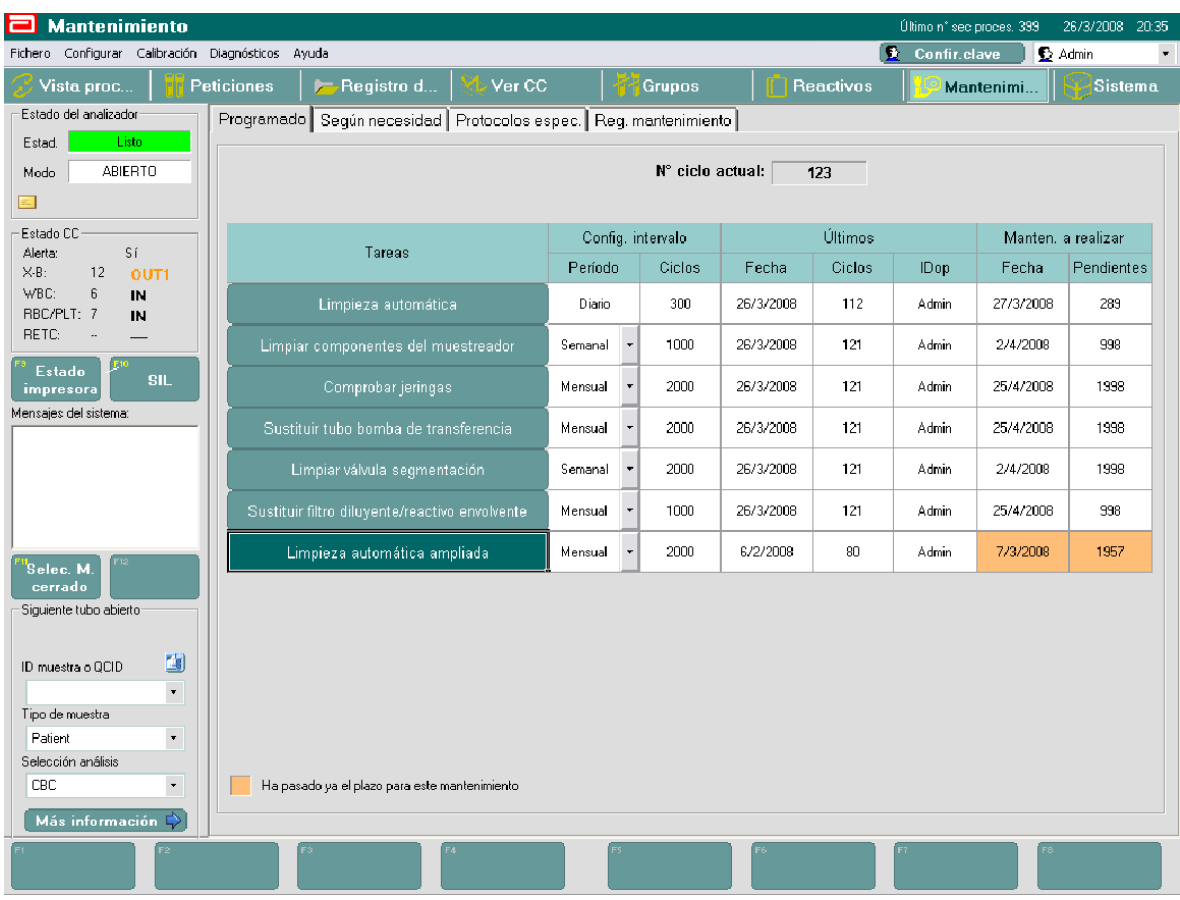

Sustitución de tubuladura de la bomba de transferencia:

- Elegir **Sustituir tubo bomba de transferencia**.
- Seleccionar **desactivar analizador**.

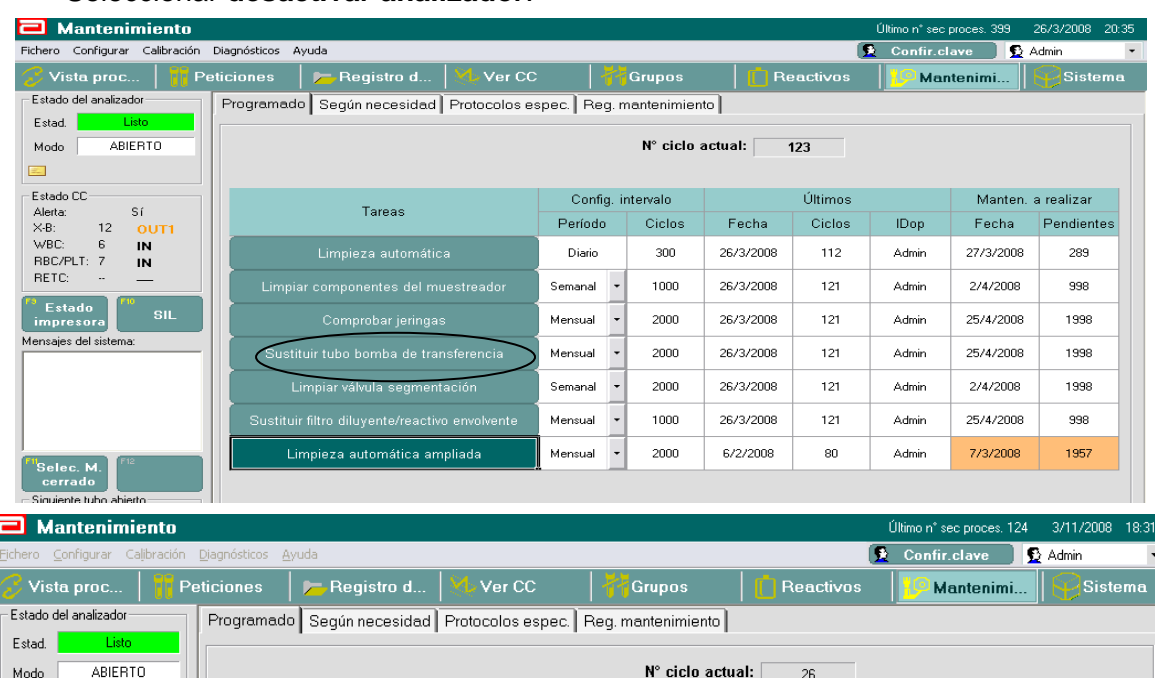

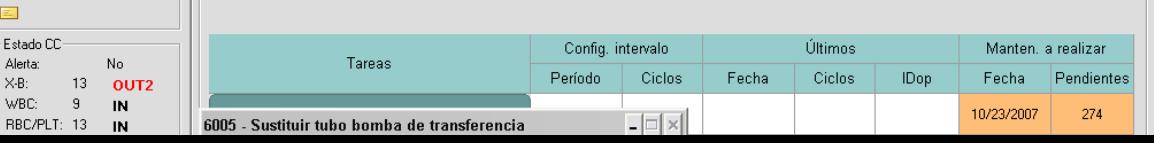

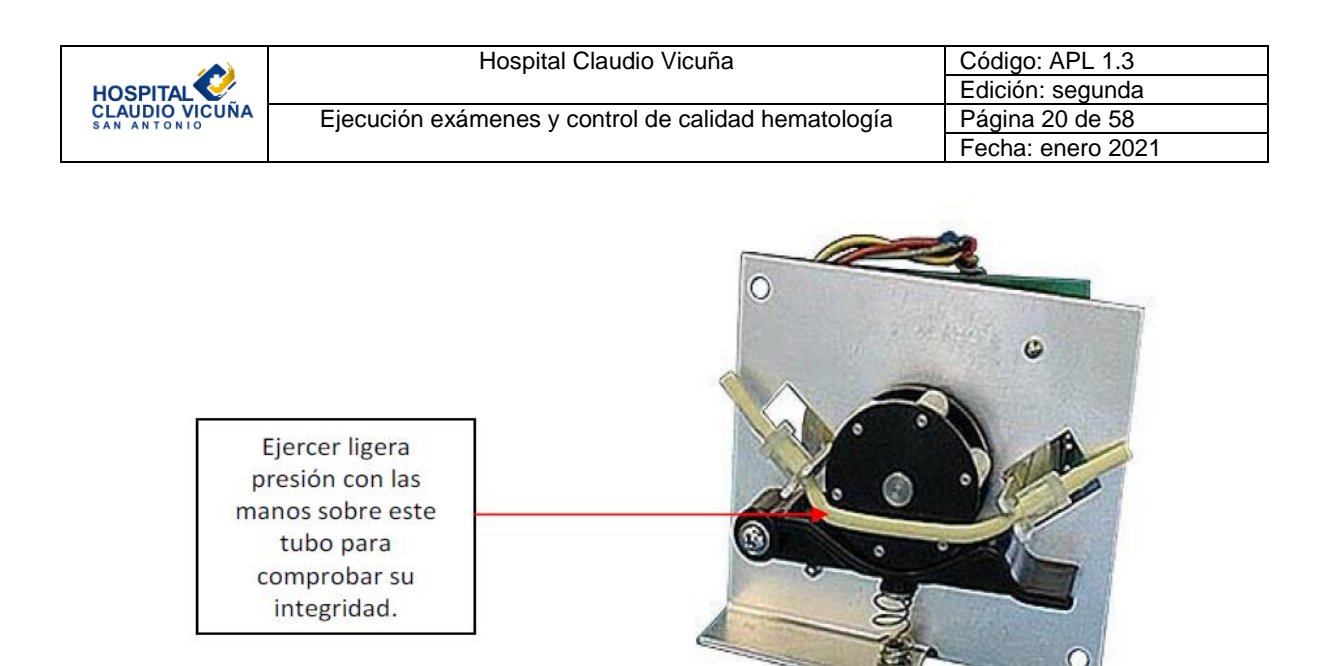

Para cualquier otro mantenimiento o procedimiento, recomendado o necesario consultar los manuales y guías disponibles en los computadores de la sección en la carpeta *Unidad Hematología y Coagulación.*

## **8.2 Control de calidad**

## **8.2.1 Control de calidad interno**

El control de calidad interno usado en la sección es Cell-Dyn 26 plus Control de 3 niveles, éste viene en formato de kit con caja plástica transparente que contiene 12 tubos en total de 2.5 ml cada uno, trae 4 tubos de cada nivel con colores distintivos, tapa blanca corresponde al nivel bajo o low, tapa negra corresponde al nivel normal y el de tapa roja corresponde al nivel alto o hight. El proveedor es Tecnigen.

Estos controles deben ser analizados todos los días después de haber realizado el mantenimiento que le corresponda al equipo, deben procesarse en el modo abierto del equipo y homogenizarse según las siguientes instrucciones entregadas para minimizar al máximo la variación de los valores y conservar su estabilidad; los controles son estables hasta 10 días desde su primer uso, no obstante, el nivel bajo se deteriora rápidamente y los valores obtenidos los últimos días de viabilidad suelen escaparse a los rangos del fabricante y tampoco son aceptados por las reglas de westgard definidas como aceptables por nuestro laboratorio,por lo que se renuevan los 3 niveles de control todos los días lunes, esto mantiene mejores índices de desempeño debido a menores CV evitando que interfiera la poca estabilidad real de los controles..

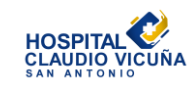

## **CELLDYN®** Calibradores y Controles Instrucciones de manejo y mezcla

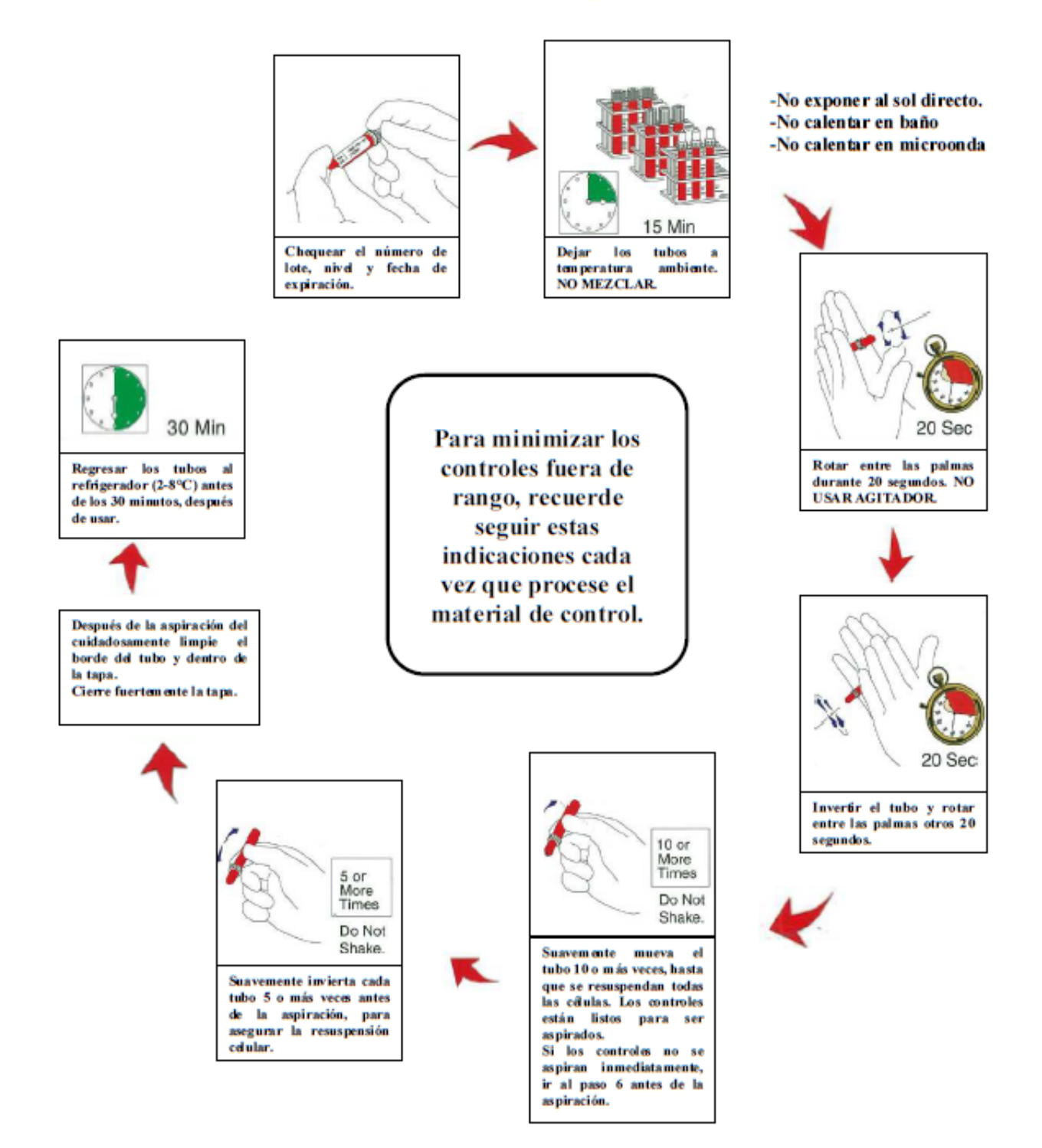

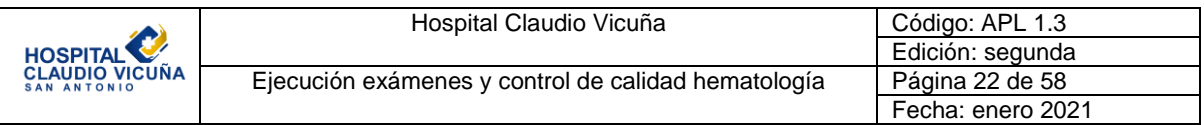

Posterior a la realización del manual del equipo, el proveedor emitió en las cajas de control de calidad un nuevo inserto que modifica ligeramente las instrucciones de homogeneización.

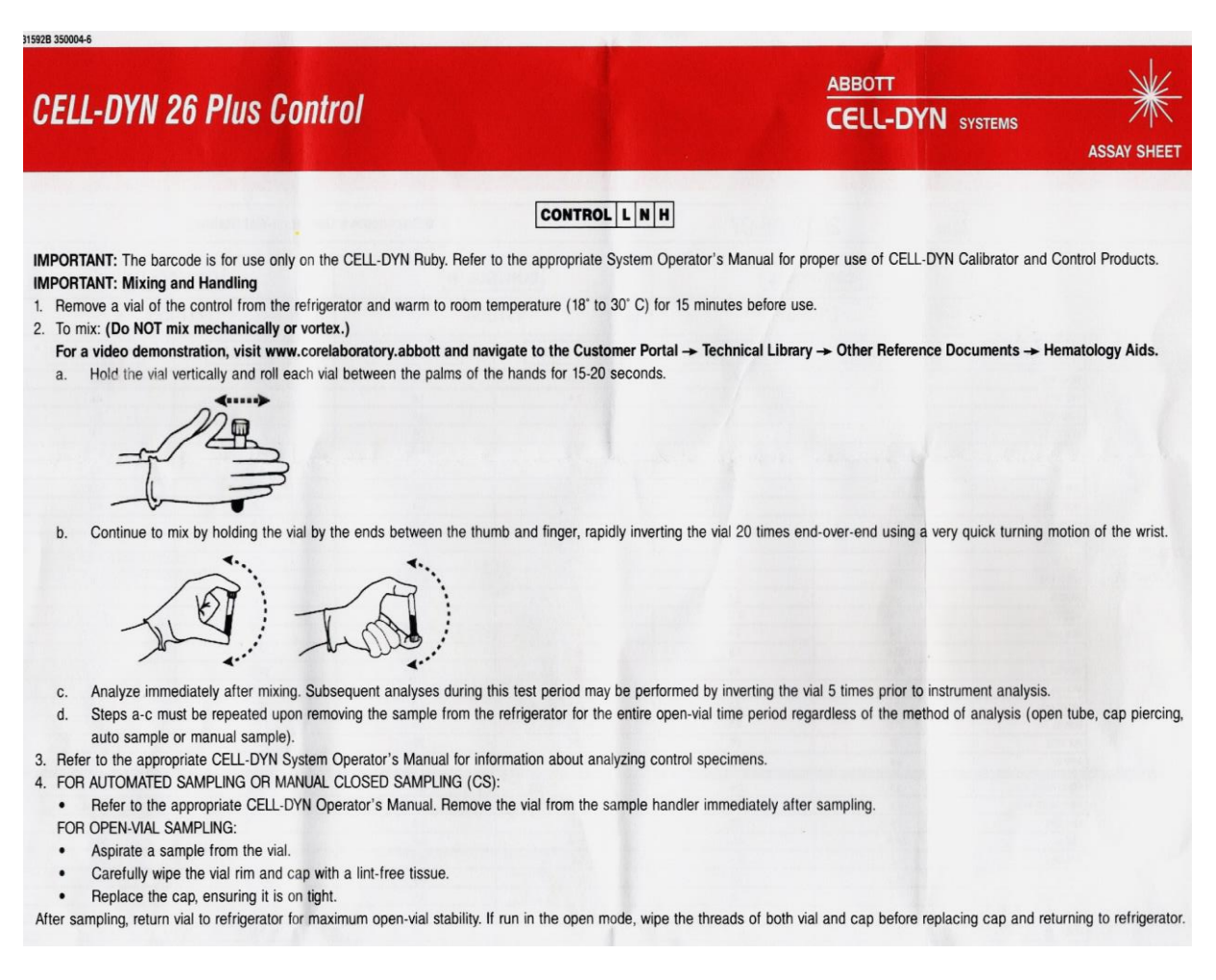

Una vez completo el proceso de homogeneización de los controles, verificar que el equipo se encuentra en modo abierto.

Ubicarse en el menú a su izquierda en el espacio disponible para ID de muestra y escanear un tubo de control, verificar que el ID este correcto, abrir el tubo, ubicarlo en la sonda de muestras de modo abierto hasta que la aguja esté sumergida en la muestra y presionar la placa de contacto que se encuentra justo detrás de la sonda, el equipo aspira muestra y hará el sonido de beep indicando que puede retirar la muestra, tapar bien el tubo de control y cuando salga el resultado repetir el proceso con los otros controles.

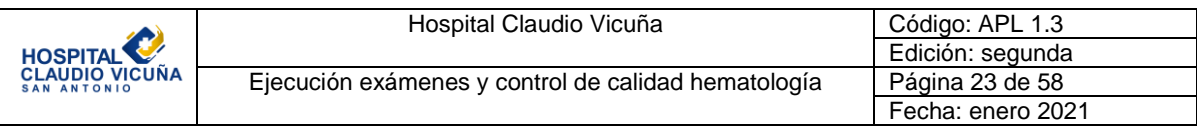

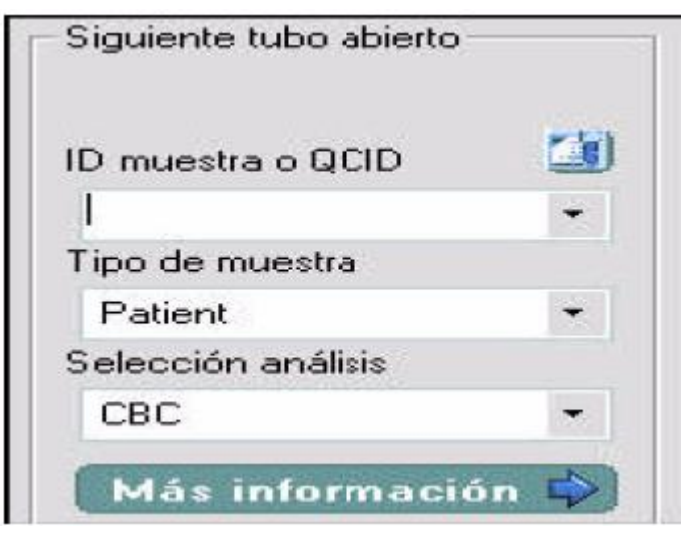

Una vez procesados por el equipo los 3 niveles de control, deben refrigerarse inmediatamente para evitar su deterioro, y revisar en el equipo los resultados de cada control:

En **VER CC**, seleccionar el nivel de control que se va a revisar y seleccionar el botón de Curvas **L-J QCID**.

Se abrirá una pantalla con los gráficos de Levey-Jennings y el detalle de cada parámetro analizado, se debe revisar cada gráfico verificando que no se rompa ninguna de las reglas de westgard establecidas, dichas reglas se configuran cada vez que se ingresa un nuevo lote de control (ver anexo 2) , donde generalmente se seleccionan la 2, 3 4 y 6; no obstante mes a mes cuando se analiza el desempeño, las recomendaciones del uso de reglas pueden variar.

Al momento de configurar un nuevo lote de control también deben reducirse los rangos permitidos a los establecidos por nuestro laboratorio, ya que los rangos del fabricante son muy amplios y permiten mayores CV que posteriormente afectan el desempeño analítico.

Luego seleccionar el botón de Datos QCID y verificar en cada pestaña que los valores se encuentran dentro de los límites establecidos por nuestro laboratorio.

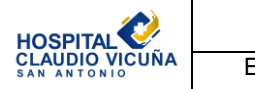

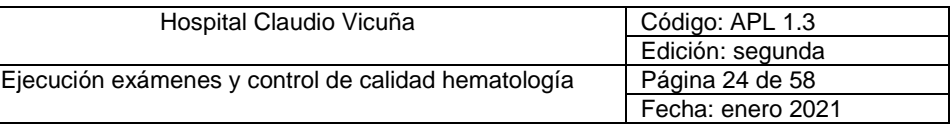

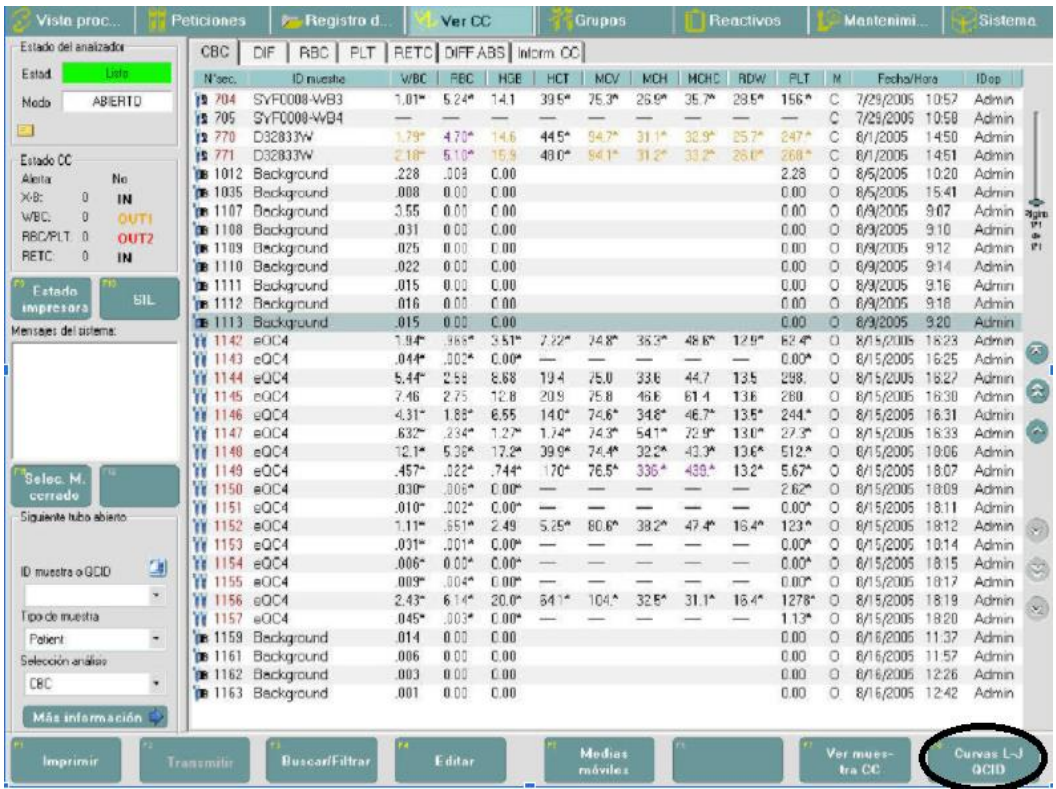

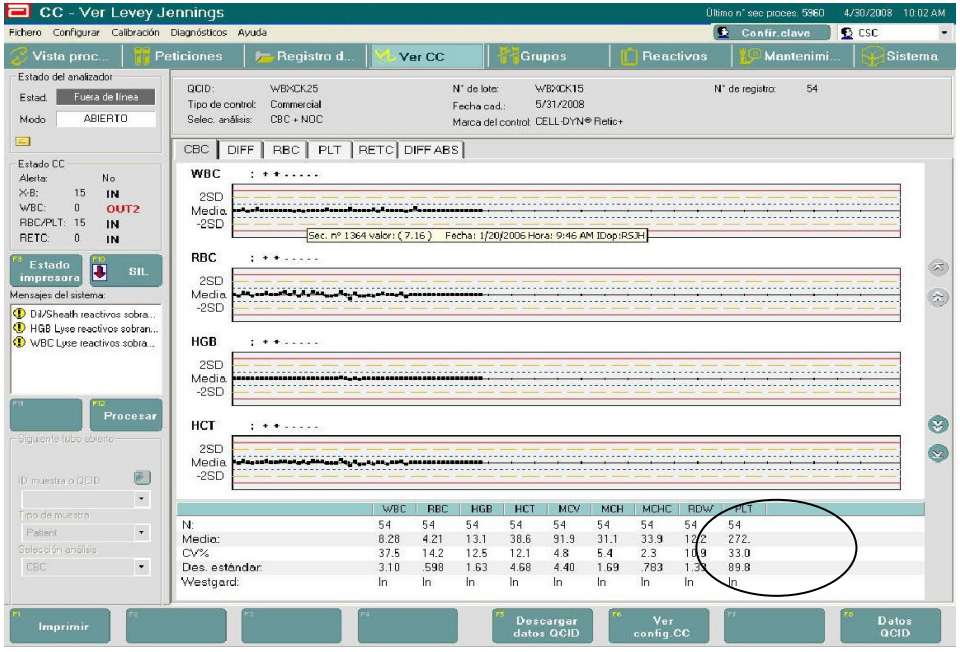

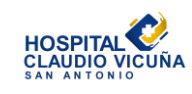

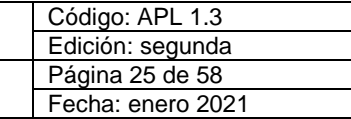

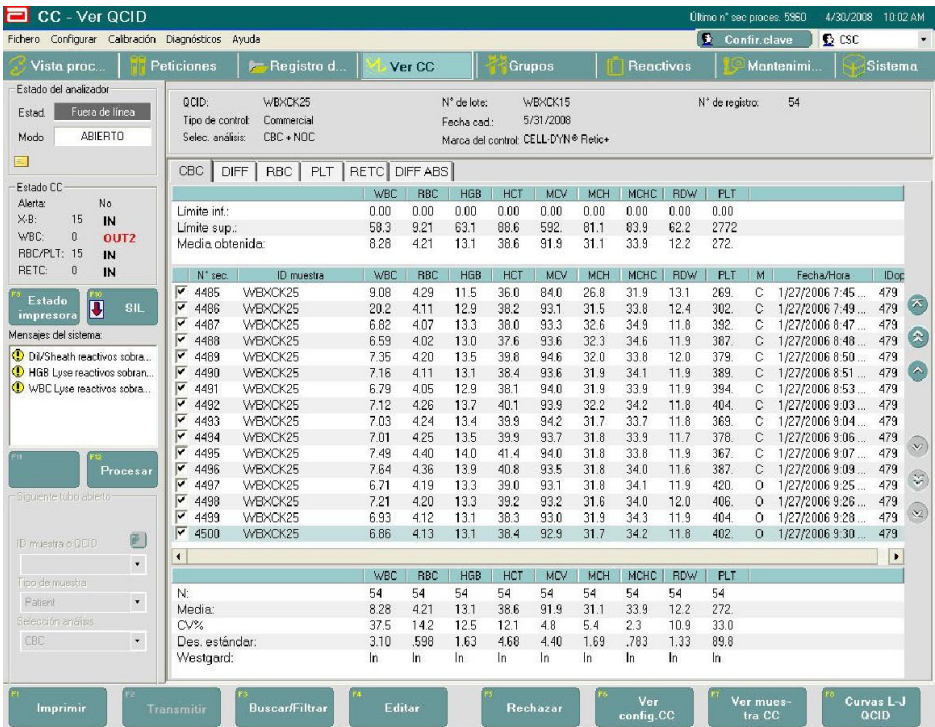

Una vez realizado este procedimiento y aceptados los controles, se puede proceder a analizar muestras de pacientes.

No obstante cada término de semana se deben traspasar los datos al programa intercomparativo disponible Stats-link, que se encuentra en línea en [https://statslink.streck.com,](https://statslink.streck.com/) para descargar los datos del equipo se debe conectar una unidad USB y entrar al menú anterior Ver CC/ Curvas de L-J/ Datos QCID y seleccionar los datos de las fechas que se van a subir clickeando las casillas correspondientes, luego con el botón derecho hacer click y seleccionar descargar QC, se guardará

un archivo para ese nivel, repetir el procedimiento para los otros niveles retirar la memoria USB y usarla en el computador de la sección.

Para entrar a la plataforma [https://statslink.streck.com,](https://statslink.streck.com/) se necesita un usuario y clave que

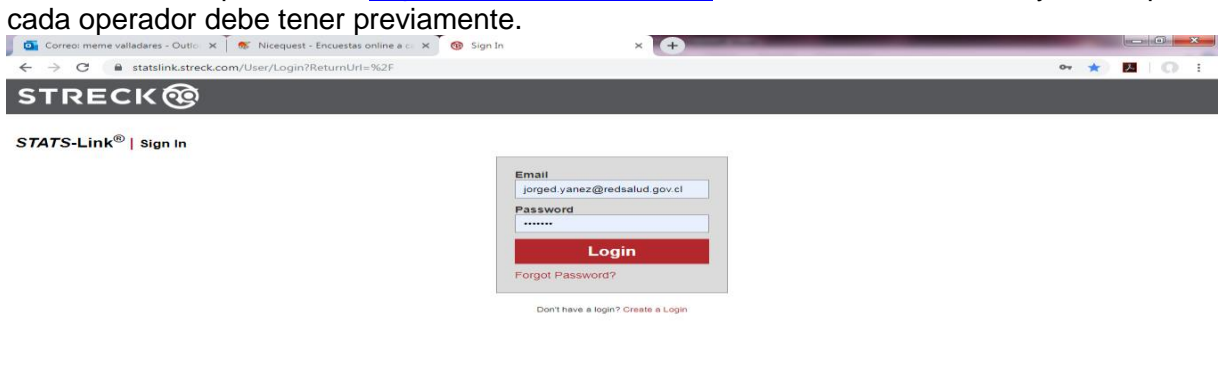

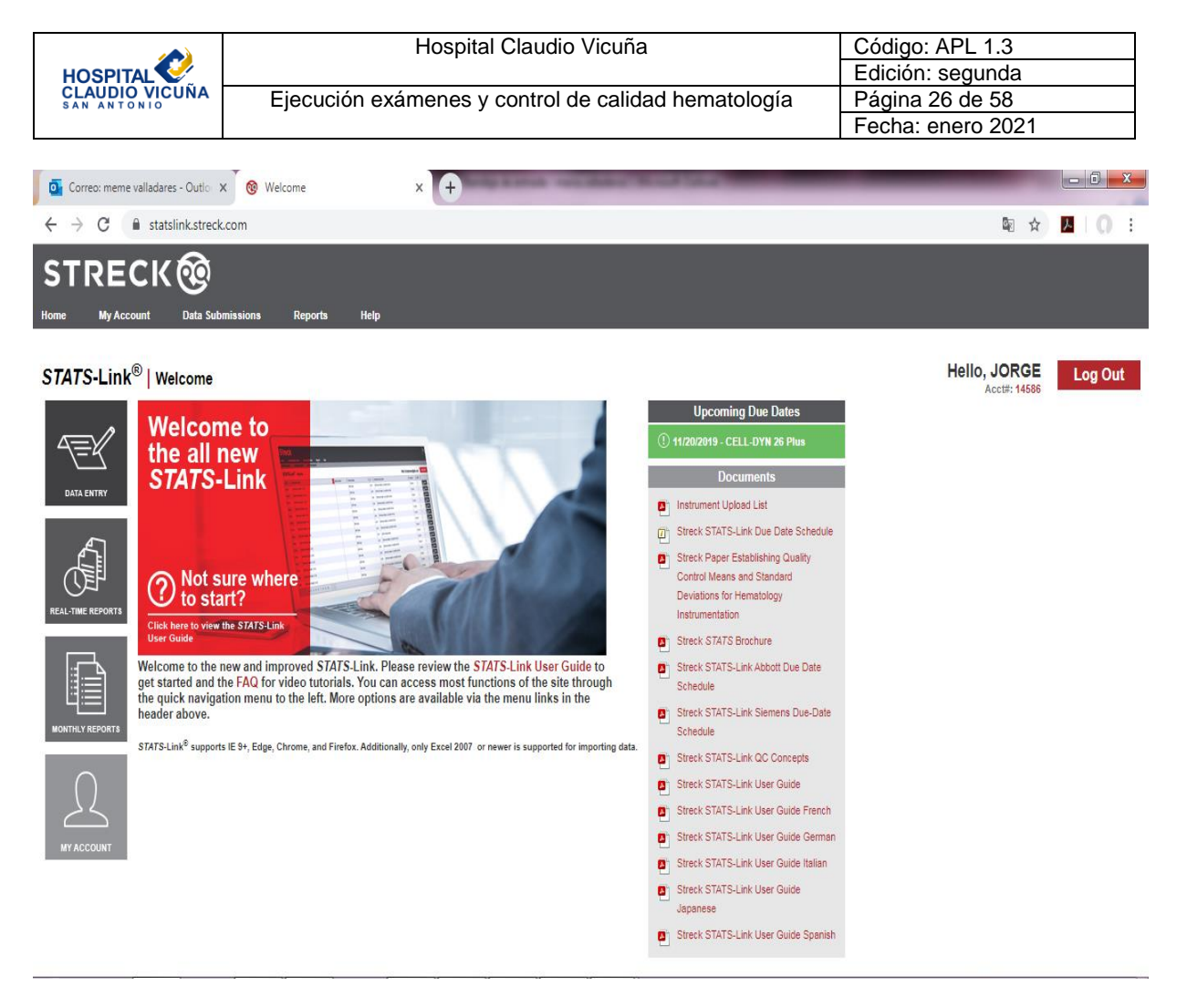

Al entrar al **"home"** de la página debemos ingresar a "data entry"

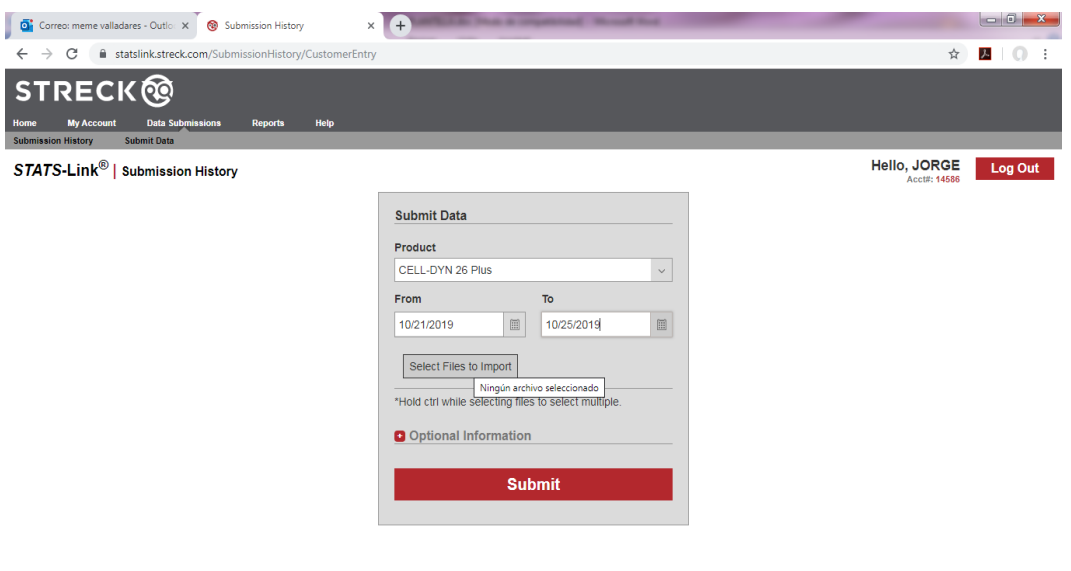

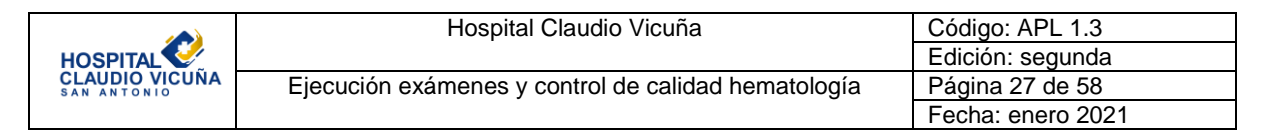

Seleccionar el control, el rango de fechas, y hacer click en "select Files to Import" para transferir desde una ubicación en el equipo las carpetas que antes descargamos del Celldynn, cargar los 4 archivos obtenidos y dar click a "Submit". Inmediatamente los datos estarán disponibles para descargar un informe en tiempo real, para esto dar click a informes/ reportes en tiempo real/generar y se descargara un archivo pdf con el informe de los datos subidos, dicho informe debe guardarse en la carpeta *Unidad Hematologia y Coagulacion\Hematologia\Control calidad hematología (año x)\Stat Link Tiempo Real* con el nombre Stat Link Tiempo Real y la fecha de obtención.

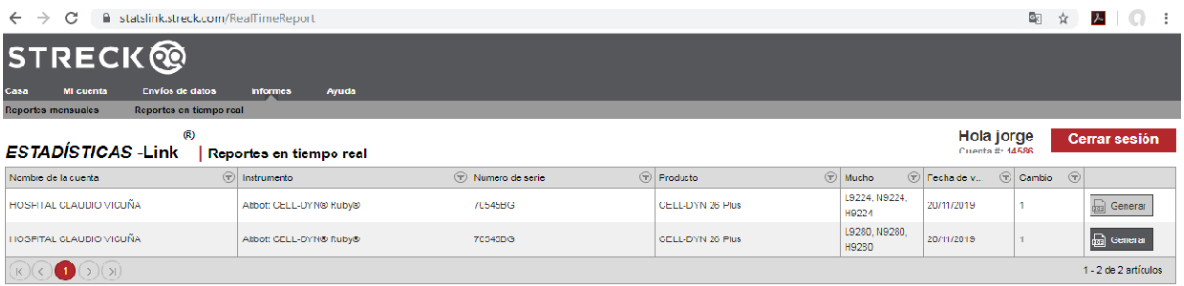

Desde aquí también podemos descargar un informe mensual que será descargado y archivado en su correspondiente carpeta virtual cuando sea emitido por el programa.

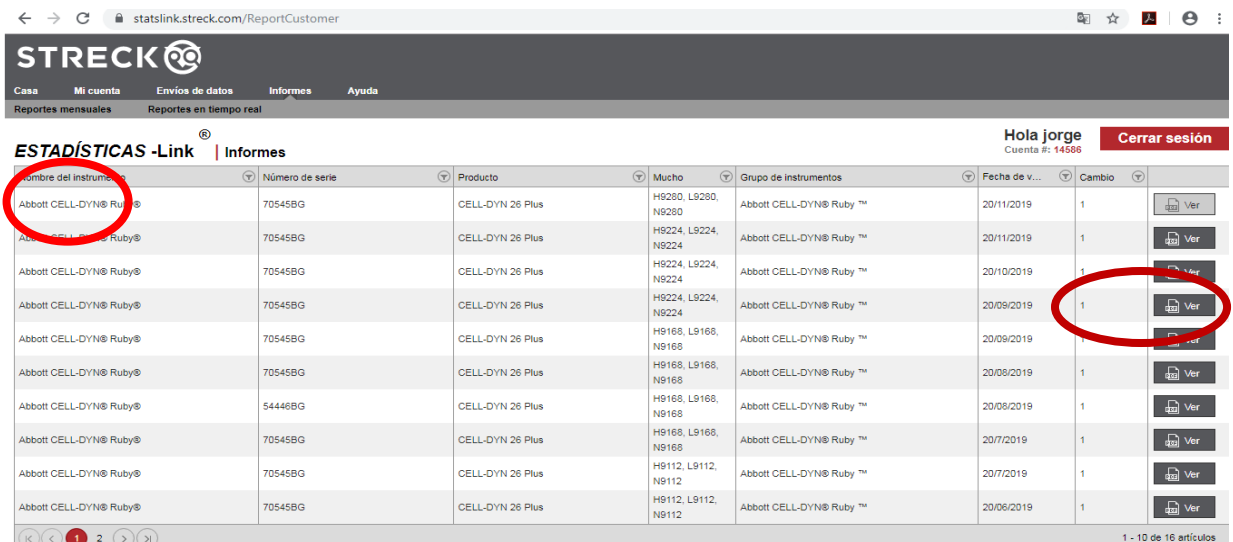

Al clickear **"ver"** se generará un archivo en pdf que tendrá el detalle de los resultados obtenidos por el control separados por cada nivel, como se muestra en la siguiente imagen aparecen los datos del laboratorio, los rangos de fechas y los datos con una serie de

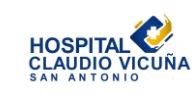

cálculos, estos datos son muy útiles a la hora de necesitar comparar nuestras medias y CV, con las del grupo, para verificar o descartar que tenemos algún problema en nuestro equipo.

#### **CELL-DYN 26 Plus**

Instrument/Serial Number: Abbott CELL-DYN® Ruby® 70545BG

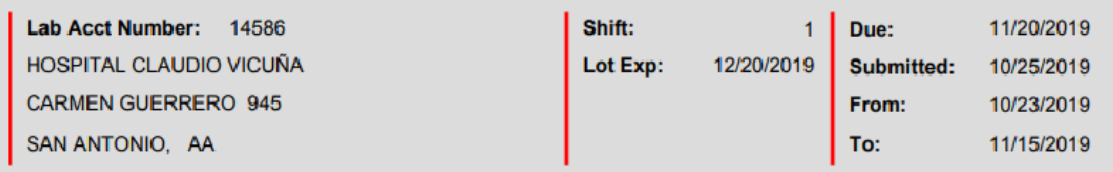

#### **Low L9280**

**Cumulative Submissions Total Number of Instruments: 34** 

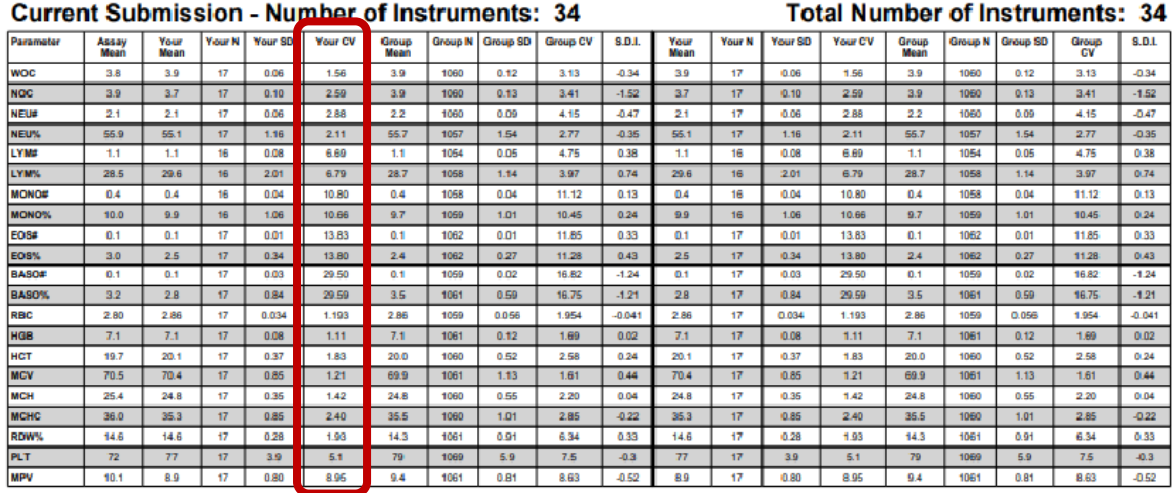

#### **8.2.2 Control de calidad externo**

Nuestra sección se encuentra adscrita a 2 programas de evaluación externa de calidad:

- PEEC: Programa de evaluación externa de calidad del Ministerio de Salud del gobierno de Chile.
- RIQAS: Randox International Quality Assessment Scheme de Reino Unido.

#### **8.2.2.1 PEEC**

El ministerio de salud envía trimestralmente muestras ciegas para la medición de hemoglobina únicamente, estas muestras deben recepcionarse en:

<http://peec.ispch.gov.cl/> con el usuario "1323" y la clave "LABCOD9825" verificando que el material llego en condiciones óptimas, procesarse dentro de la rutina de trabajo e ingresar el resultado en la página según los instructivos disponibles en la misma página una vez iniciada la sesión de usuario correspondiente a nuestro hospital.

Además **semestralmente** envían 2 frotis para identificación de morfología sanguínea y 2 frotis para recuento de reticulocitos con los que se debe repetir el mismo procedimiento antes mencionado.

Una vez enviados los resultados ISP procederá a revisar el informe y enviar la ficha de evaluación para registrar la conformidad de la calificación y las medidas correctivas en caso de haber un resultado cuestionable o insatisfactorio.

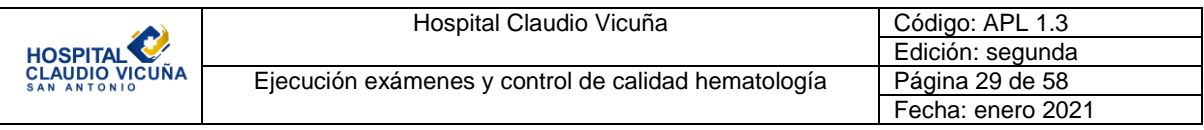

## **8.2.2.2 RIQAS**

RIQAS envía 4 veces al año 3 muestras de hematología, **1 para cada mes (12 al año)**, y envía anualmente un calendario con la programación de envío de los resultados para cada mes; las muestras deben procesarse dentro de la rutina (en modo abierto y homogeneizando del mismo modo que los controles), y subir los resultados a la página [http://riqasconnect.randox.com/riqas/login.asp,](http://riqasconnect.randox.com/riqas/login.asp) una vez terminado el plazo de envío de resultados, en menos de 7 días se recibe el informe de evaluación. El informe enviado por RIQAS incluye un análisis completo de los resultados que se enviaron y la comparación con todos los participantes del programa, además compara con aquellos participantes que utilizan el mismo método o equipo.

El informe muestra la siguiente página de gráficos para cada parámetro evaluado:

Si desglosamos la página nos encontramos con los siguientes datos para analizar:

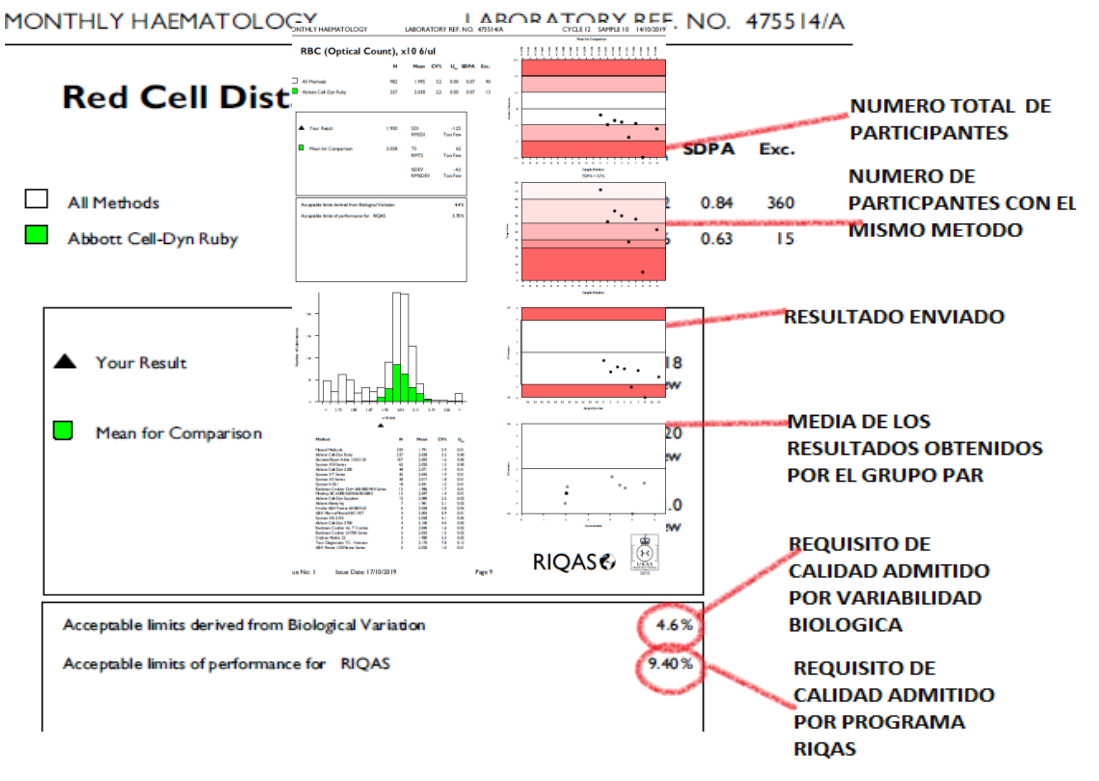

Gráfico que muestra las desviaciones estándar de los resultados que se han enviado mes a mes

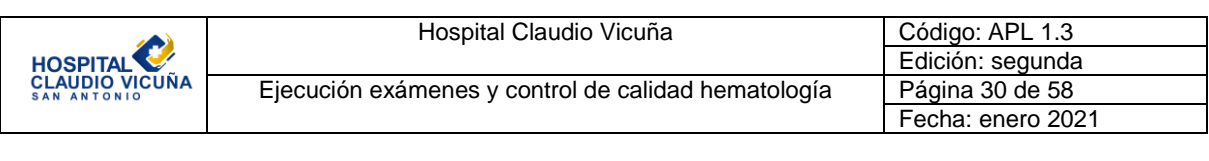

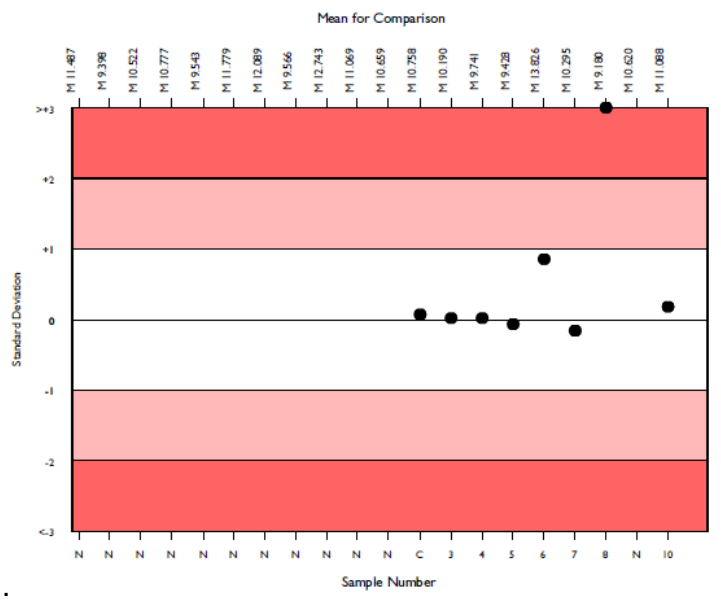

Desviación diana de evaluación del rendimiento (TDPA)**,** las cinco categorías de rendimiento, desde Inaceptable hasta Excelente, aparecen indicadas en la siguiente gráfica, que representa los resultados del participante para cada muestra enviada y pone de manifiesto por ejemplo que el rendimiento ha mejorado enormemente (véase la gráfica siguiente).

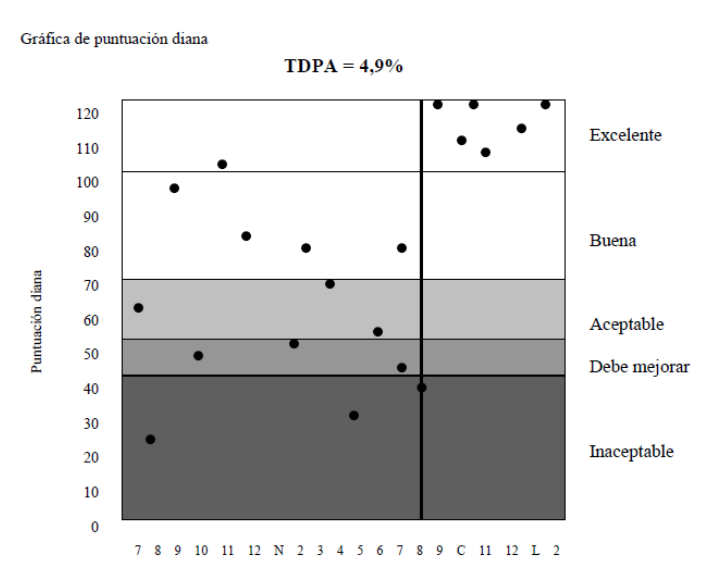

Criterios de rendimiento aceptable: una puntuación diana superior a 50.

La siguiente gráfica es de nuestro laboratorio, del informe de recuento de rojos del mes de octubre del 2019. Se muestra un desempeño en general bastante bueno salvo la muestra enviada número 8 que se detectó hemolizada, por lo tanto posteriormente quedó fuera del

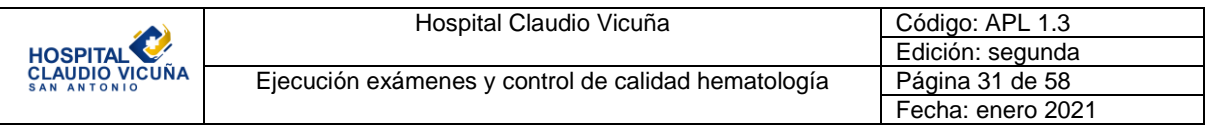

análisis. Mientras que el resultado de la muestra número 6 ayudó a detectar una leve desviación en los recuentos y realizar un ajuste que corrigió nuevamente el desempeño.

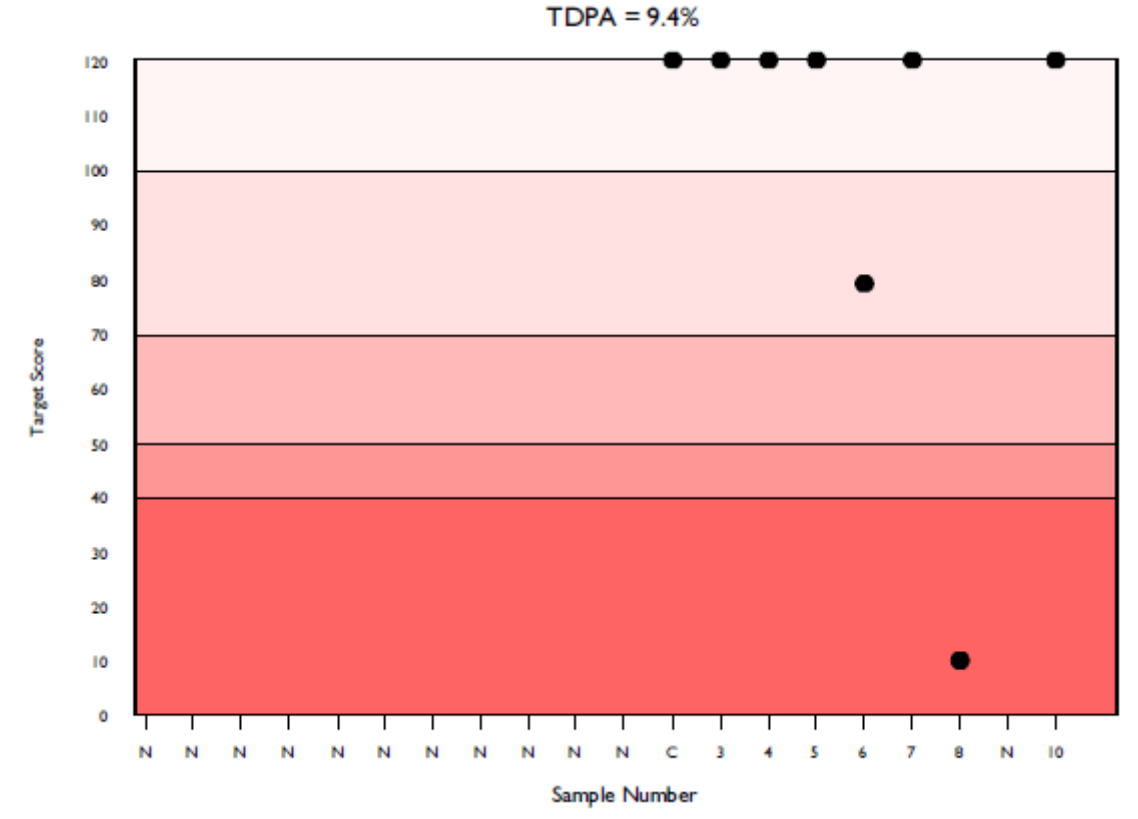

La desviación porcentual, a veces también denominada error o sesgo porcentual, se calcula mediante la fórmula siguiente:

$$
Desviación (%) = \frac{(Resultado del participante - Media de comparación)}{Media de comparación} x 100
$$

Cuanto más se acerca a cero nuestra desviación porcentual, mayor es nuestro rendimiento. La desviación porcentual se compara con límites aceptables de rendimiento pre establecidos. Estos criterios de aceptación preestablecidos son, por omisión, las desviaciones diana de evaluación del rendimiento de RIQAS. Sin embargo, los criterios de aceptación pueden cambiarse por criterios oficiales definidos por las autoridades gubernamentales o por requisitos específicos de cada país (por ejemplo CLIA 88), según sea necesario. Los criterios de aceptación se muestran en el apartado del texto del informe rutinario (debajo de sus puntuaciones de rendimiento) y en la gráfica de desviación porcentual por muestra (zonas con sombreado rojo).

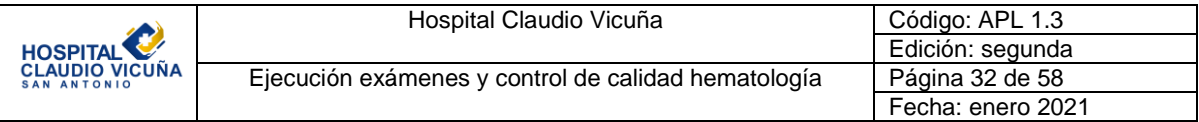

## Acceptable limits derived from Biological Variation 4.4%

Acceptable limits of performance for RIQAS 5.70%

La desviación porcentual se presenta en los informes RIQAS en dos gráficas:

a) Desviación porcentual por número de muestra: para supervisar el rendimiento a lo largo del tiempo.

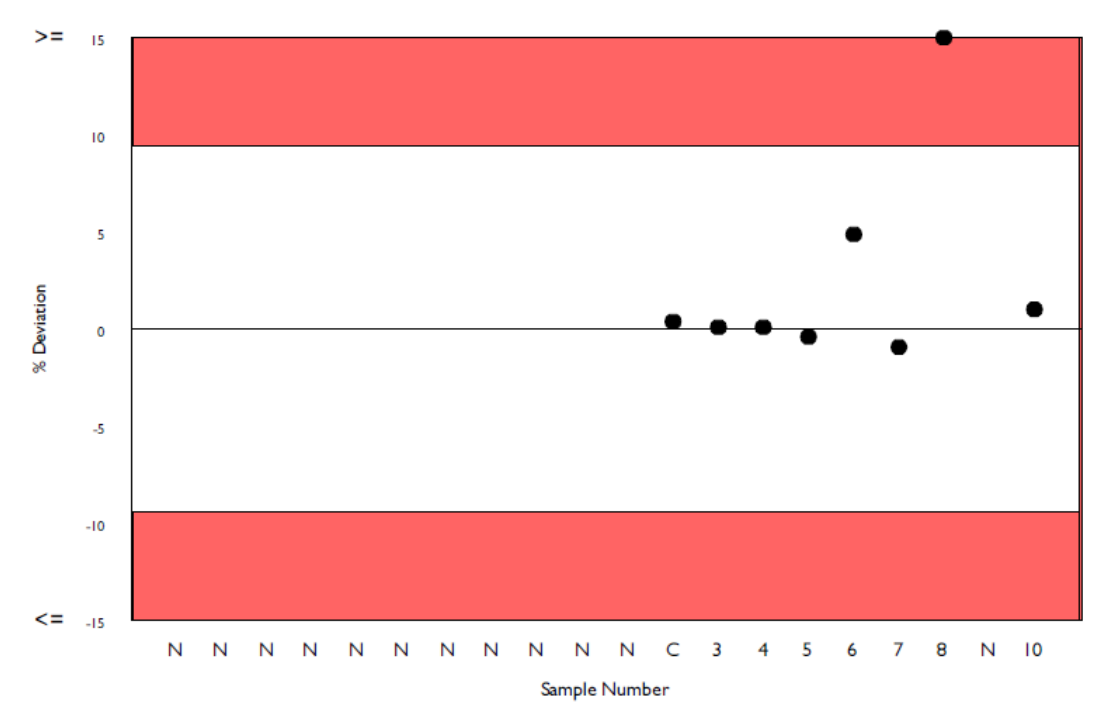

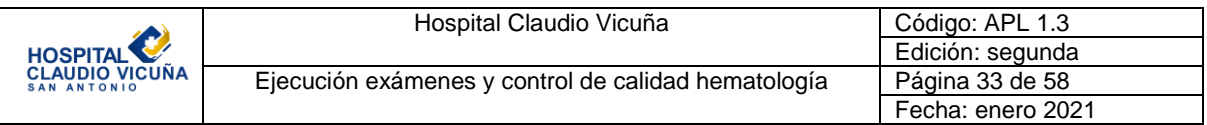

b) Desviación porcentual por concentración: para identificar posibles sesgos relativos a la concentración (la muestra actual está señalada con el icono ■).

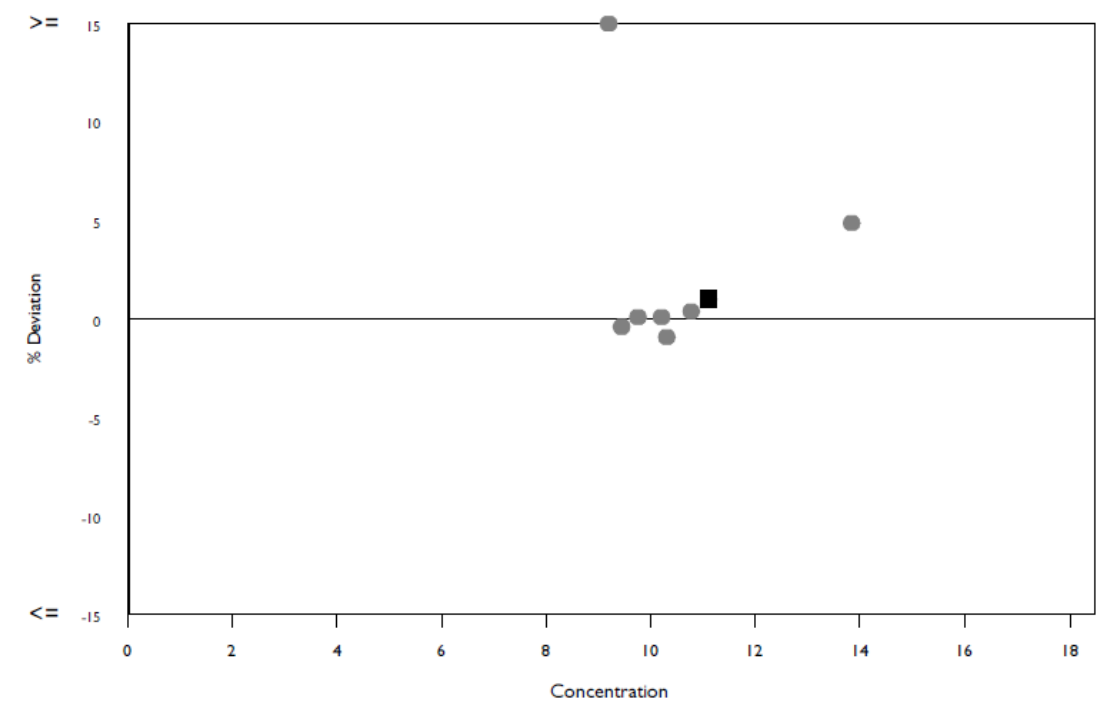

Histograma de resultados: En cada página del informe de cada parámetro se muestra un histograma de resultados para ver el resultado en relación con todos los demás resultados enviados. El histograma se presenta en la unidad elegida e indica el número de laboratorios que comunican resultados en sus grupos registrados de instrumento, de método y de todos los métodos. La posición del resultado se señala mediante un triángulo negro.

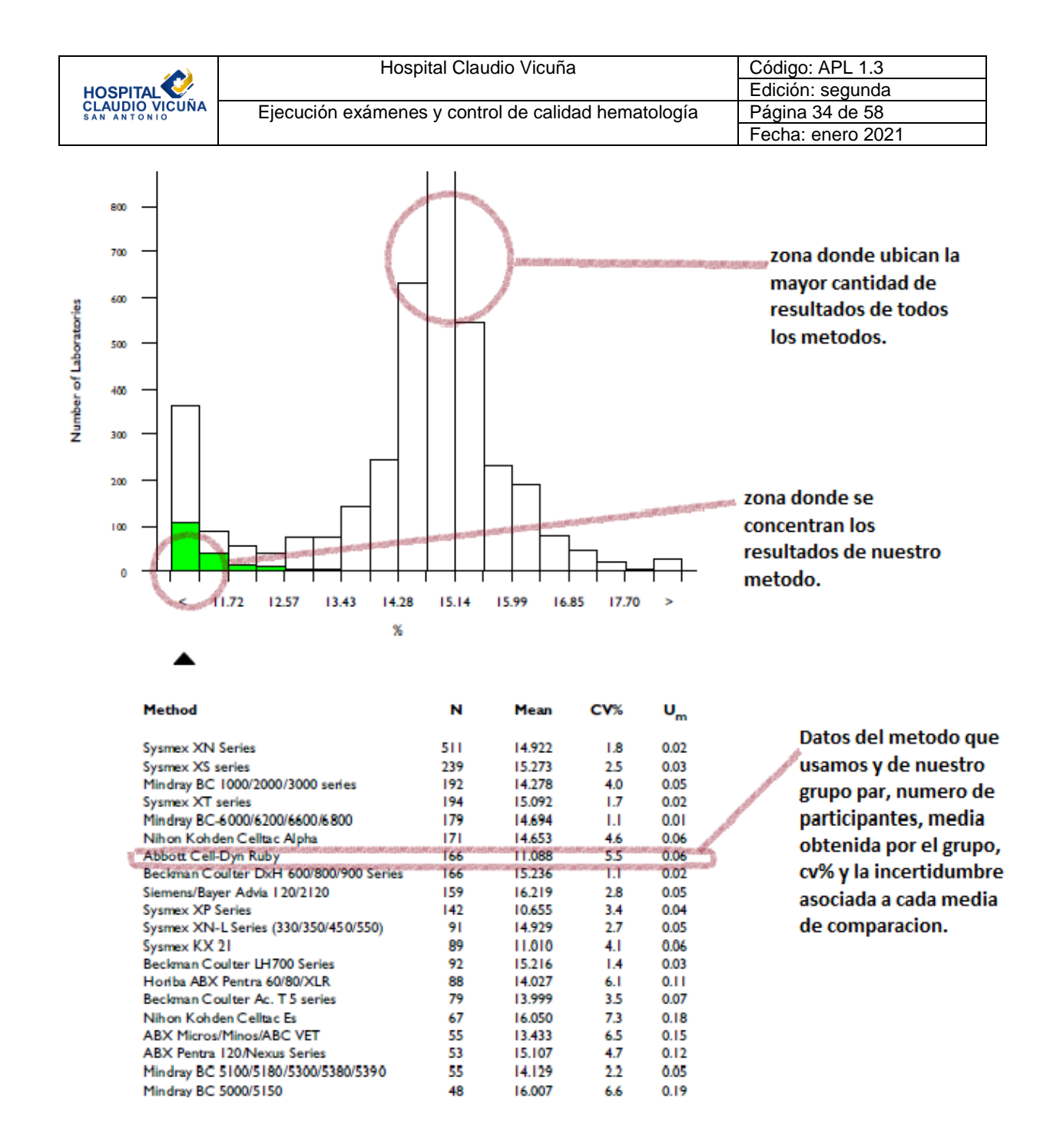

Se puede consultar el rendimiento de un vistazo en la página de resumen situada al final de cada informe. Esta página del informe muestra las puntuaciones de rendimiento y las medias de comparación para cada parámetro registrado. Las puntuaciones de rendimiento que no cumplan los criterios de aceptación se indican en un texto subrayado y con letra negrita.

Cuando un resultado incumple los tres criterios de aceptación, se muestra un triángulo rojo en la columna Rendimiento. En este informe resumido también se presentan las estadísticas sobre la media móvil y la media móvil general.

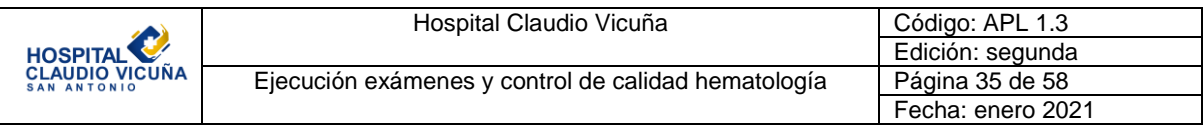

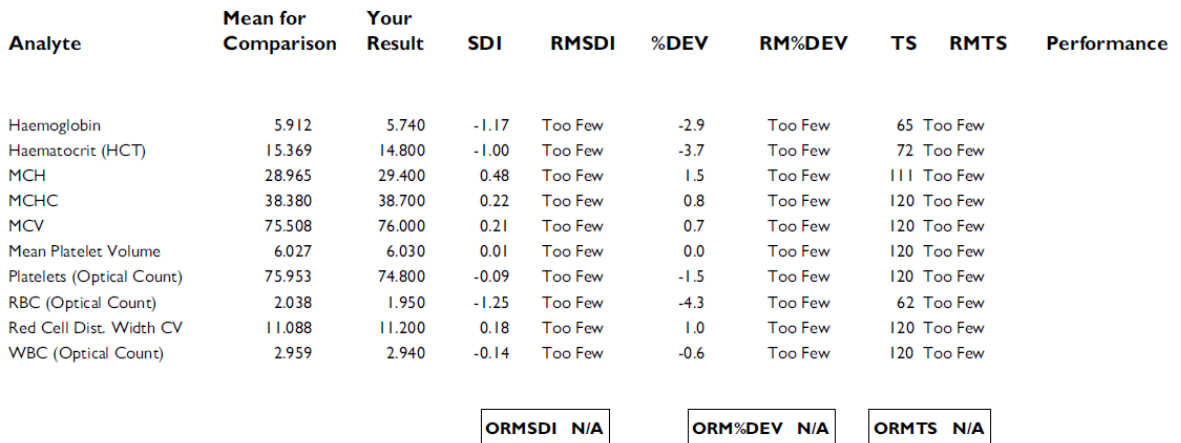

#### **8.2.3 Requisitos de calidad de nuestra sección**

Los Requisitos de Calidad para las determinaciones en hematología, se establecieron en torno al estado del arte, se intentó trabajar con los últimos criterios de calidad, CLIA 2019, pero esto no fue posible ya que el equipo declaró valores de CV más altos que los requeridos para cumplir con estos requisitos; por ello y por recomendaciones de los especialistas se calculó el estado del arte del equipo a partir de los 6 primero resultados RIQAS del año 2020.

El proceso para calcular el estado del arte se basó en los datos obtenidos de los informes de RIQAS, por ejemplo para la hemoglobina:

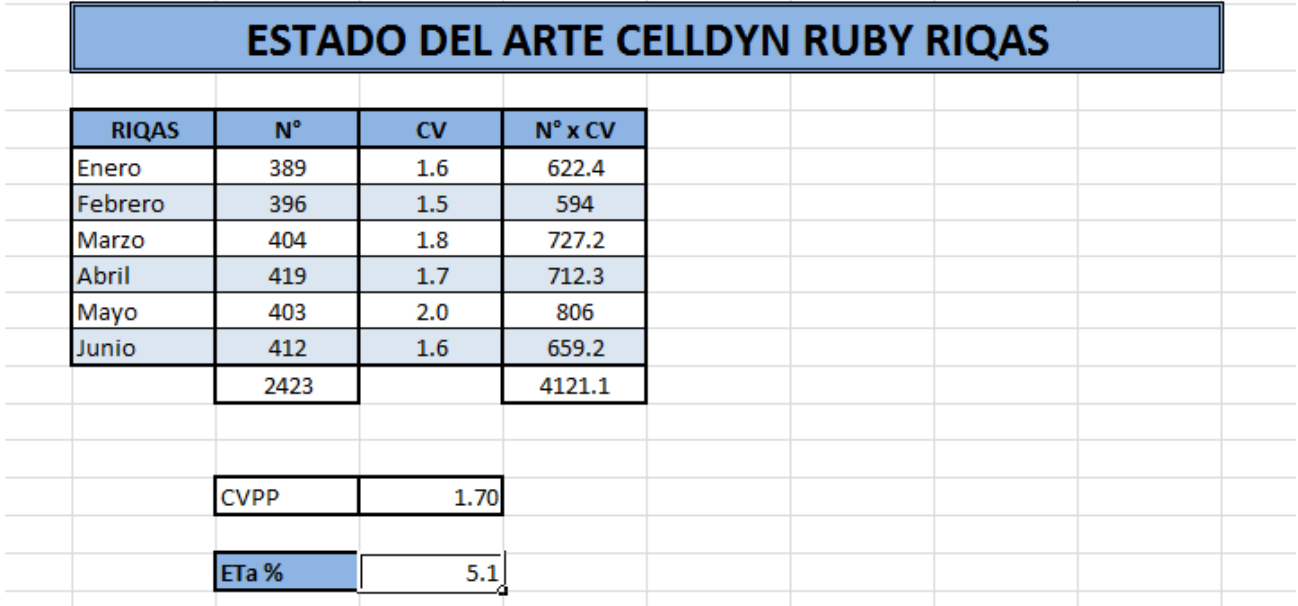

Se extrajeron los N (número de participantes) de cada mes y el respectivo CV del grupo, luego se multiplicaron los N por los CV, luego se sumaron los datos de la columna de N, y

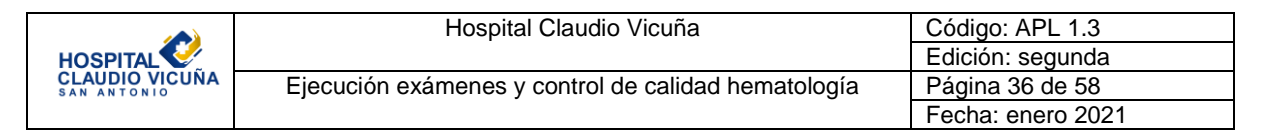

los datos de la columna de NxCV. Luego se toma la suma de los N y se divide por la suma de los NxCV dándonos el CVPP (coeficiente de variación ponderado porcentual) Luego se multiplica el CVPP por 3 dandonos el Eta% basado en el estado del arte del equipo. Este cálculo se realizó para todos los parámetros y se obtuvieron los siguientes resultados:

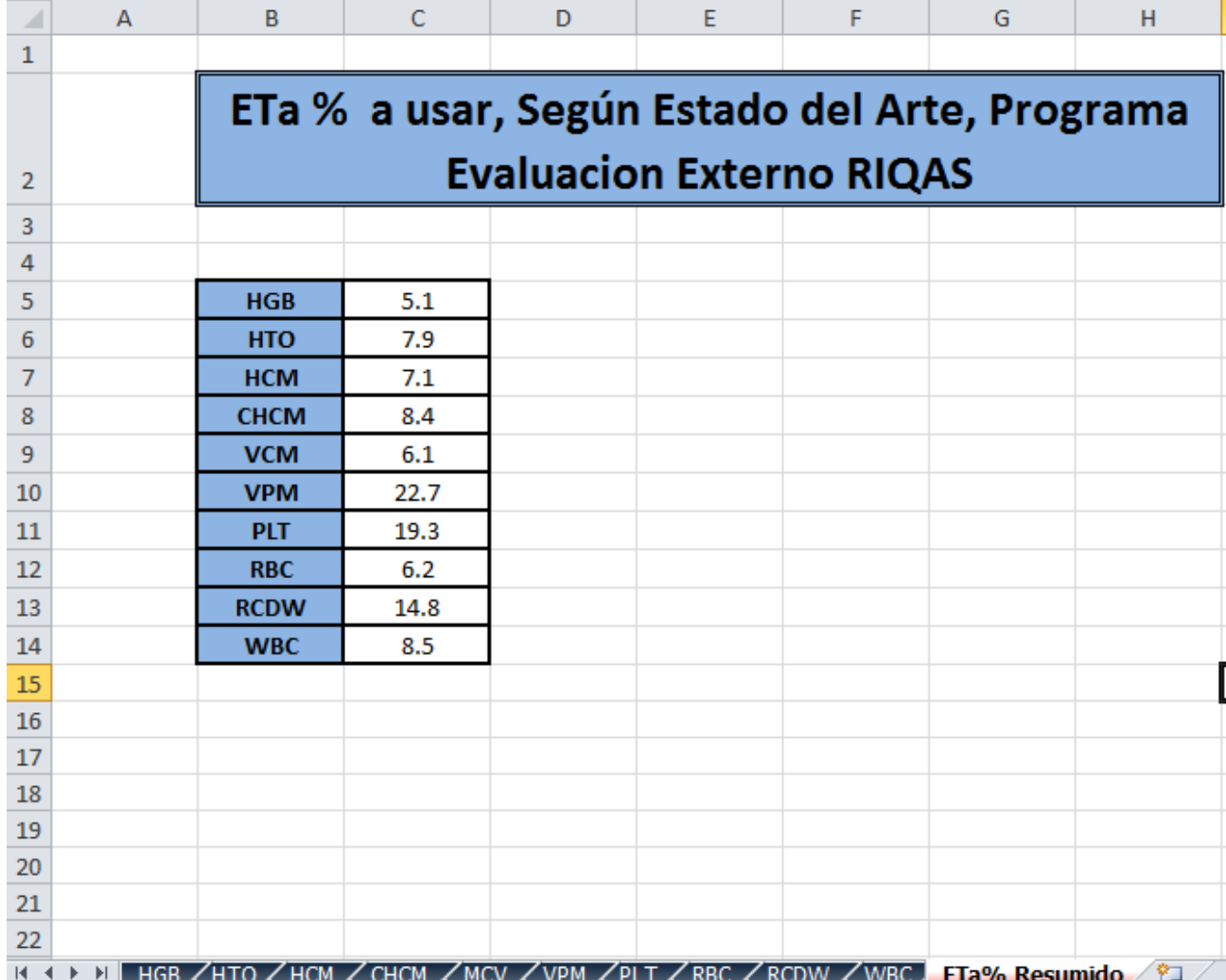

Para cumplir con los requisitos, el Cálculo del error Total de las Pruebas (**Ver anexo 1),**  debe ser Igual o menor al error Máximo permitido según el estado del arte, para ello, se necesitan datos del Control de Calidad Interno obtenidos desde el equipo y datos del Programa de Evaluación Externa de Calidad **RIQAS** antes mencionado.

Una vez al mes cuando se recibe el resultado del informe de RIQAS se deben extraer los CV del mes entre la realización de cada RIQAS, por ejemplo si el RIQAS del mes de mayo se realiza el 12 de mayo y el de junio el 13 de junio, los datos utilizados para calcular el CV en junio serán desde el 13 de mayo al 13 de junio.

Este dato puede extraerse desde el equipo en la pantalla de Ver CC y ver datos, donde podemos seleccionar las secuencias correspondientes a los días requeridos, y abajo aparecerán los CV calculados a partir de dichas secuencias, si seleccionamos más o menos

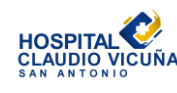

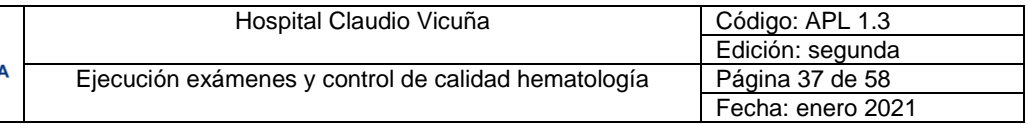

secuencias este valor varia, por lo que se ha establecido registrar diariamente las secuencias seleccionadas para cada día, en caso de haber repeticiones de control o valores rechazados, dicho registro se realiza en una planilla disponible en los PC de la sección en la carpeta Unidad de hematología y hemostasia.

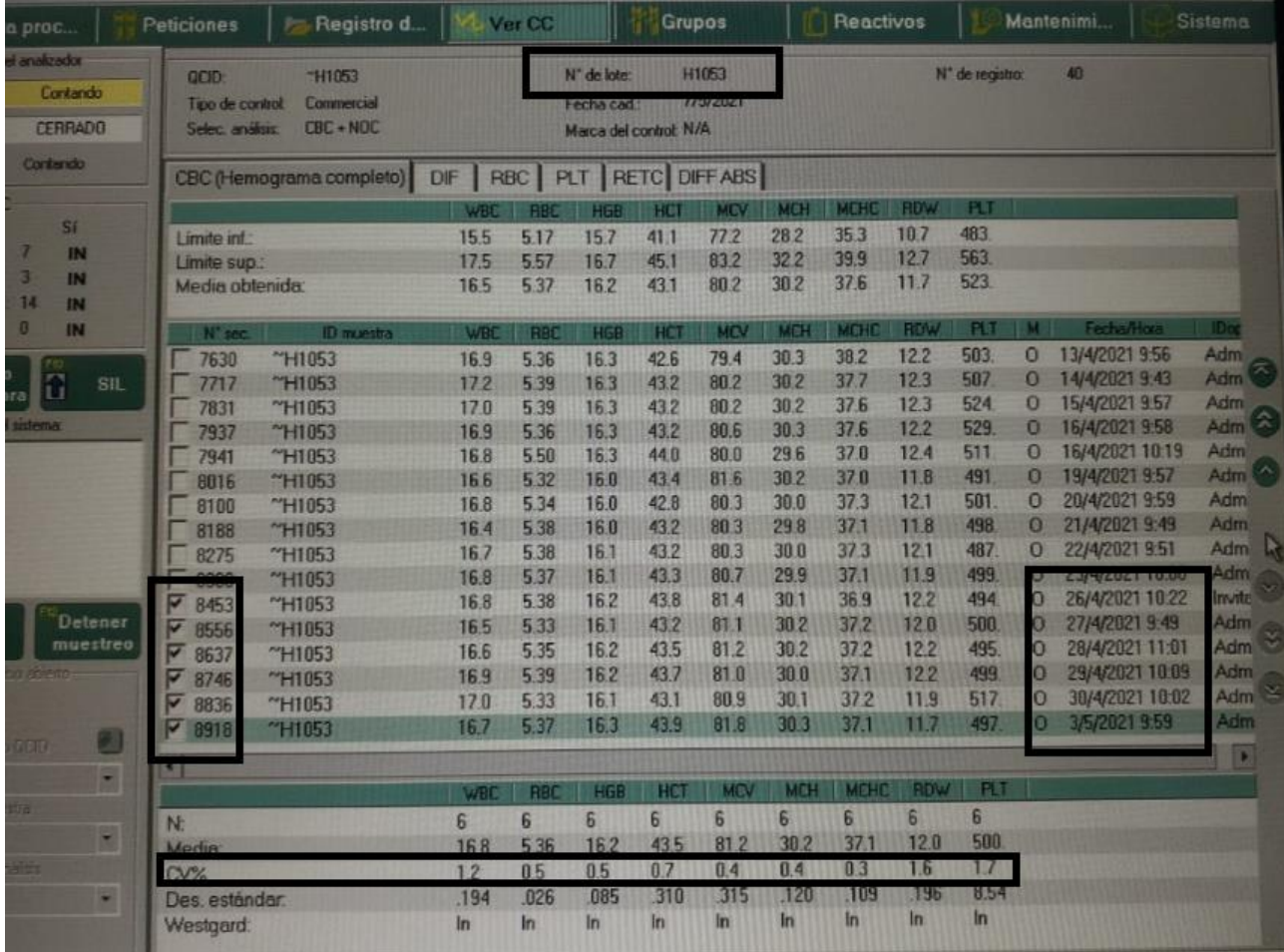

Una vez obtenidos los CV de cada parámetro y de cada nivel de control podemos traspasar los datos a la planilla de excel que utilizamos para calcular el desempeño analitico mensualmente.

La planilla tiene 3 hojas, una para cada nivel de control, en la primera hoja correspondiente al nivel Low se deben rellenar los datos correspondientes a fechas, lotes, periodos comprendidos, responsable, etc. estos datos serán automáticamente copiados en las siguientes 2 hojas de nivel Normal y High.

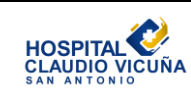

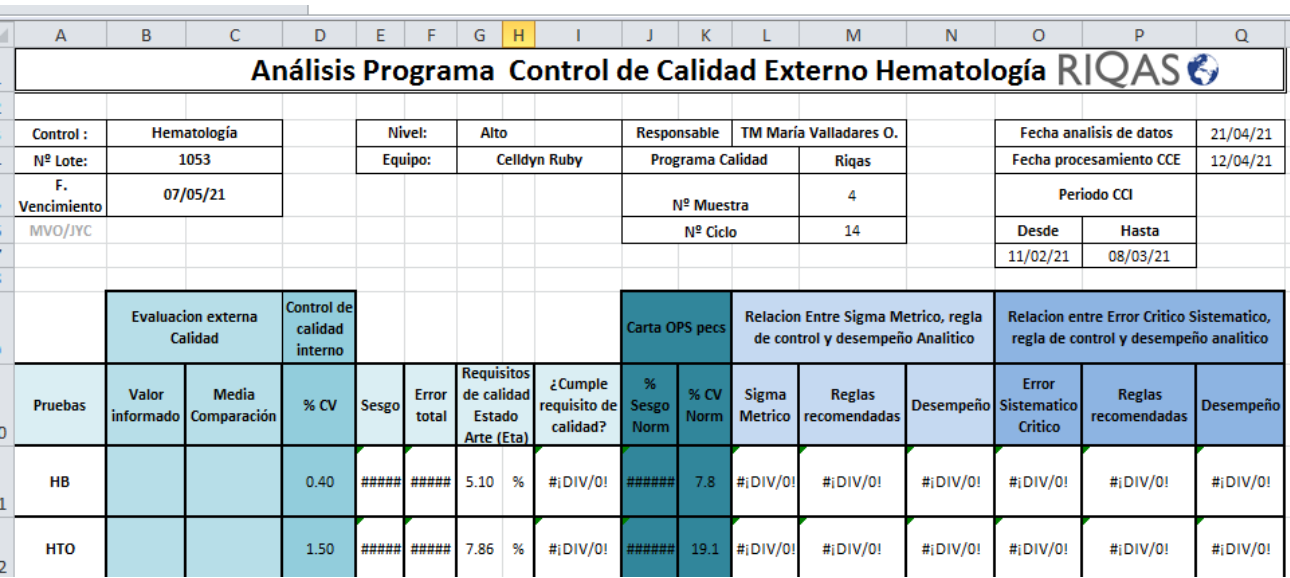

Luego en la planilla se ve la tabla con los cálculos para cada parámetro a evaluar. Se deben rellenar las columnas de CCE que corresponde a los resultados de RIQAS con el valor informado y la media de comparación. Luego se debe rellenar la columna de %CV con los CV extraídos desde el equipo en el periodo correspondiente como se mencionó anteriormente.

La planilla calculará los valores para la carta OPS pecs, Seis Sigma (SS)y Error Sistemático Crítico (ESC).

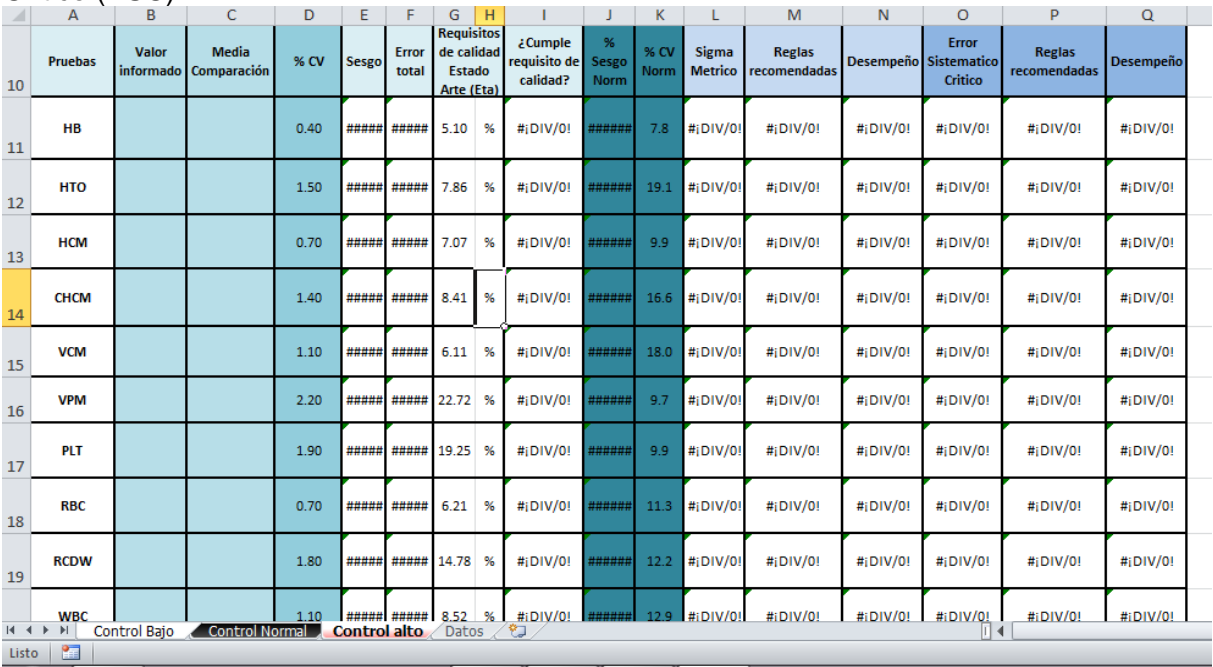

Más abajo en la planilla se encuentra un gráfico de las cartas OPS pecs el cual debe ser modificado con los puntos de cada parámetro según el % sesgo normalizado y el % CV normalizado que serán calculados automáticamente por la planilla. La ubicación de los puntos nos mostrará gráficamente si dicho parámetro está impreciso o inexacto y además nos recomienda que reglas de Westgard utilizar dependiendo del resultado. Para más información sobre las cartas OPS pecs, Seis Sigma y Error Sistemático Crítico puede

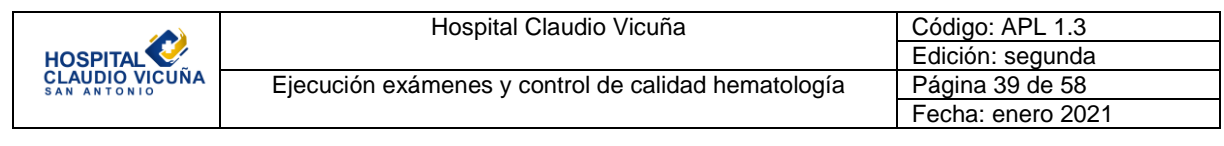

dirigirse a "**DOCUMENTO NORMATIVO ISP-CC-03/2009"**, a la "**GUÍA TÉCNICA PARA CONTROL DE CALIDAD DE MEDICIONES CUANTITATIVAS EN EL LABORATORIO CLÍNICO"** o al **"INSTRUCTIVO USO DE CARTAS NORMALIZADAS OPSpecs PARA DESEMPEÑO ANALÍTICO".** Todos estos documentos se encuentran disponibles en la red y respectivas páginas de MINSAL e ISP.

La planilla también tiene el espacio disponible para detallar las inconformidades o criterios no cumplidos, y más abajo se deben detallar las acciones correctivas implementadas para dichos incumplimientos.

Se debe realizar este procedimiento para cada nivel de control de calidad interno ya que sus CV serán diferentes.

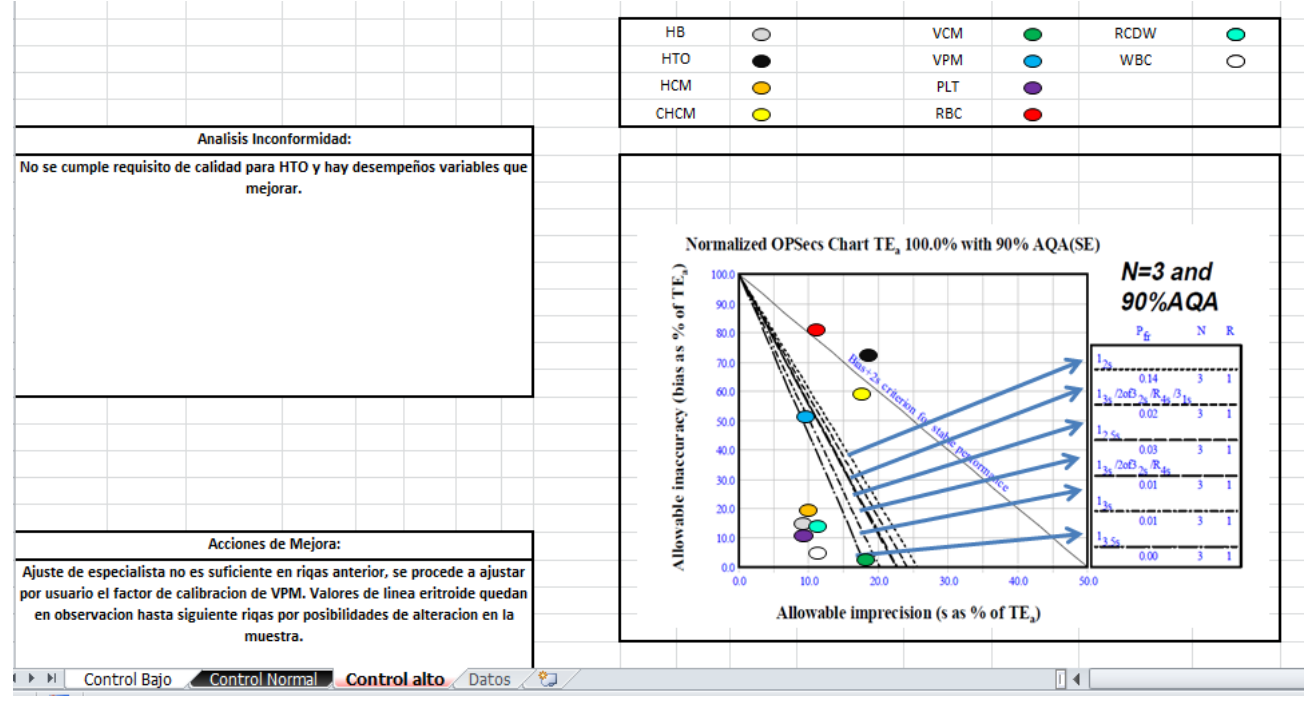

Una vez rellenados los datos la planilla se verá así:

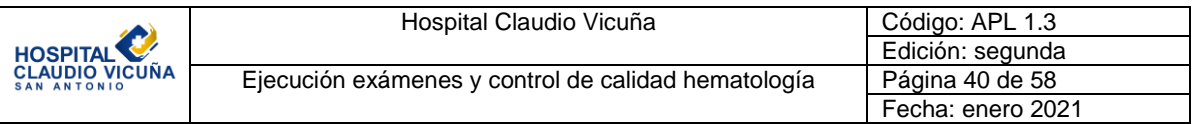

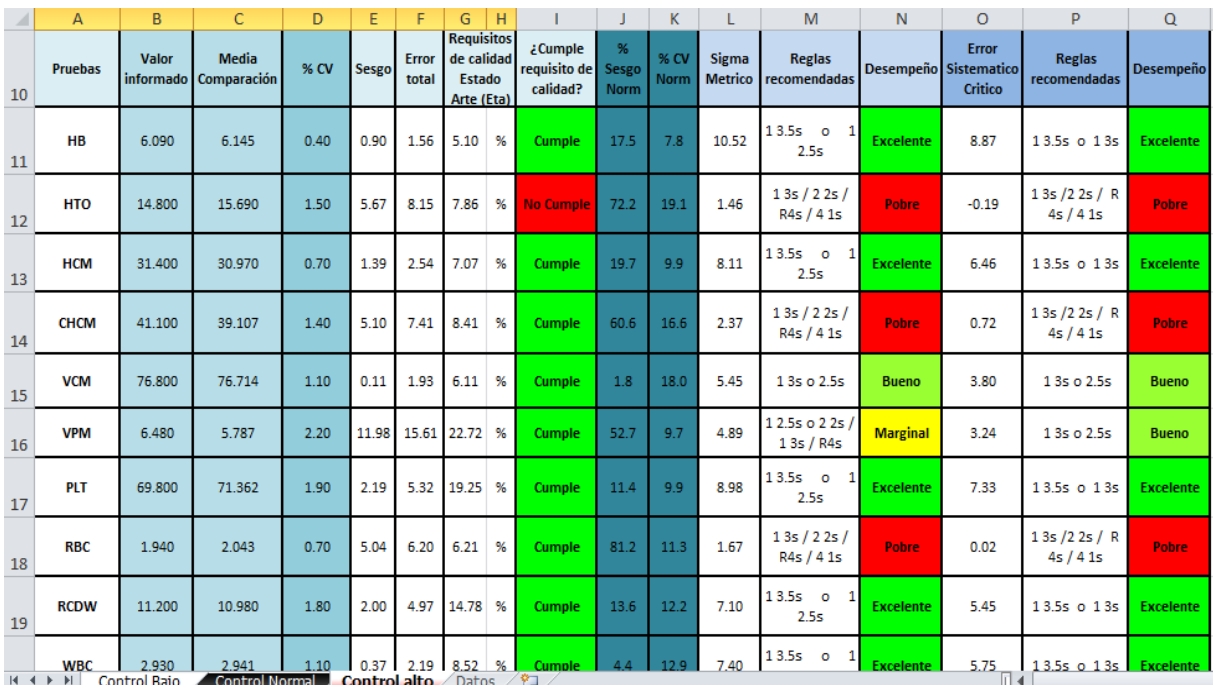

En esta imagen podemos observar los resultados obtenidos con sus respectivos valores de Sigma y ESC, además de las cartas OPS pecs.

A partir del ESC se tomarán las reglas de Westgard recomendadas y se pondrán en práctica durante ese mes hasta la nueva evaluación.

Se considera principalmente como objetivo mejorar las mediciones de desempeño según el ESC ya que corresponde al tamaño del error sistemático **médicamente importante** que es necesario detectar por el procedimiento de calidad, para cumplir y mantener un requisito de calidad definido.

Las medidas correctivas deben ir en relación a los parámetros que no cumplan y a mejorar los desempeños generales, deben ser evaluadas en equipo con los TM de la sección y de ser necesario con los especialistas y/o servicios técnicos pertinentes.

## **9. Equipo Ised VHS de Alcor**

La velocidad a la que los glóbulos rojos se acumulan en la sangre tiene un efecto directo sobre la velocidad de sedimentación resultante. Por lo tanto, la velocidad de sedimentación es una representación indirecta de la velocidad de acumulación. El analizador de eritrosedimentación iSED utiliza **reología fotométrica** para medir directamente la acumulación de los glóbulos rojos. Una vez que la muestra se procesa automáticamente y se encuentra en posición, el detector óptico sensible del iSED hace un seguimiento del proceso de acumulación en el tiempo. Esto produce una señal que es una representación directa de la acumulación. La magnitud del cambio en función del tiempo es equivalente a la que se obtiene con el método de Westergren.

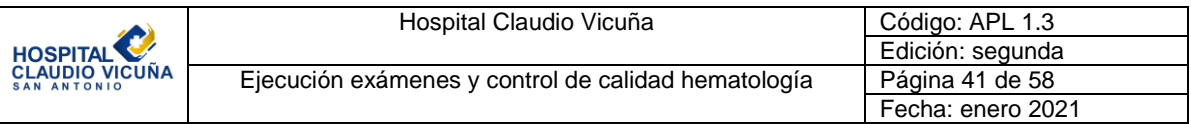

## **9.1 Partes del equipo**

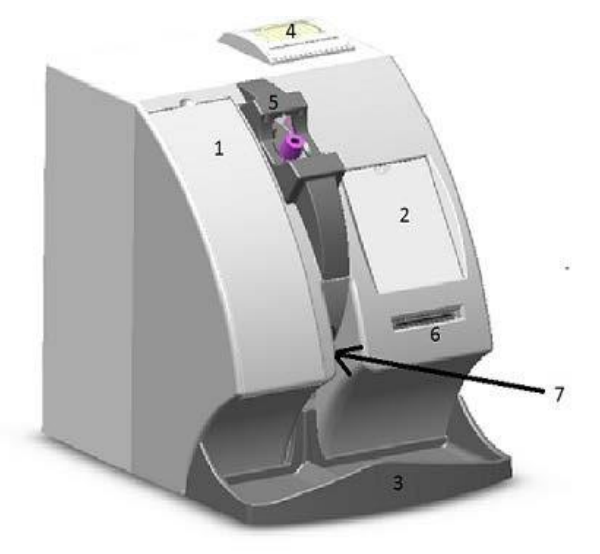

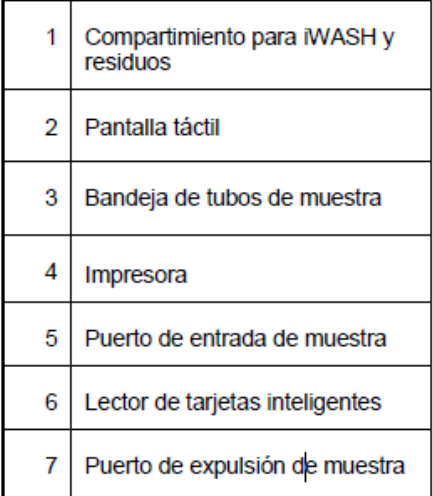

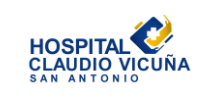

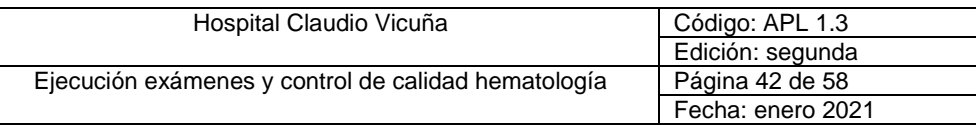

## **Materiales auxiliares**

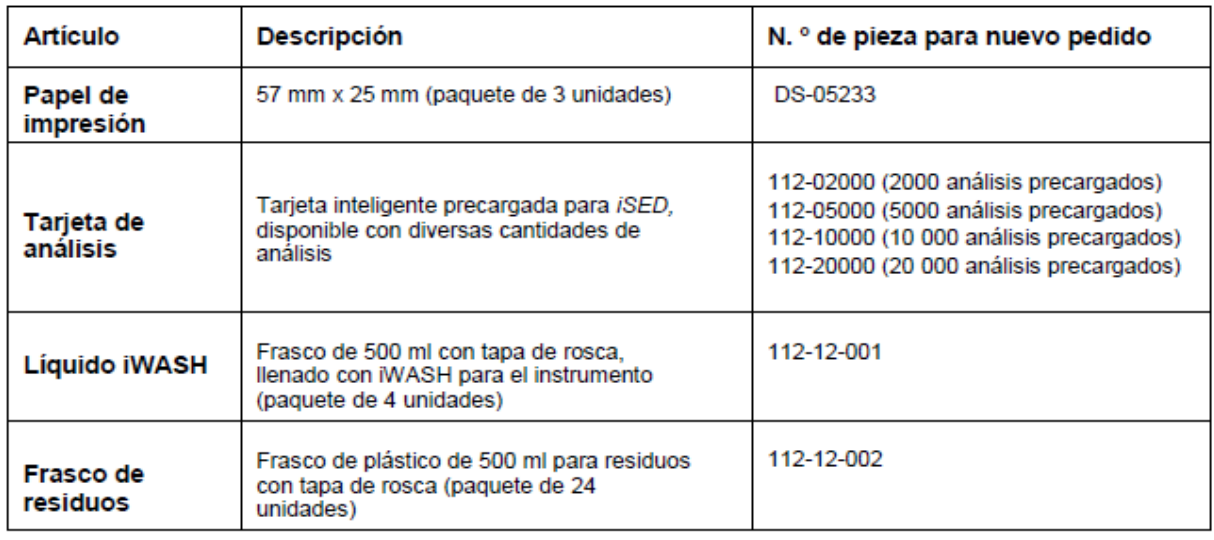

## **9.2 Procedimiento de identificación automática**

El instrumento realiza de forma automática la mezcla, extracción, lectura y eliminación de las muestras. Se pueden cargar hasta 20 tubos en la rueda de muestras en cualquier momento dado. A medida que se procesa cada una de las muestras (20 segundos), el tubo de la muestra es expulsado de la rueda y permanece en la bandeja externa de recolección de muestras. Tan pronto como se expulsa una muestra, se puede colocar otro tubo en la rueda.

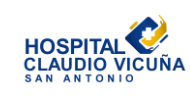

- 1. Toque el ícon  $\mathbb{S}_{\P}$
- 2. La rueda de muestras girará para colocar el próximo orificio vacío en el puerto de entrada de las muestras. La barra de información en pantalla mostrará el mensaje "waiting" sample" (esperando muestra) y el instrumento emitirá un pitido de bajo volumen durante cinco (5) segundos. Cuando la ventana que se abre durante cinco (5) segúndos esté por cerrarse, los pitidos se harán más rápidos.
- 3. Inserte el tubo con el código de barras orientado a la derecha. Cuando el código de barras se haya reconocido correctamente, se encenderá una luz roja y sonará un pitido distintivo.
- 4. A continuación comenzará el procesamiento automático de la muestra.

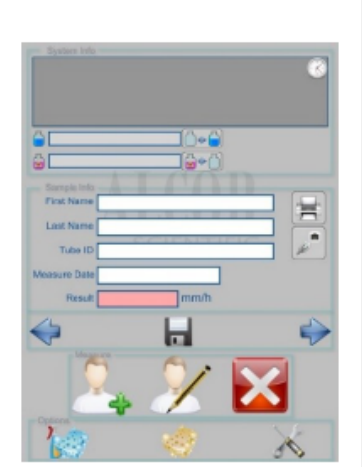

5. Repita los pasos 2 a 4 hasta que se hayan cargado todas las muestras o hasta que todas las posiciones de la rueda estén ocupadas.

NOTA: Si la ventana que se abre durante cinco (5) segundos se cierra otra vez sin que haya cargado la muestra, simplemente & seleccione el ícono para reiniciar el proceso de programación de muestras.

## **9.3 Mantenimientos**

Se a determinado realizar mantenimiento semanal al equipo antes de apagarlo por el periodo de fin de semana, este comprende 2 acciones :

El cambio o vaciamiento del frasco de residuos:

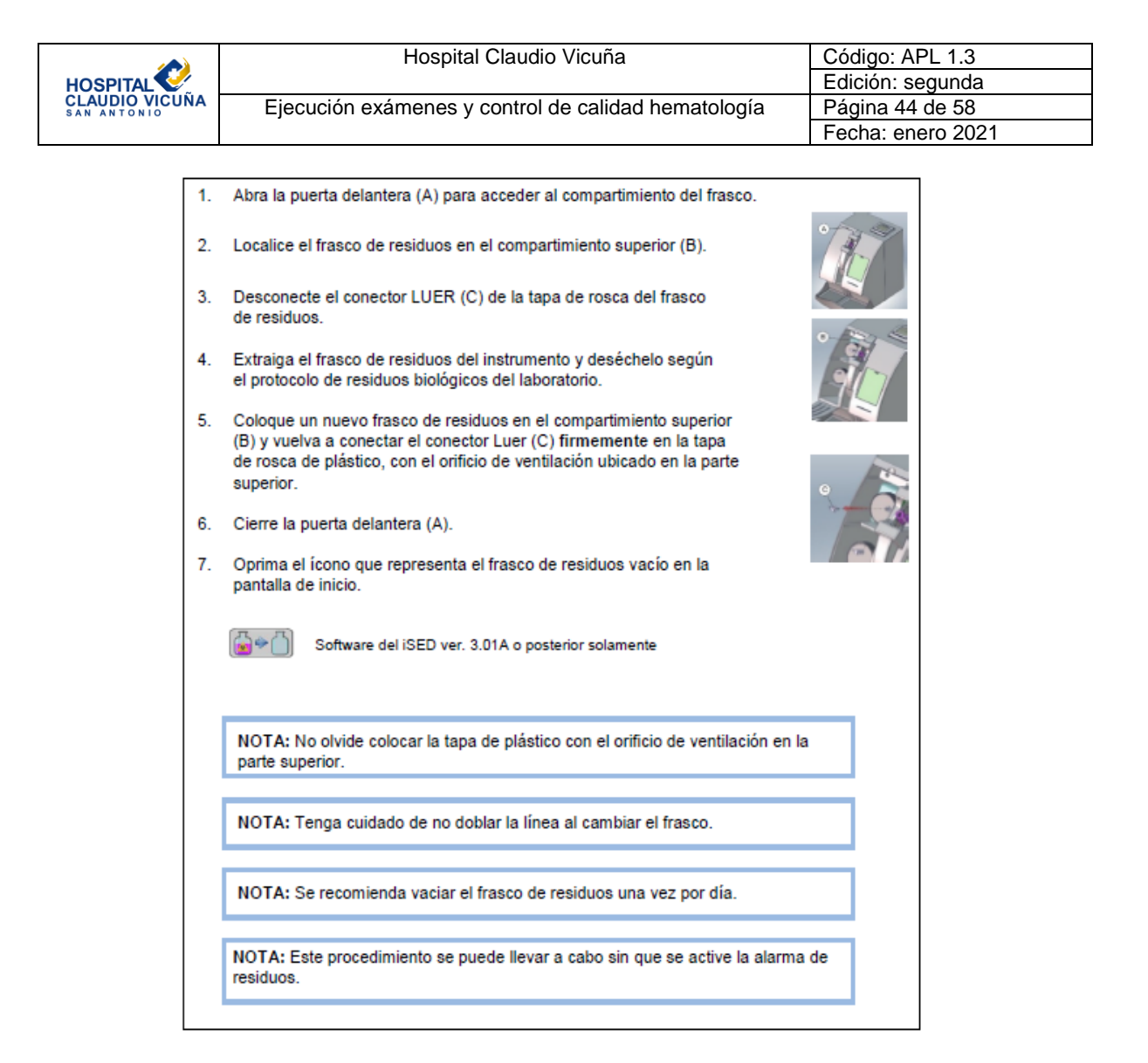

Procedimiento de limpieza profunda

Cuando sea necesario realizar la limpieza profunda, el analizador se lo indicará al usuario. La limpieza profunda debe hacerse de forma mensual o después de cada ciclo de 1000 muestras, lo que ocurra primero. Con este procedimiento se limpiará la ruta de aspiración que va desde la aguja hasta la celda de lectura.

Materiales necesarios:

1. Tubo vacío y sin utilizar de 13  $\times$  75 (no utilizar un tubo SST).

2. Hipoclorito (lejía) al 6 %-7 %. No diluir a menos que la concentración sea superior al 7 %.

Procedimiento de limpieza profunda

1. Añadir aproximadamente 3,5 ml de hipoclorito al 6 %-7 % al tubo de 13 × 75 sin utilizar. 2. Cuando la pantalla lo indique, inserte el tubo de limpieza profunda en la posición de carga de las muestras y oprimir Continue (Continuar). Pulsar Abort (Interrumpir) detendrá el proceso de limpieza profunda.

3. El analizador llevará a cabo 2 ciclos de lavado y luego ejecutará de forma automática una limpieza profunda (3 minutos). Para terminar, ejecutará automáticamente dos ciclos de lavado adicionales.

4. Una vez que el procedimiento de limpieza profunda haya terminado, retirar el tubo que contiene el hipoclorito y desecharlo.

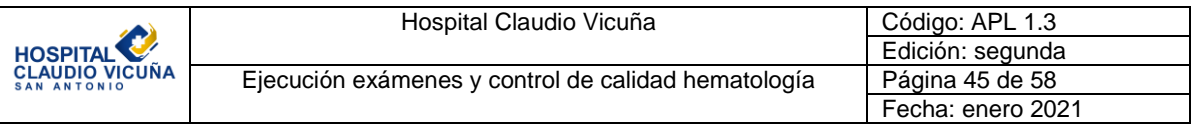

Nota: Este procedimiento también se puede activar oprimiendo el ícono de limpieza profunda

en la página de inicio.

#### Mantenimiento mensual:

Comprende el procedimiento de limpieza del cilindro de lavado de la sonda:<br>1. Sacar tapa trasera de acceso al mecanismo.<br>2. Sacar tubería del cilindro metálico del tubo.

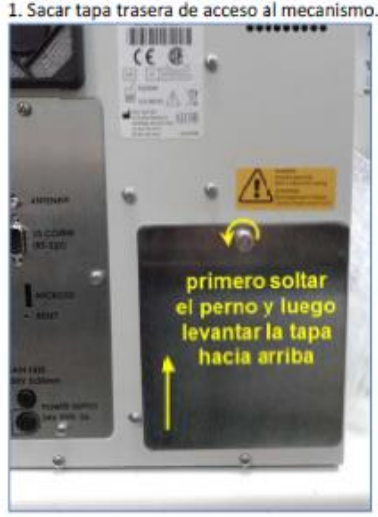

3. Soltar, sin sacar, perno soporte del mecanismo (perno se gira en sentido antihorario).

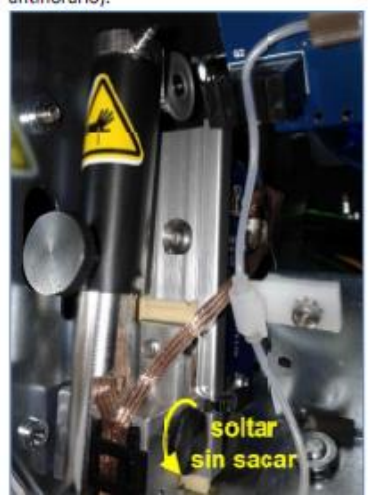

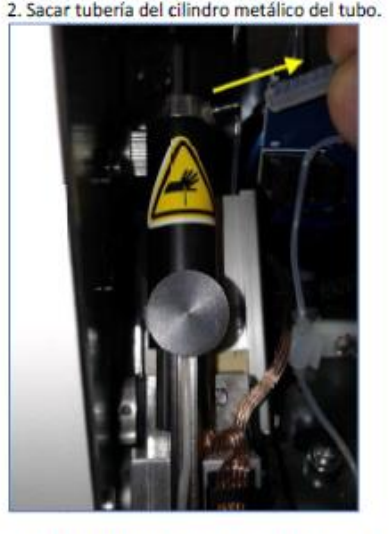

4. El mecanismo se libera y se puede mover el tubo.

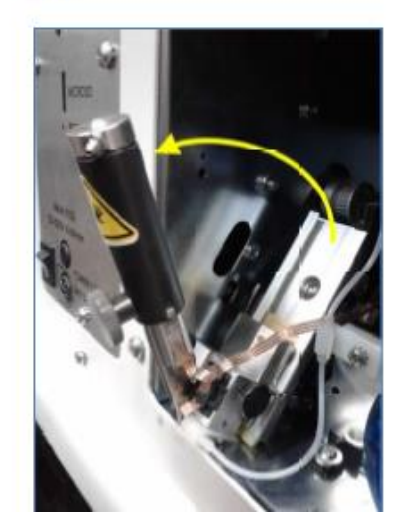

5. Sacar el perno de soporte de tubo.

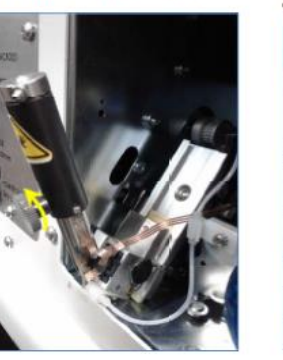

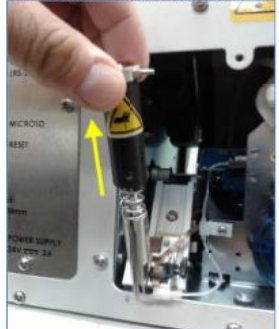

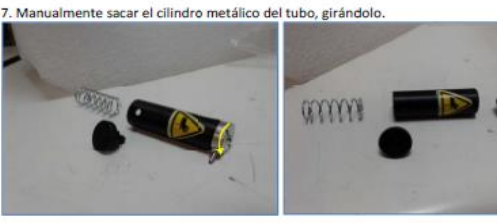

8.- Dejar cilindro metálico en cloro 5 minutos o que no desprenda hilos empapado con un paño bien inyectarle cloro con una jeringa.

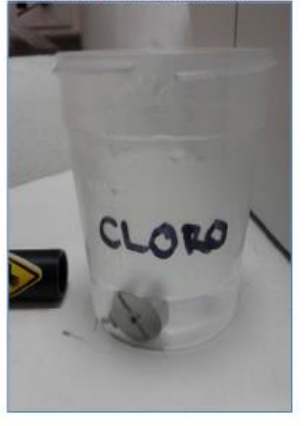

Montaje

10. Colocar cilindro metálico en el tubo.

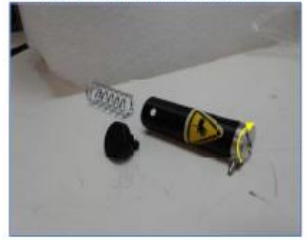

11. Colocar resorte y tubo en mecanismo.

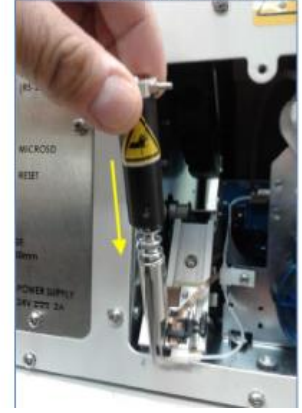

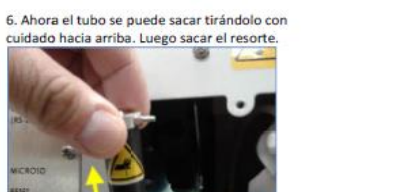

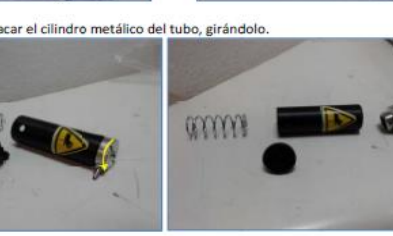

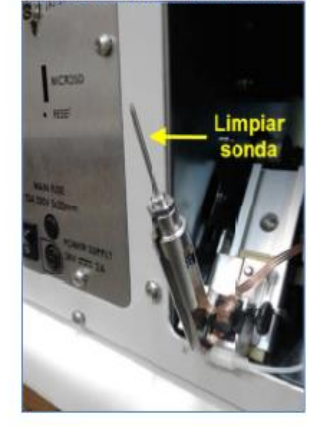

12. Colocar perno al tubo y apretar.

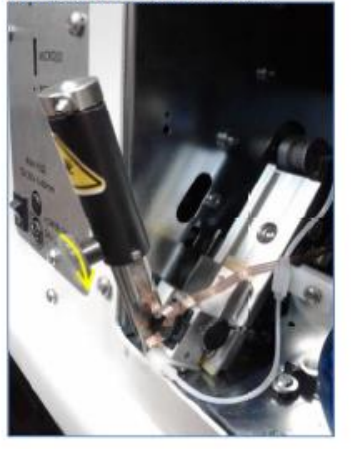

14. Apretar perno soporte de mecanismo.

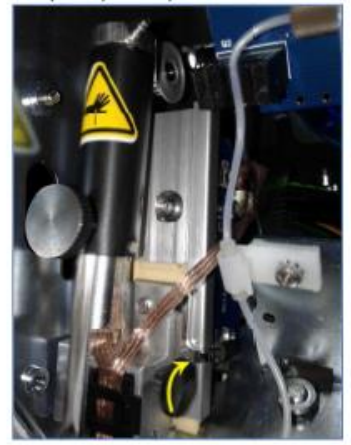

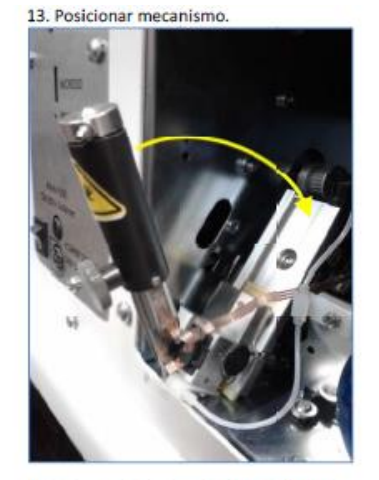

15. Colocar tubería en cilindro de lavado.

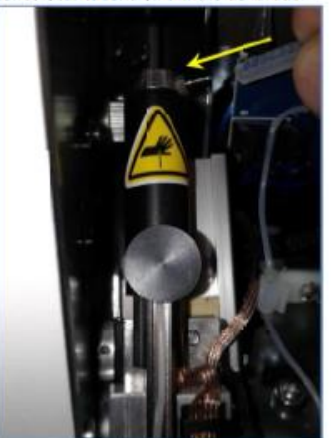

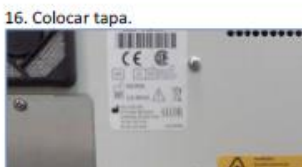

- 17. Encender equipo y realizar lavado manual<br>presionando el icono
- 18.- Procesar controles de calidad.

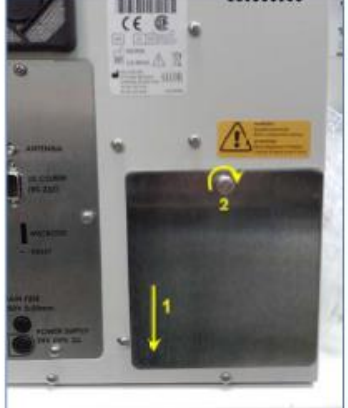

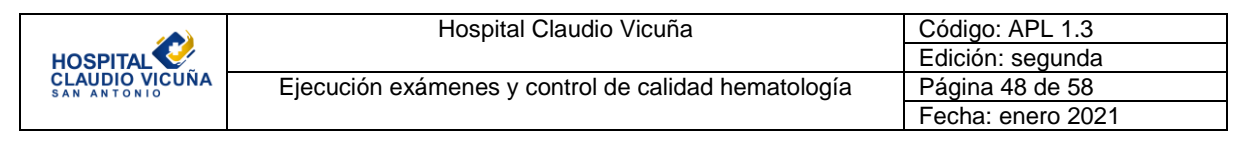

## **9.4 Control de calidad**

El equipo cuenta con un control de calidad interno llamado seditrol plus que trae 3 pares de controles de nivel normal y patológico, estos se pasan por el equipo del mismo modo que una muestra y se registran en el programa de CC Mylab CQ según el anexo 3. Además desde este programa se pueden extraer informes mensuales que se almacenan en la carpeta de control de calidad de Ised disponible en los PC de la sección.

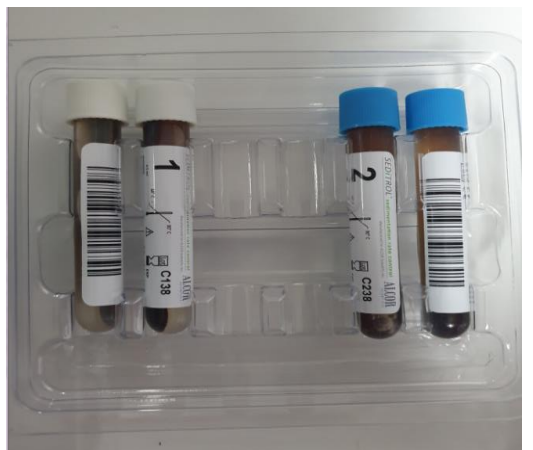

Controles de calidad alcor seditrol plus.

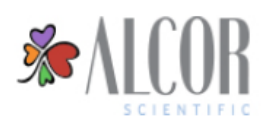

**Group Coordinator Report** Feb, 2021

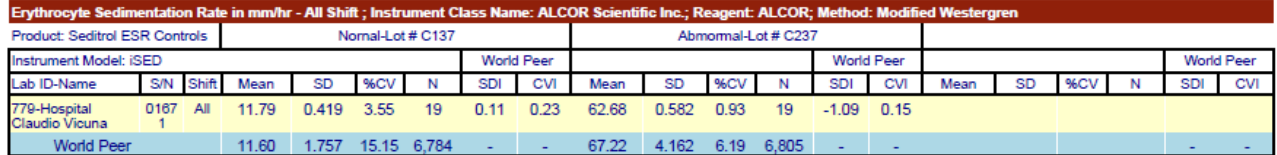

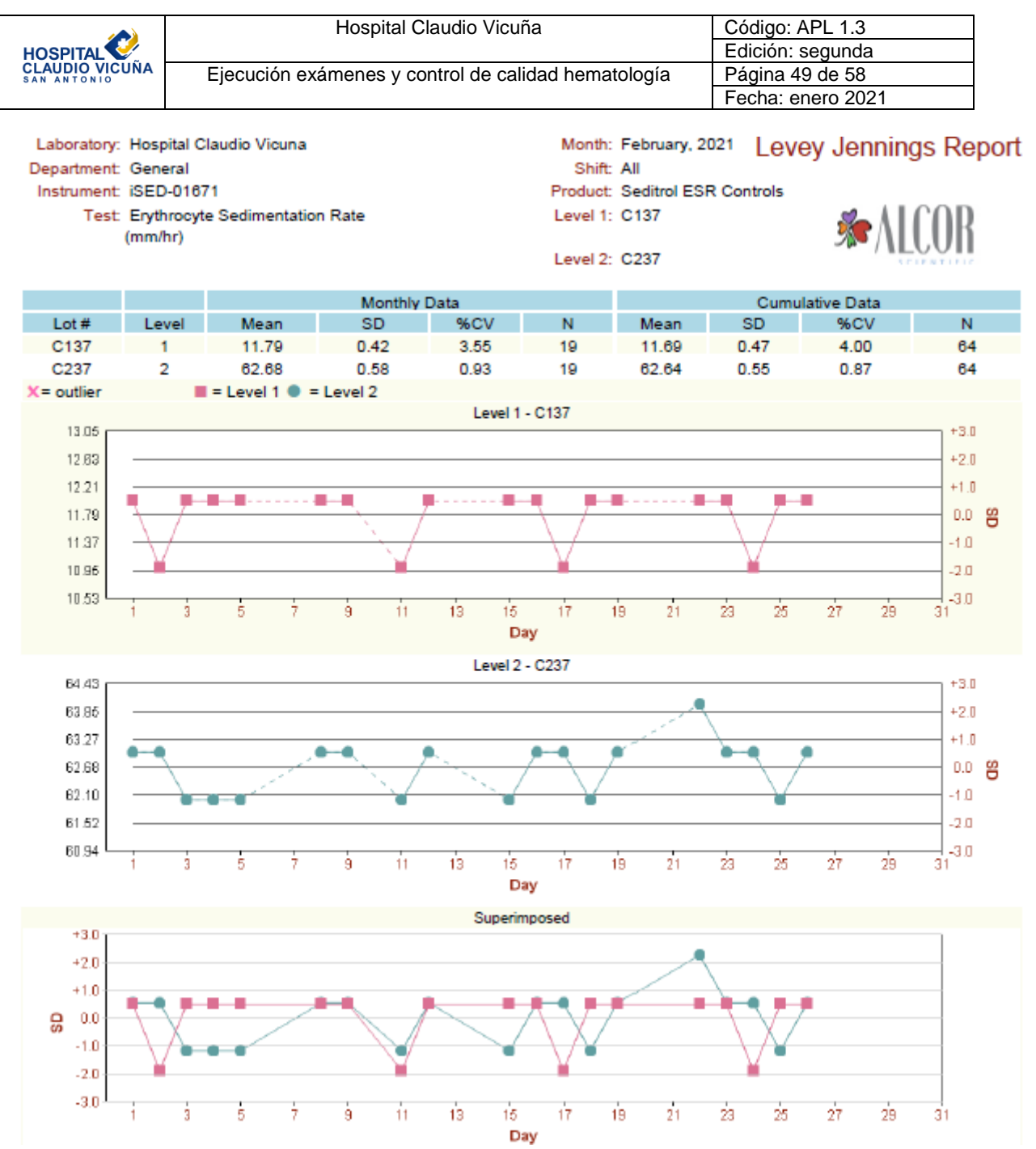

El análisis del control de calidad de VHS se basa fundamentalmente en mejorar los procesos de mantenimiento de ser necesario, y el proceso de homogeneización de los controles de calidad.

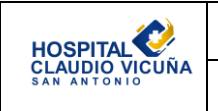

## **10. Técnica de ejecución de exámenes**

- 1. El Tecnólogo Médico comienza la rutina diaria realizando el encendido de equipos, mantenimientos correspondientes, control de calidad y registros. (**puntos 7,8 y 9 de este manual)**
- 2. Las muestras son recepcionadas en el laboratorio por los TENS del servicio.
- 3. El TENS procede a revisar las condiciones de la muestra, etiquetado o rotulado, solicitud de examen, concordancia de datos, volumen de llenado, presencia de coágulos, etc. Si todo está correcto procede a recepcionar en el Bios Lis la muestra. Si la muestra no cumple algún requisito se avisa al TM quien puede rechazar el examen o dar alguna otra medida correctiva en caso de ser posible.
- 4. Las muestras de hemograma se trasladan a una gradilla junto al autoanalizador y las solicitudes de examen al mesón de trabajo.
- 5. El TM procederá a pasar las muestras por el autoanalizador Celdyn Ruby. El equipo se encuentra programado para imprimir un informe de aquellas muestras que necesitan revisión de frotis por el TM.
- 6. Cuando el TM retira las muestras del equipo se traslada al mesón de trabajo y evalúa las muestras que necesitan frotis sanguíneo, se adjunta la solicitud de examen al informe del equipo y se le entregan las muestras al TENS de la sección
- 7. El TENS de la sección procederá a realizar frotis sanguíneo (**anexo 4**) y rotulado con el número de orden en el portaobjeto a las muestras que emitieron informe, además pasará todas las muestras de hemograma por el equipo automatizado de VHS (**Punto 9.2 de este manual**).
- 8. El frotis sanguíneo se queda secando en el mesón de trabajo y una vez seco se escribe sobre él el nombre del paciente y se traslada al área de tinción donde el TENS realizará la técnica de tinción de May-Grünwald Giemsa (MGG) disponible en **"RECOMENDACIONES PARA LA TINCIÓN DE FROTIS SANGUÍNEOS PARA LA LECTURA DEL HEMOGRAMA"** del ISP.
- 9. Una vez los frotis estén teñidos el TENS los traslada al área de microscopía donde dejara los frotis en los soportes designados para que terminen su proceso de secado, junto a ello se dejan los informes del equipo.
- 10. Una vez secos los frotis el TM procederá a revisar el frotis sanguíneo según las indicaciones de ISP disponibles en **"RECOMENDACIONES PARA LA INTERPRETACIÓN DEL HEMOGRAMA: SERIE BLANCA, ROJA Y PLAQUETARIA. VERSIÓN 2 | SEPTIEMBRE 2017".**
- 11. Los pianos hematológicos de la sección están conectados al sistema BiosLiss por lo que al seleccionar el número de orden, examen y lectura de frotis, el recuento se va agregando automáticamente al sistema. Una vez revisado el recuento e informe el ™ validará el examen con su firma y autorización en el sistema. Con los exámenes que no ameriten frotis sanguíneo se procede a validar una vez estén listos los resultados de VHS y se informan con morfología normal.
- 12. Finalizada la jornada de trabajo el ™ realiza los mantenimientos y registros necesarios, mientras que el TENS elimina las muestras del día y realiza la desinfección de mesones y áreas de trabajo, además de la eliminación de los desechos generados en la jornada y reposición de material para el día siguiente.

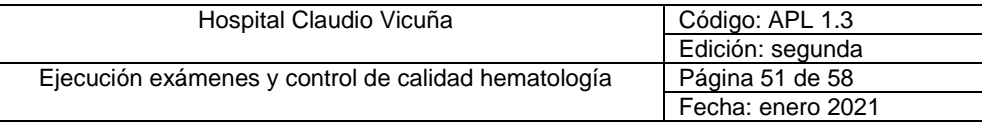

## **11. Tiempos de respuesta exámenes hematología:**

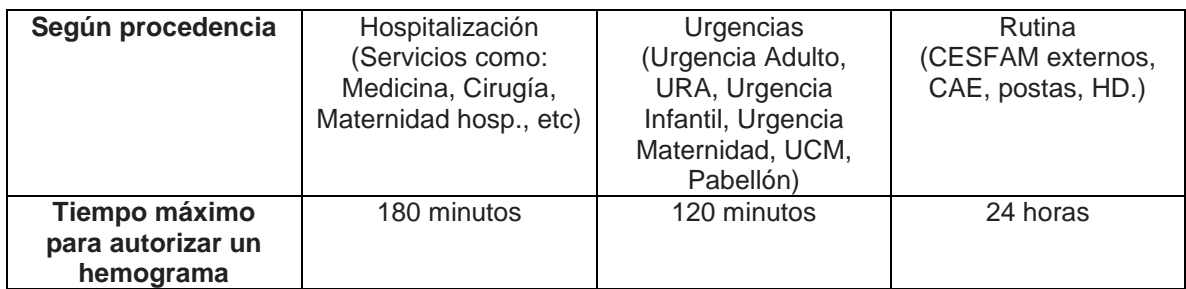

#### **12. Distribución**

Laboratorio Clínico.

#### **13. Anexos**

#### **13.1 Anexo 1: Error total**

Ejemplo de cálculo de error total (competencia) a partir de un programa de evaluación externa de la calidad.

Para fines del ejemplo:

Información obtenida del programa de evaluación externa de la calidad:

Valor informado de analito X (X): 157 mg/dL Valor asignado del analito X (X2) : 153 mg/dL

Control de calidad interno: % coeficiente de variación (%CV)= 4,5%

$$
\%Sego = \left[\frac{X - \overline{X}_a}{\overline{X}_a}\right] \times 100
$$

Por lo tanto %Sesgo= 2,61

Reemplazando los resultados de %Sesgo y %CV en la siguiente fórmula:

 $ET = %Sego + Z \times %CV$ 

Donde Z, corresponde a 1.65 para un intervalo de confianza del 95%.

 $ET = 2.61 + 1.65 \times 4.5$ 

 $ET = 10%$ 

## **13.2 Anexo 2: Configuración de un nuevo lote de control de calidad Celdyn Ruby**

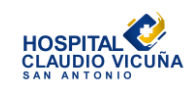

1.- Ingrese a la siguiente página web:

https://www.corelaboratory.abbott/portal/ous/dashboard.html

- 2.- Seleccione el idioma que prefiera.
- 3.- Ingrese el siguiente correo y contraseña en los cuadros correspondientes.

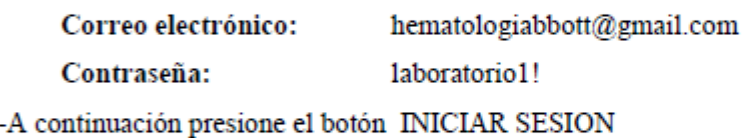

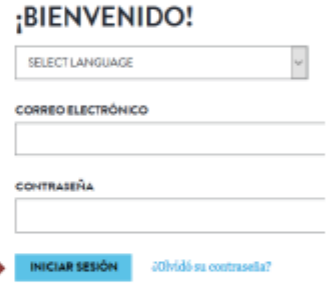

#### NOTA: No modifique la contraseña.

4.- Una vez dentro de la página seleccione la opción Biblioteca técnica.

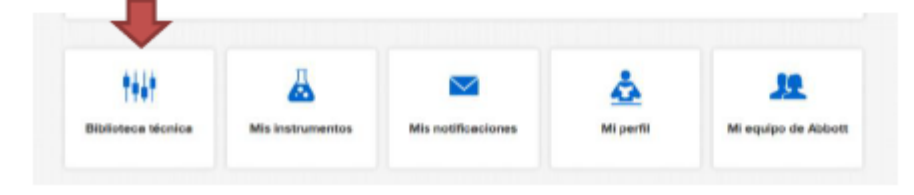

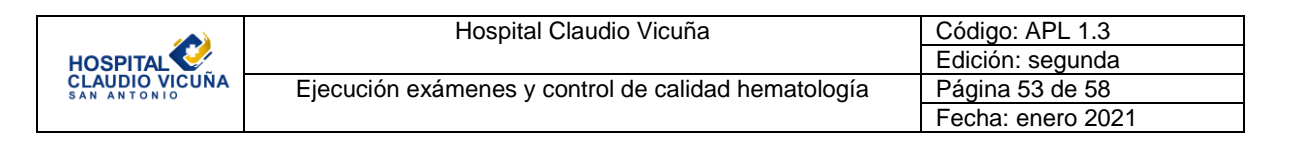

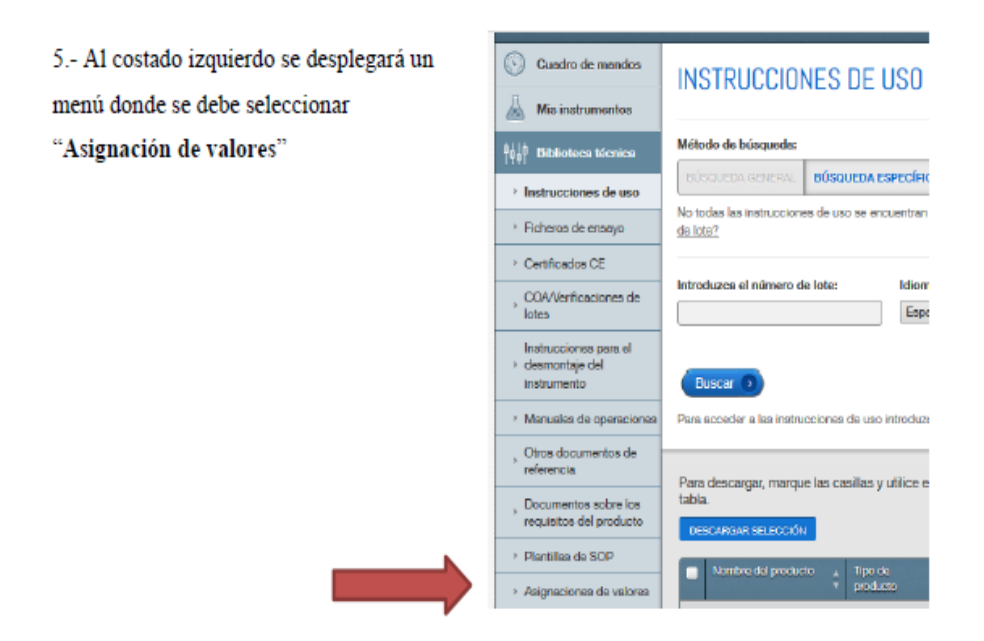

6.- Busque en el menú "Nombre de productos", el producto que corresponde al material de control que está utilizando. Por ejemplo CELL-DYN 26 Plus.

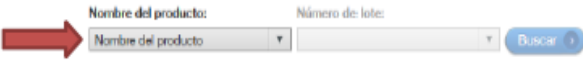

## **13.3 Anexo 3: INGRESO DE CONTROLES ISED EN MYLABQC**

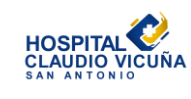

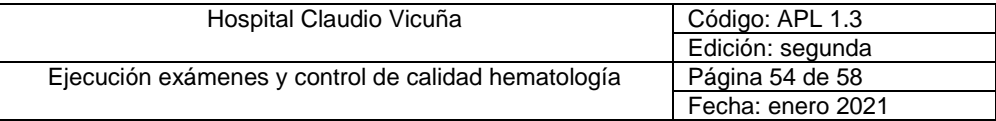

A continuación se dan indicaciones para el ingreso de resultados de controles obtenidos en el equipo ISed, en el programa de intercomparación MYLABQC.

1.- Ingresar la siguiente dirección en el navegador:

http://www.mylabqc.com/alcor/login.asp

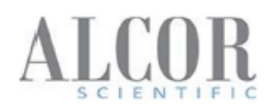

Ingresar Nombre de Usuario y la contraseña, presionar el botón "Login".

#### **Quality Assurance Network**

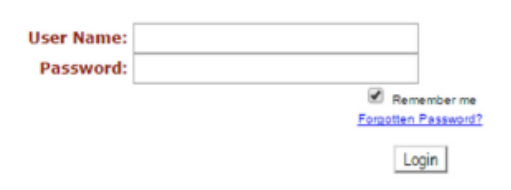

Copyright @ 2016 LAOC Systems, Inc. Version: 1.4.5

#### 2.- Presionar "INSTRUMENT".

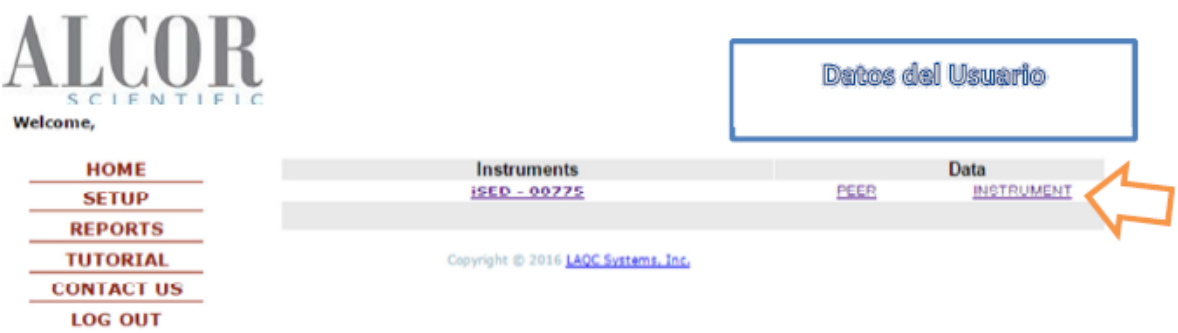

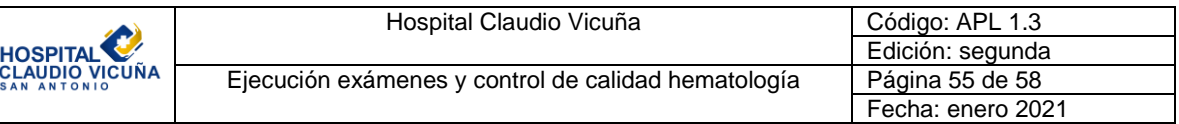

3.- Seleccione la fecha de resultados que desee ingresar, a continuación ingresar los resultados de ambos niveles en los cuadros correspondientes a cada lote:

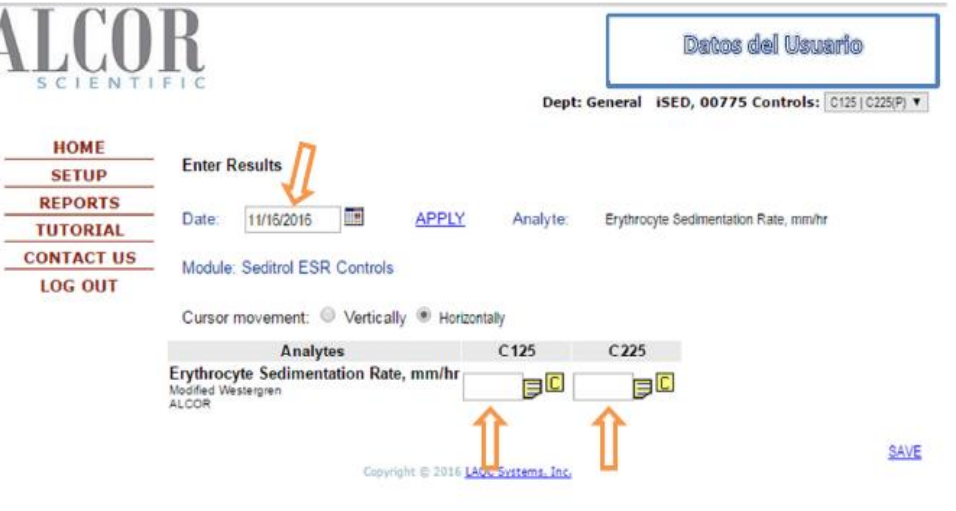

trol ESR Controls

Si el control ingresado está dentro de rango, aparecerá un ticket verde al costado del dato ingresado

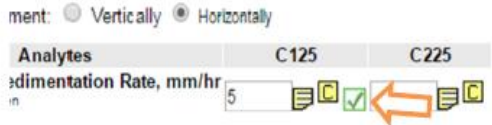

www.mylabqc.com dice: Result outside of Acceptable Range: [0 - 20]

Si el control ingresado está fuera de rango, aparecerá un cuadro de diálogo indicando esta situación, y aparecerá una X roja al costado del dato ingresado.

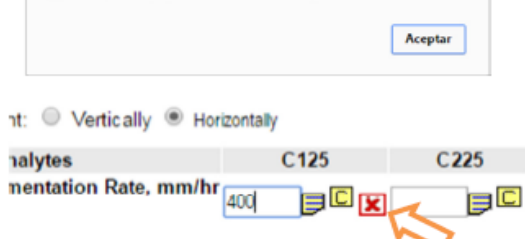

Evita que esta página cree cuadros de diálogo adicionales.

 $\times$ 

Copyright @ 2016 LAQC Systems, Inc.

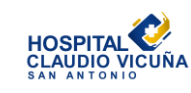

4.- Una vez ingresados ambos resultados, presionar el botón "SAVE".

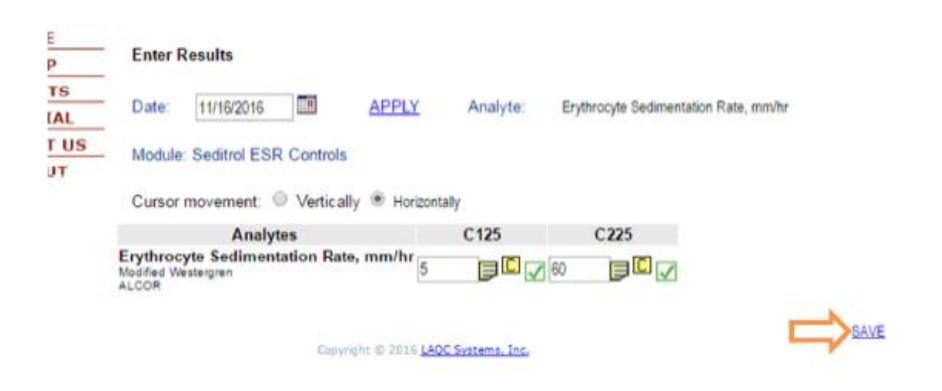

## **13.4 Anexo 4 : Realización de frotis sanguíneo.**

a) Colocar una gota de sangre (de alrededor de 2-3 mm de diámetro) en un extremo del portaobjetos. El tamaño de la gota es importante: si es demasiado grande crea un extendido muy largo o muy grueso y si es demasiado pequeña a menudo forma un extendido corto o delgado.<br>Figura 1. Extendido de sangre periférica por el método de portaobjetos.

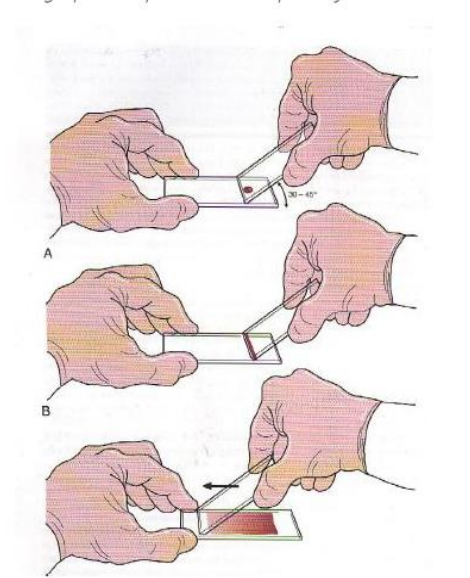

Fuente: Rodak B. Hematología: fundamentos y aplicaciones clínicas. 2 ed. Rondinone S, trad. Buenos Aires:

b) Sostener el portaobjetos extensor (frotadora) con firmeza con la mano dominante a un ángulo de 30-45º y llevar hacia atrás hasta tocar la gota de sangre, dejando que ésta se

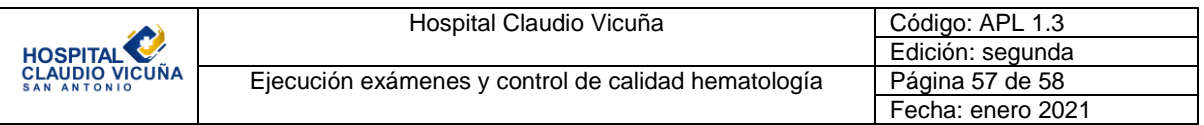

esparza en todo el ancho del portaobjetos. c) Empuja con rapidez y suavidad hacia delante hasta el final del portaobjetos para crear el extendido. Es importante que toda la gota se incluya en el extendido. En la figura 2 se muestra un extendido correcto y las formas inaceptables.

Figura 2. Extendidos de sangre periférica: correcto e inaceptables

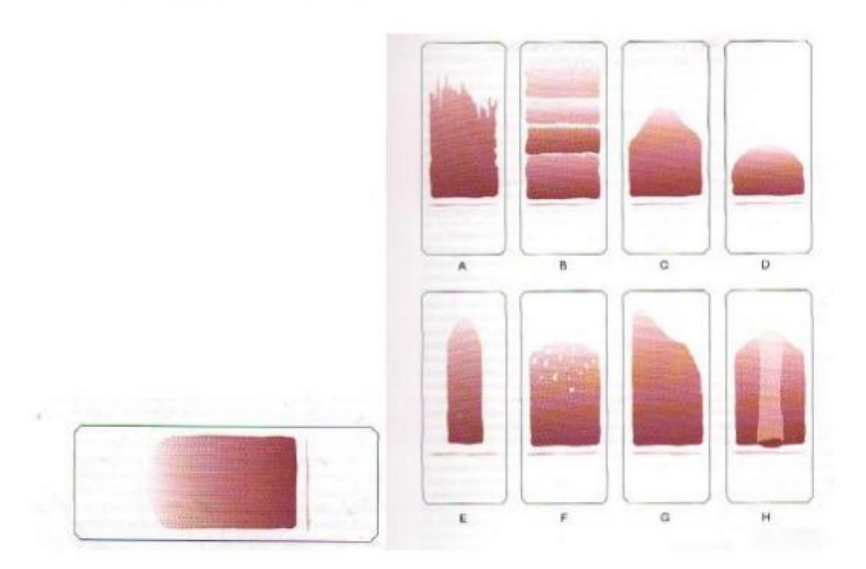

Fuente: Rodak B. Hematología: fundamentos y aplicaciones clínicas. 2 ed. Rondinone S, trad. Buenos Aires: Médica Panamericana, 2004. 884p.

## Consideraciones:

a) El movimiento demasiado lento del portaobjetos extensor produce una mala distribución de los leucocitos porque desplaza las células más grandes, como los monocitos y los granulocitos, hacia el final y los lados del extendido.

b) Es esencial mantener una presión pareja y suave sobre el portaobjetos para evitar la formación de gradas en el extendido. Es fundamental mantener el mismo ángulo a lo largo de todo el extendido.

c) En el caso de hematocritos superiores a lo normal, como ocurre en los pacientes con policitemia o en los recién nacidos, el ángulo debe reducirse (a aproximadamente 25º), de forma que el extendido no sea demasiado corto y grueso. En cambio, para los hematocrito muy bajos, como el que se presenta en pacientes renales, puede ser necesario aumentar el ángulo.

#### **Nota: en nuestro laboratorio se utiliza un cubreobjetos como extensor, en vez de un portaobjetos. No obstante todas las demás consideraciones son iguales que las descritas.**

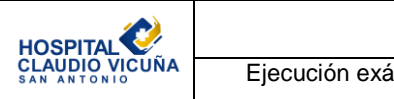

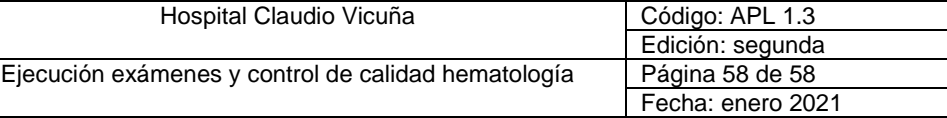

## **14. Formulario de Control de Cambios**

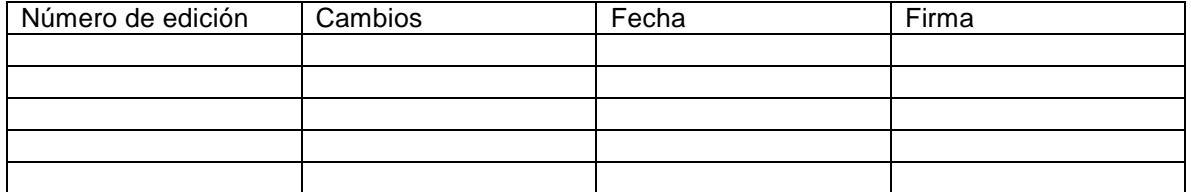